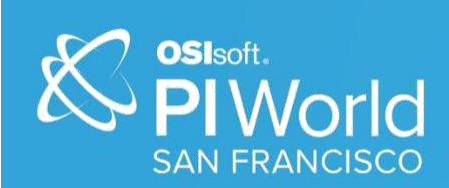

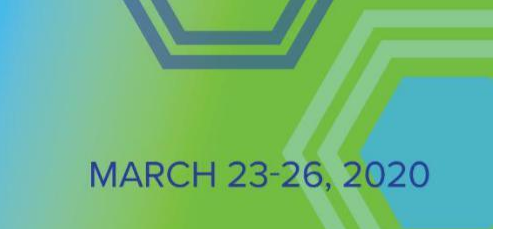

# PI World 2020 Lab

Build new or migrate existing PI SQL Queries targeting our next generation Real-Time Query Processing Engine

### **OSIsoft, LLC 1600 Alvarado Street San Leandro, CA 94577**

All rights reserved. No part of this publication may be reproduced, stored in a retrieval system, or transmitted, in any form or by any means, mechanical, photocopying, recording, or otherwise, without the prior written permission of OSIsoft, LLC.

OSIsoft, the OSIsoft logo and logotype, Managed PI, OSIsoft Advanced Services, OSIsoft Cloud Services, OSIsoft Connected Services, OSIsoft EDS, PI ACE, PI Advanced Computing Engine, PI AF SDK, PI API, PI Asset Framework, PI Audit Viewer, PI Builder, PI Cloud Connect, PI Connectors, PI Data Archive, PI DataLink, PI DataLink Server, PI Developers Club, PI Integrator for Business Analytics, PI Interfaces, PI JDBC Driver, PI Manual Logger, PI Notifications, PI ODBC Driver, PI OLEDB Enterprise, PI OLEDB Provider, PI OPC DA Server, PI OPC HDA Server, PI ProcessBook, PI SDK, PI Server, PI Square, PI System, PI System Access, PI Vision, PI Visualization Suite, PI Web API, PI WebParts, PI Web Services, RLINK and RtReports are all trademarks of OSIsoft, LLC.

All other trademarks or trade names used herein are the property of their respective owners.

## U.S. GOVERNMENT RIGHTS

Use, duplication or disclosure by the US Government is subject to restrictions set forth in the OSIsoft, LLC license agreement and/or as provided in DFARS 227.7202, DFARS 252.227-7013, FAR 12-212, FAR 52.227- 19, or their successors, as applicable.

No part of this publication may be reproduced, stored in a retrieval system, or transmitted, in any form or by any means, mechanical, photocopying, recording or otherwise, without the written permission of OSIsoft, LLC.

Published: March 16, 2020

## Contents

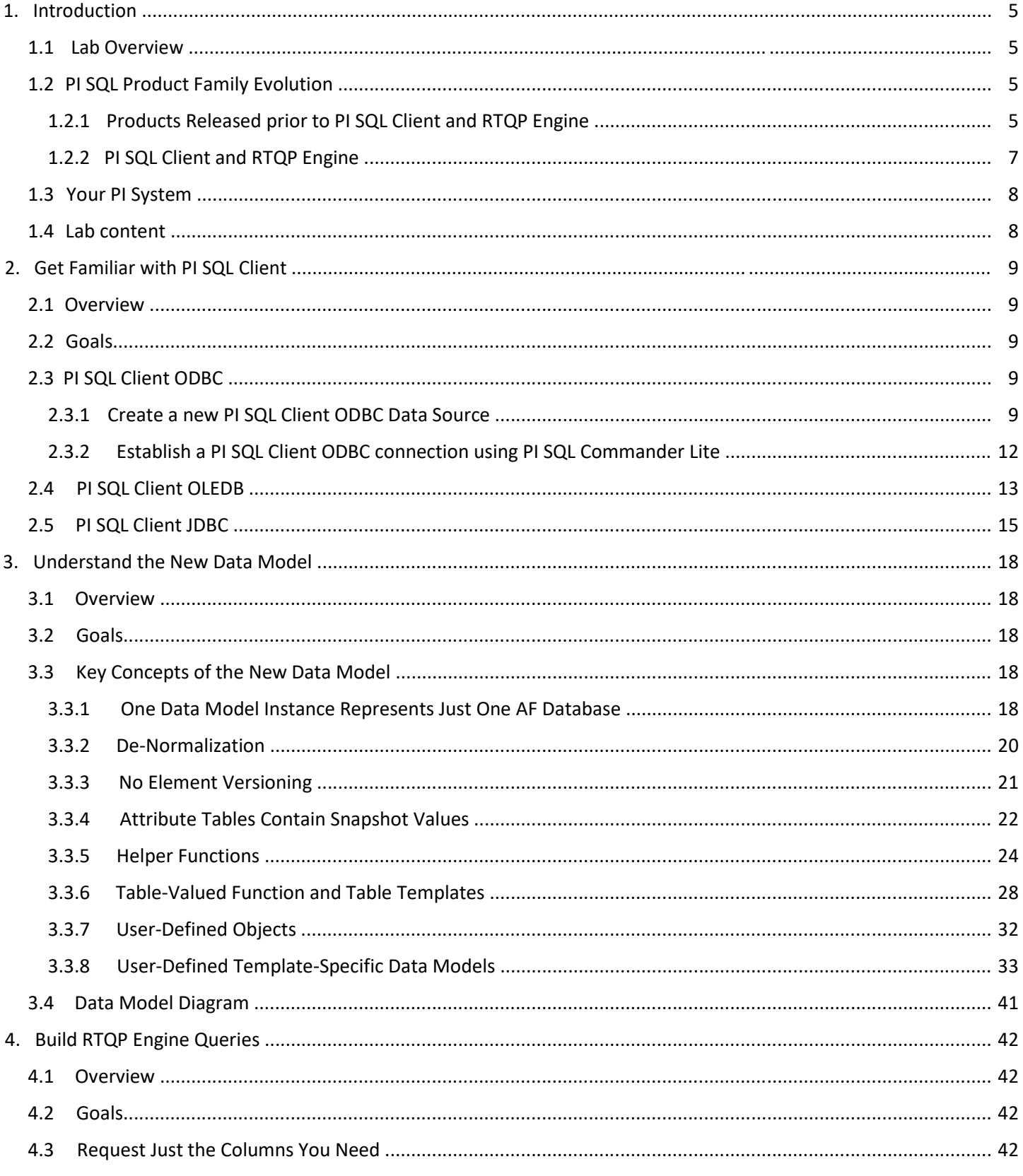

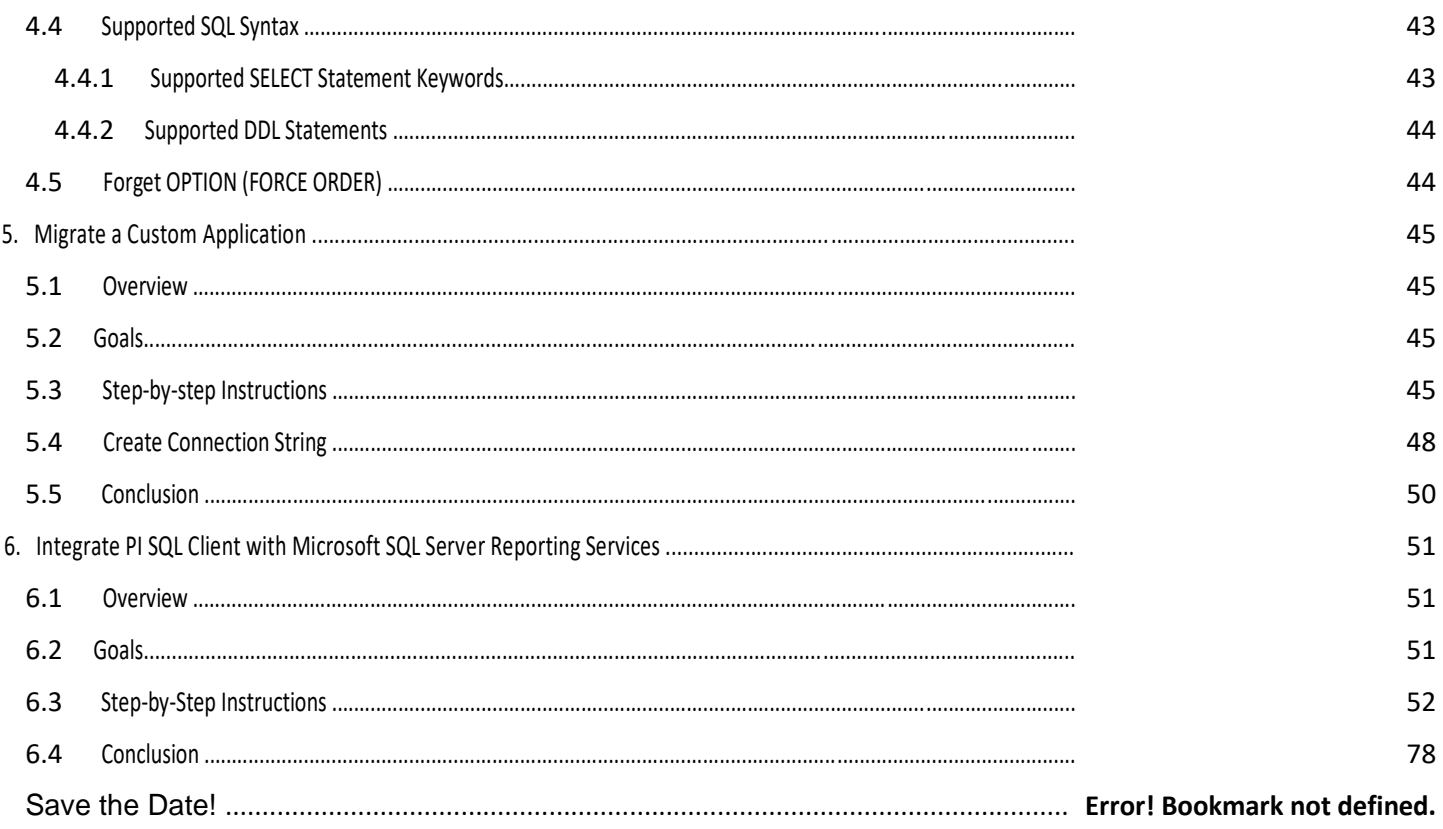

## <span id="page-4-0"></span>**1. Introduction**

## **1.1 Lab Overview**

This lab is designed for users familiar with SQL language who want to learn more about the new generation of PI SQL products – PI SQL Client and RTQP Engine.

The lab shows how to create optimized PI SQL Client queries as well as how to transform existing PI OLEDB Enterprise queries into PI SQL Client queries. You will compare performance and features of the aforementioned data providers on two sample AF databases, NuGreen and WindFarm.

## **1.2 PI SQL Product Family Evolution**

The PI SQL product family has quite a long history. Let's have a look at the product evolution in time.

## **1.2.1 Products Released prior to PI SQL Client and RTQP Engine**

#### 1998 – **PI ODBC Driver**

- Exposes PI Data Archive data as an ODBC data source.
- Implements ODBC 2.x standard.
- PI API based.

## 2001 – **PI OLEDB Provider**

- Exposes PI Data Archive as an OLE DB data source.
- PI SDK based.

#### 2010 – **PI JDBC Driver**

- Exposes PI Data Archive as a JDBC data source.
- Forwards query execution to PI OLEDB Provider instance hosted in a middleware component called PI SQL Data Access Server.
- Supported on Windows and selected Linux platforms.

## 2010 – **PI OLEDB Enterprise**

- Exposes PI AF as an OLE DB data source.
- AF SDK based.
- With introduction of this driver, PI JDBC was enhanced to support PI Data Archive as well as PI AF queries.

## 2014 – **PI ODBC Driver**

- Implements ODBC 3.x standard.
- Supports the same queries as PI JDBC because both drivers share PI SQL Data Access Server.

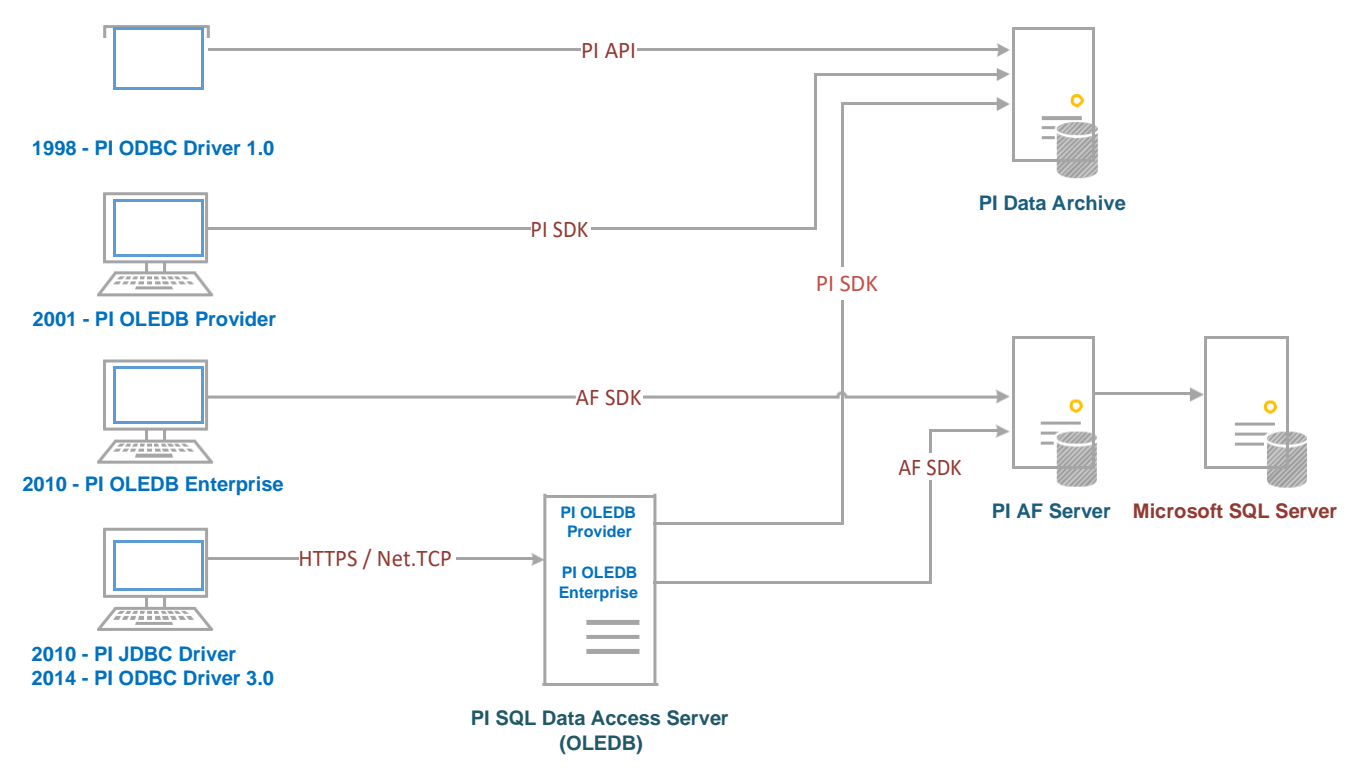

*Figure 1 PI SQL Architecture prior to release of PI SQL Client and RTQP Engine*

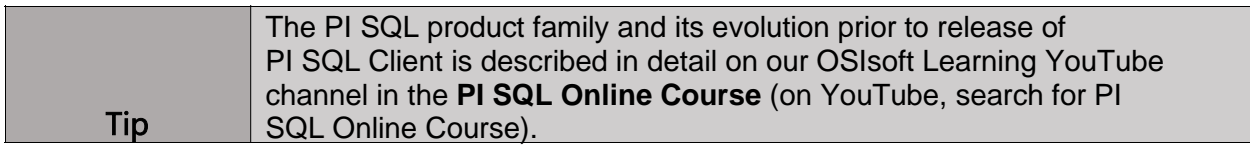

#### <span id="page-6-0"></span>**1.2.2 PI SQL Client and RTQP Engine**

Finally, to improve performance and scalability issues, **PI SQL Client** and **RTQP Engine** (Real-Time Query Processing Engine) were introduced.

#### 2018 – **PI SQL Client 2018**

- Bundle which is planned to contain all new generation PI SQL drivers (OLE DB, ODBC, JDBC).
- The new drivers forward SQL queries to the completely re-worked SQL query engine running on the AF Server – **RTQP Engine** (Real-Time Query Processing Engine).
- The new data model provides similar read-only access to PI AF data as PI OLEDB Enterprise, but it was de-normalized in order to simplify the SQL queries.
- The first release contained just **PI SQL Client OLEDB**.

#### 2019 – **PI SQL Client 2018 R2**

New PI SQL Client version which extends the bundle by adding **PI SQL Client ODBC** and multi-platform pure-Java **PI SQL Client JDBC**.

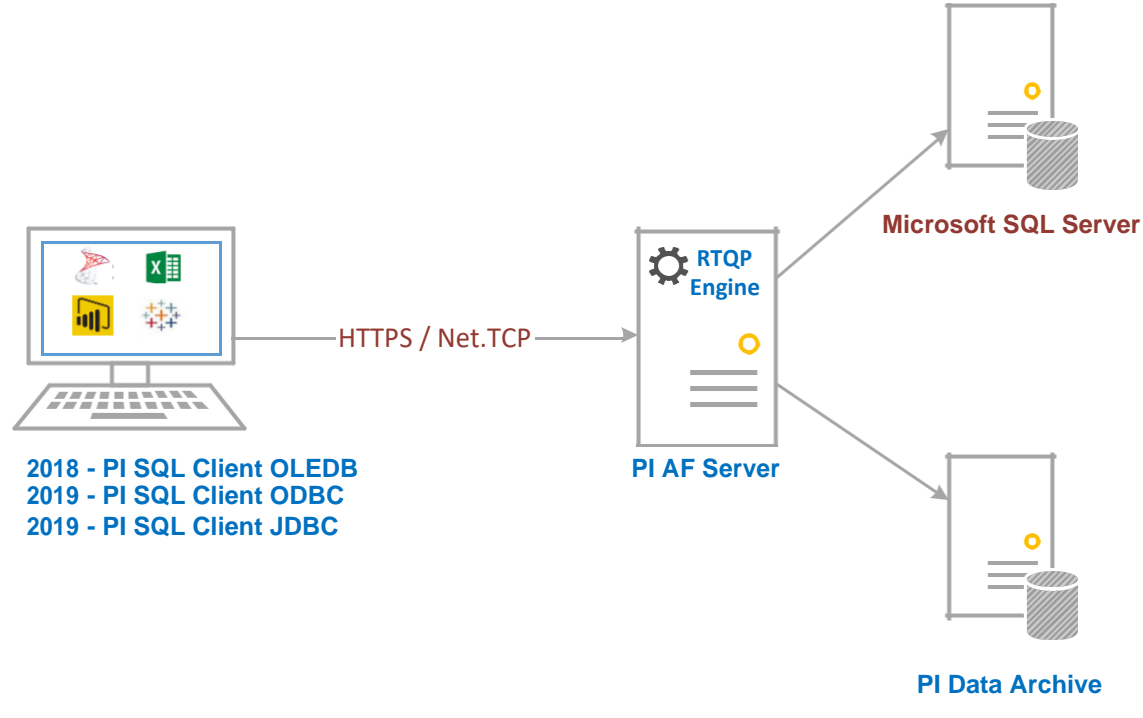

*Figure 2 PI SQL Client and RTQP Engine architecture*

## <span id="page-7-0"></span>**1.3 Your PI System**

This lab uses a simplified PI System demonstration environment. The server is deployed to the Microsoft Azure environment.

- 1. PISRV01: PI Server running the PI Data Archive, PI AF Server and the PI SQL products
	- a. PI Server 2018 SP3 patch 1
	- b. PI OLEDB Enterprise 2018
	- c. PI SQL Client 2018 R2
	- d. Microsoft Visual Studio Community Edition 2019

**Microsoft Reporting Services Projects Extension** 

- e. Microsoft SQL Server 2017
- 2. PIDC: The PISCHOOL domain controller, not accessed for the lab

## **1.4 Lab content**

The lab consists of the following parts:

- 1. **Get Familiar with PI SQL Client** in this part, you will configure drivers included in the PI SQL Client bundle and will establish a connection to RTQP Engine using PI SQL Commander Lite and DBVisualizer.
- 2. **Understand the New Data Model**  in this part, you will learn the key concepts of the new data model. You will look at the model structure, the objects it contains, and how it differs from the PI OLEDB Enterprise data model.
- 3. **Build RTQP Engine Queries**  in this part, you will learn principles of how to form queries against the new data model.
- 4. **Migrate Custom Application**  in this part, you will migrate a C# console application from PI OLEDB Enterprise to PI SQL Client.
- 5. **Integrate PI SQL Client with Microsoft SQL Server Reporting Services**  in this part, you will use PI SQL Client as a data source for a simple Reporting Services report.

## <span id="page-8-0"></span>**2. Get Familiar with PI SQL Client**

## **2.1 Overview**

In this chapter, you will look into what drivers are included in the latest PI SQL Client bundle. You will try to configure them and establish a connection to the lab RTQP Engine.

## **2.2 Goals**

- Configure a PI SQL Client ODBC data source.
- Use PI SQL Commander Lite to establish a PI SQL Client ODBC and PI SQL Client OLEDB based connections to the RTQP Engine and to browse the data model.
- Use DBVisualizer to establish a PI SQL Client JDBC based connection and to browse the data model.

## **2.3 PI SQL Client ODBC**

To establish a PI SQL Client ODBC connection using PI SQL Commander Lite, you can either:

- Establish an ad-hoc PI SQL Client ODBC connection directly in PI SQL Commander Lite.
- Establish a connection using a pre-configured ODBC data source. The data source can then be re-used in all ODBC-aware client applications.

This section will guide you through the process of establishing a connection using a pre-configured ODBC data source.

## **2.3.1 Create a new PI SQL Client ODBC Data Source**

1. Launch ODBC Data Source Administrator.

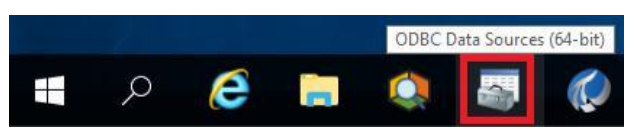

## 2. Click the **Add** button to create a new user data source.

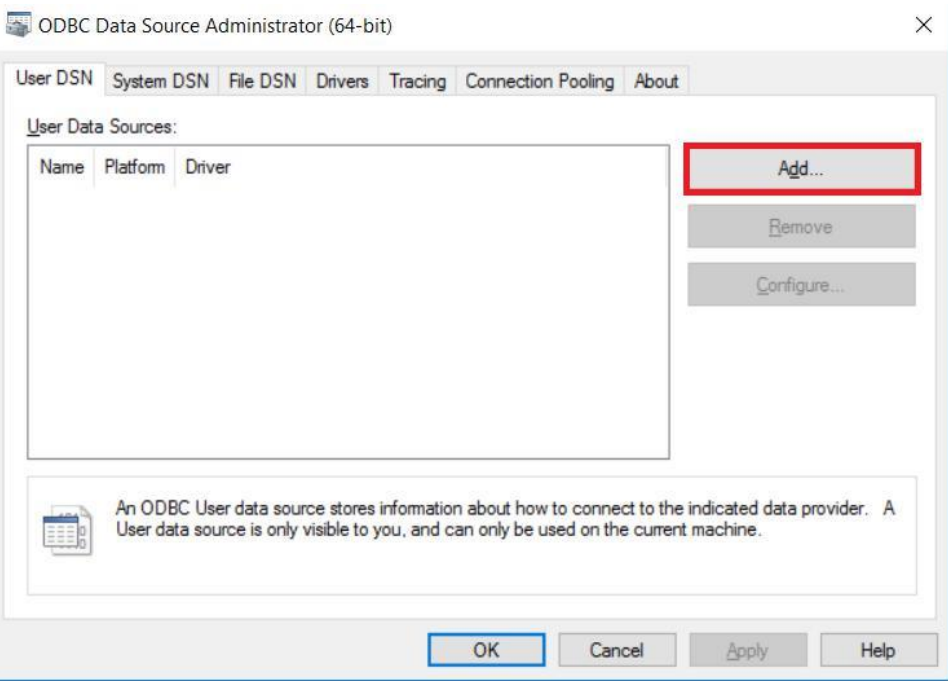

3. Select **PI SQL Client** and click the **Finish** button.

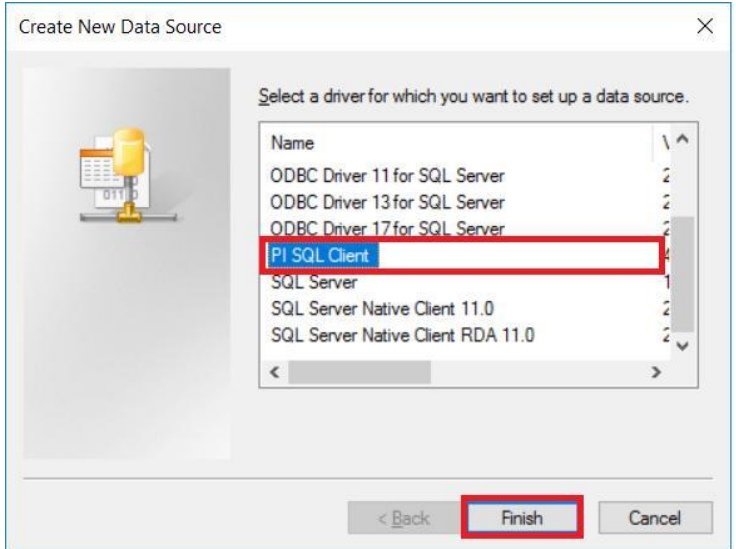

4. Configure the data source according to the screenshot below. Click the **OK** button to confirm the data source creation.

*Notice that for the configuration to be valid, you have to specify the AF database name. In other words, one data source allows you to retrieve data from just one AF database. The details will be discussed in the next chapter.*

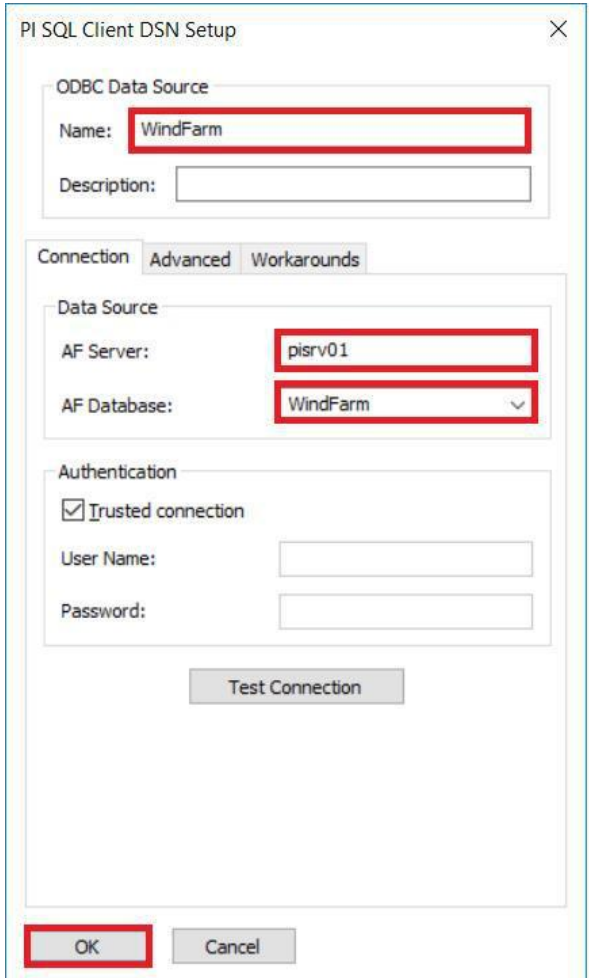

5. Close the ODBC Data Source Administrator.

#### <span id="page-11-0"></span>**2.3.2 Establish a PI SQL Client ODBC connection using PI SQL Commander Lite**

1. Launch PI SQL Commander Lite.

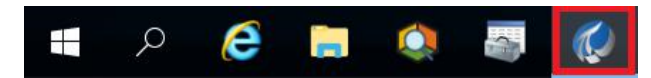

2. Double-click the **ODBC Data Sources-PI SQL Client-WindFarm** node.

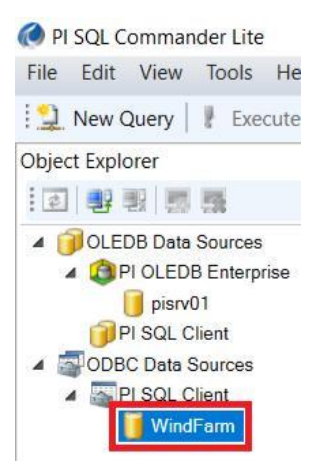

*3.* The PI SQL Commander Lite establishes a connection to the RTQP Engine and displays its data model.

*The data model itself will be described in the next chapter.*

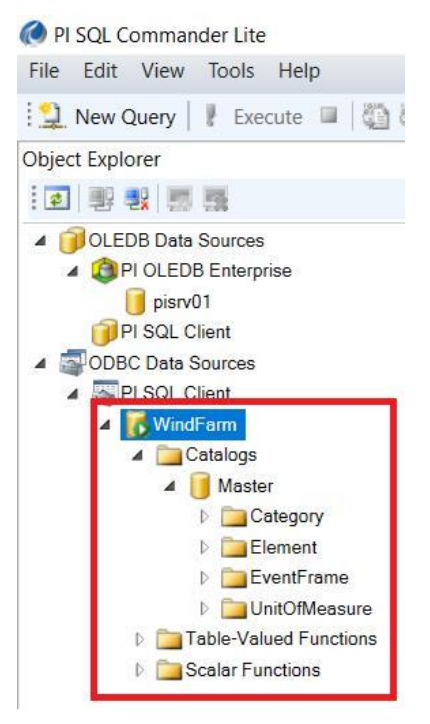

## <span id="page-12-0"></span>**2.4 PI SQL Client OLEDB**

In this section, you will use PI SQL Commander Lite to configure and establish a new PI SQL Client OLEDB connection.

1. In PI SQL Commander Lite, double-click the **OLE DB Data Sources-PI SQL Client** node.

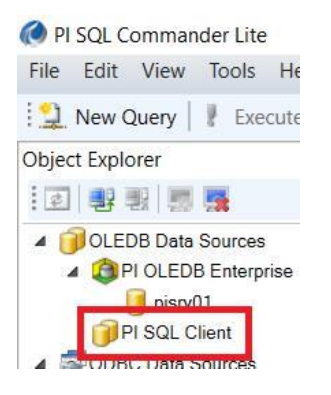

2. Configure the connection and confirm the settings by clicking the **OK** button.

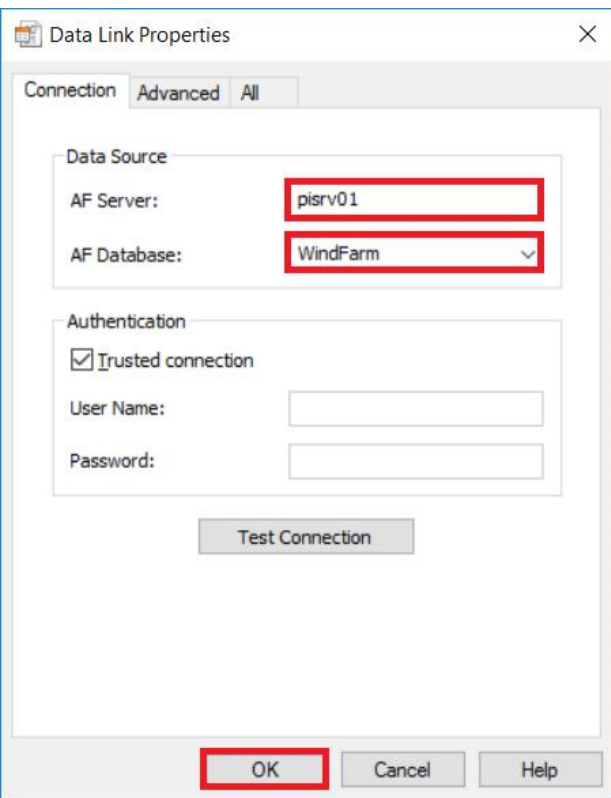

3. The PI SQL Commander Lite establishes a connection to the RTQP Engine and displays its data model.

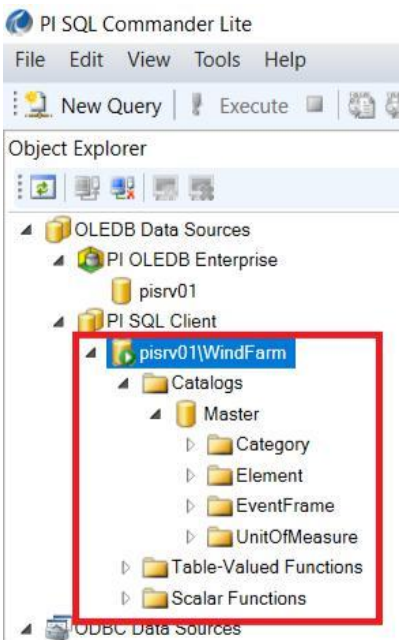

## <span id="page-14-0"></span>**2.5 PI SQL Client JDBC**

PI SQL Client JDBC needs a Java programming environment and thus cannot be tested from PI SQL Commander Lite. To see the driver in action, you will configure and establish a connection using a free JDBC testing tool – DBVisualizer.

1. Launch DBVisualizer.

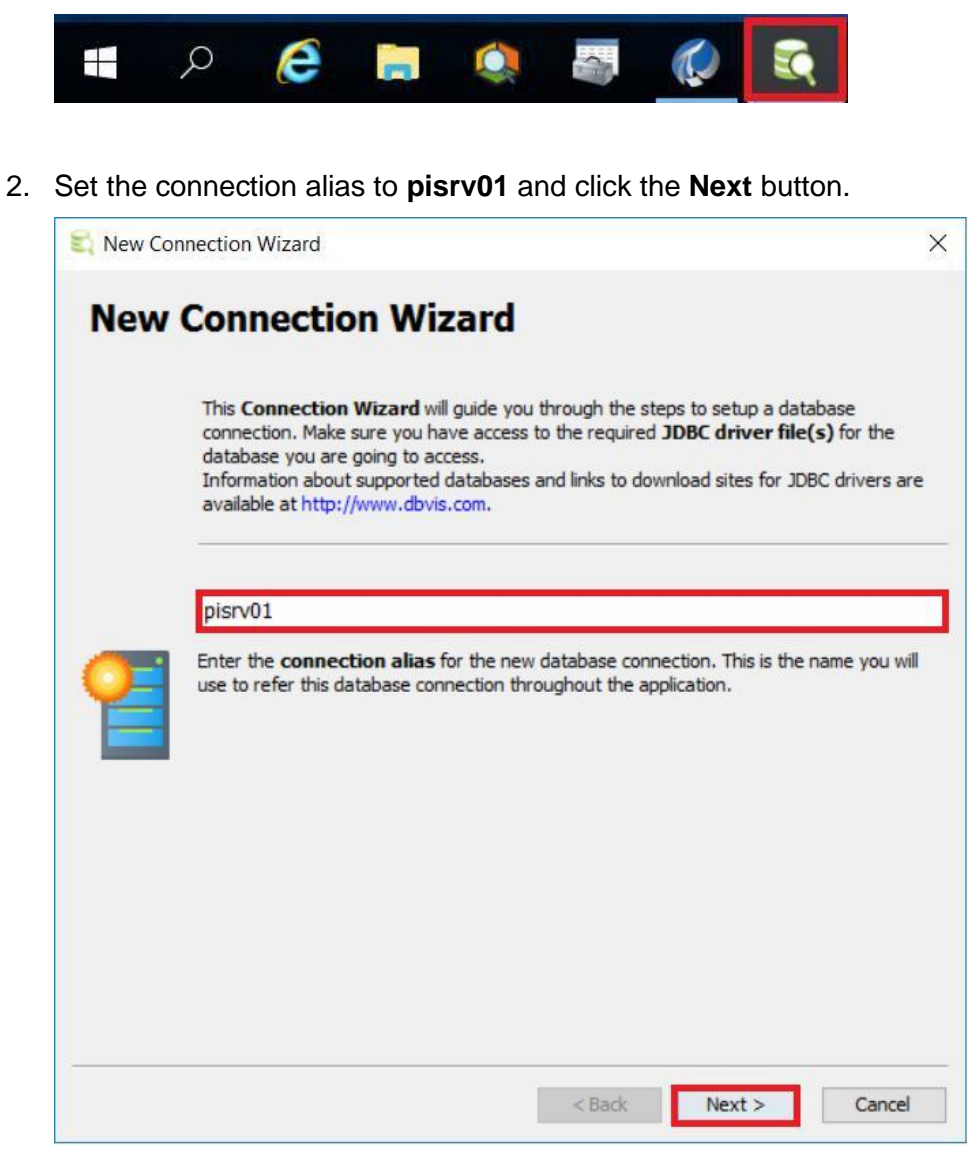

3. Select **PI SQL Client** database driver and click the **Next** button.

*By default, the list of drivers contains only drivers known to DBVisualizer. For PI SQL Client to appear in the list, we had to register it on the lab machine according to these instructions:*  <http://confluence.dbvis.com/display/UG100/Installing+a+JDBC+Driver>

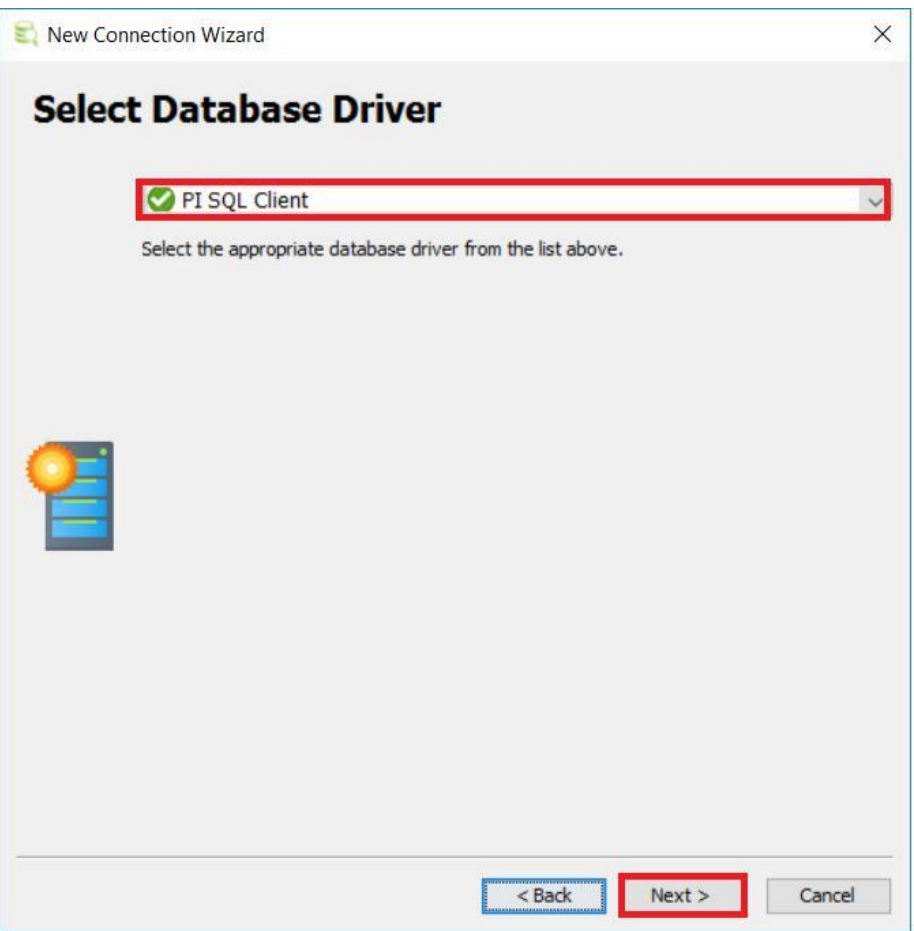

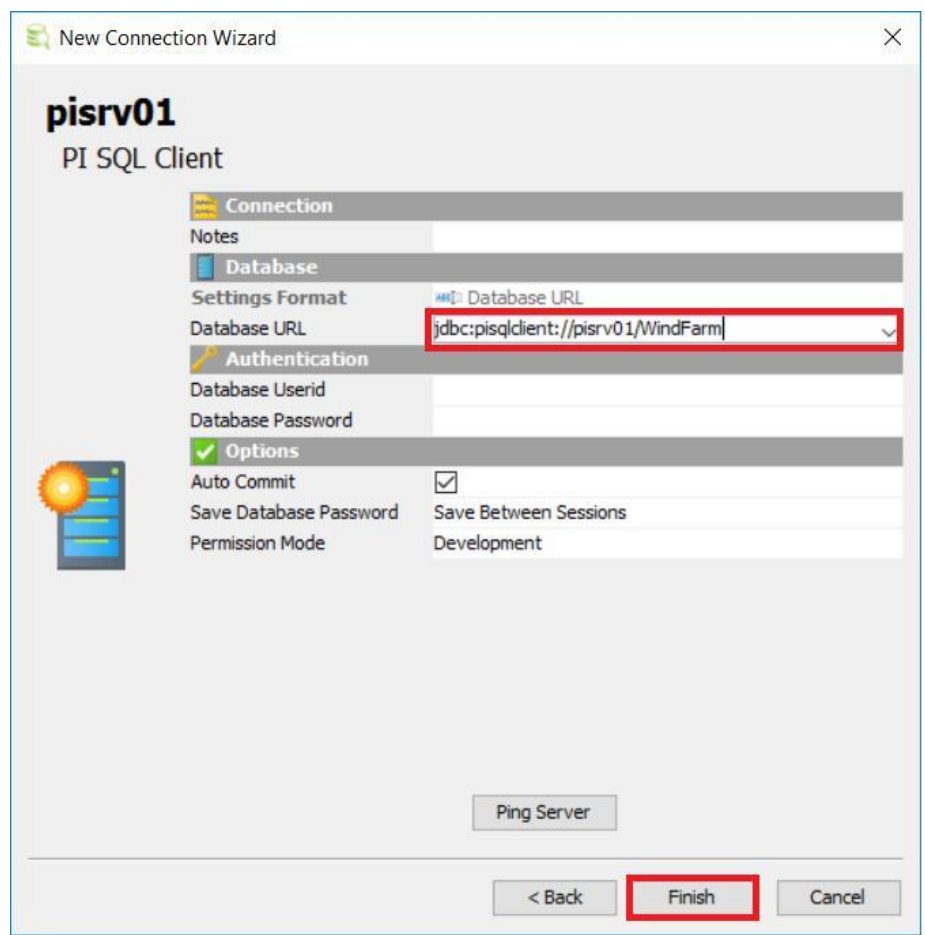

4. Set the **Database URL** and click the **Finish** button.

5. The DBVisualizer establishes a PI SQL Client JDBC connection to the RTQP Engine and displays its data model. The tool is able to display only data model objects which are defined by the JDBC standard.

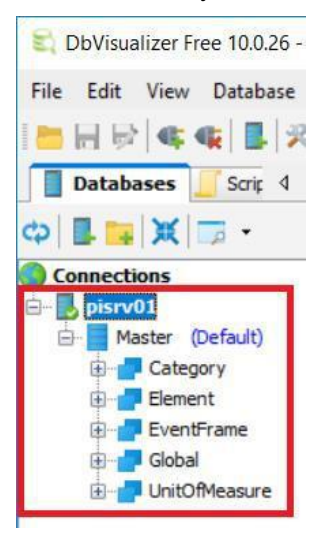

## <span id="page-17-0"></span>**3. Understand the New Data Model**

## **3.1 Overview**

In this chapter, you will learn the key facts about the new data model.

If you are a PI OLEDB Enterprise user, you will also understand the rationale behind the move from PI OLEDB Enterprise data model to PI SQL Client / RTQP Engine data model.

## **3.2 Goals**

- Use PI SQL Commander Lite to explain the key concepts of the new data model.
- Provide hints for migration of PI OLEDB Enterprise SQL queries.

## **3.3 Key Concepts of the New Data Model**

The design of the new data model was driven by lessons learned with the existing PI SQL products, especially PI OLEDB Enterprise. The rationale behind the changes was to:

- Simplify the data model while keeping all common use cases supported.
- Simplify queries.

DISOL Commander Lite

## **3.3.1 One Data Model Instance Represents Just One AF Database**

In PI OLEDB Enterprise, one data model instance (i.e., one connection) allows you retrieve data from all AF databases from the connected AF server. Over time, we learned that the product is not used to execute queries across multiple databases and that having them all in one data model prevents us from better model structuring.

1. Switch back to PI SQL Commander Lite and double-click the **OLE DB Data Sources-PI OLEDB Enterprise-pisrv01** node. Confirm the login dialog default settings by clicking the **OK** button.

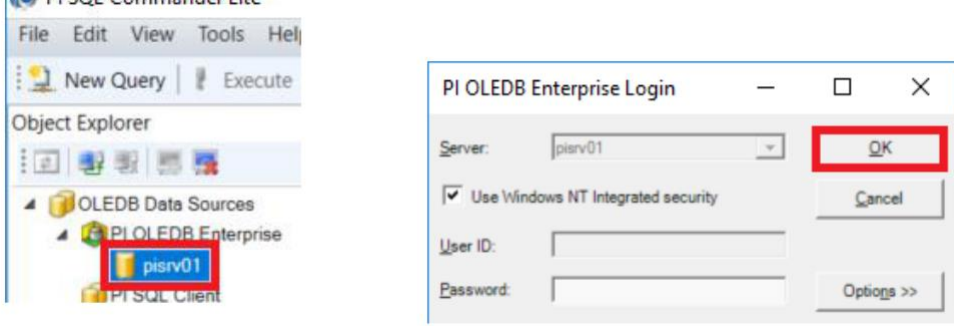

2. Browse the PI OLEDB Enterprise data model. Notice that the first hierarchy level of the object names is reserved for the AF database name which makes it confusing to use this level differently, e.g., for user-defined catalogs.

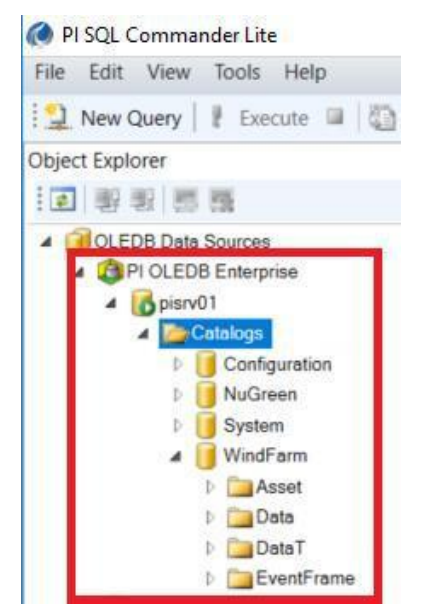

In PI SQL Client / RTQP Engine, one data model instance (i.e., one connection) allows you to retrieve data from just one AF database specified during connection configuration.

1. Use the PI SQL Client connection to the **WindFarm** database (see the previous section) to browse the PI SQL Client data model.

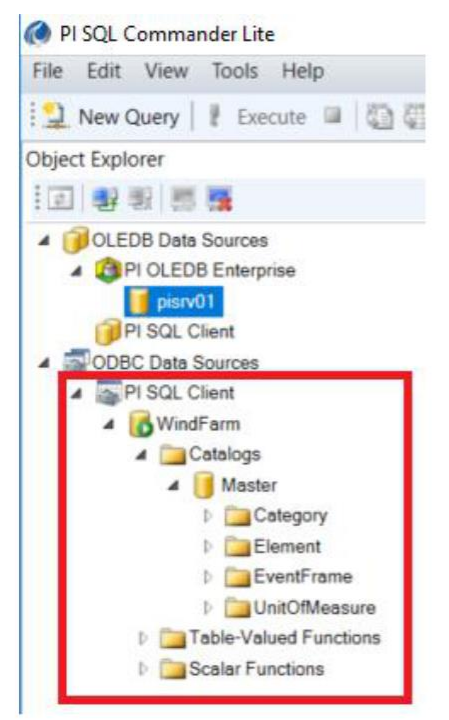

<span id="page-19-0"></span>Notice that:

- $\ddot{\phantom{1}}$  There is just one top-level item of the name hierarchy Master catalog.
- **There are more types of data model objects table-valued** functions, scalar functions, and templates. PI SQL Client publishes much more metadata information than PI OLEDB Enterprise.

#### **3.3.2 De-Normalization**

PI OLEDB Enterprise data model was designed to be normalized. This approach, which is recommended for real Relational Database Management Systems (RDBMS), was inappropriate for PI OLEDB Enterprise –

PI OLEDB Enterprise queries tend to be complex due to number of tables which need to be joined.

Thus, the new RTQP Engine data model was designed to be slightly de-normalized. Some tables contain additional columns which in turn decreases number of tables in the FROM clause.

Let's have a look at two equivalent queries – one PI OLEDB Enterprise query and one PI SQL Client query.

#### **PI OLEDB Enterprise Query**

- 1. Switch back to PI SQL Commander Lite.
- 2. Select **OLEDB Data Sources-PI OLEDB Enterprise-pisrv01**. If not still connected from the previous section, connect using the default settings.
- 3. Click the **New Query** button and type the query from the screenshot below. The query searches for all boilers and heaters and returns their hierarchy path.
- 4. Click the **Execute** button.

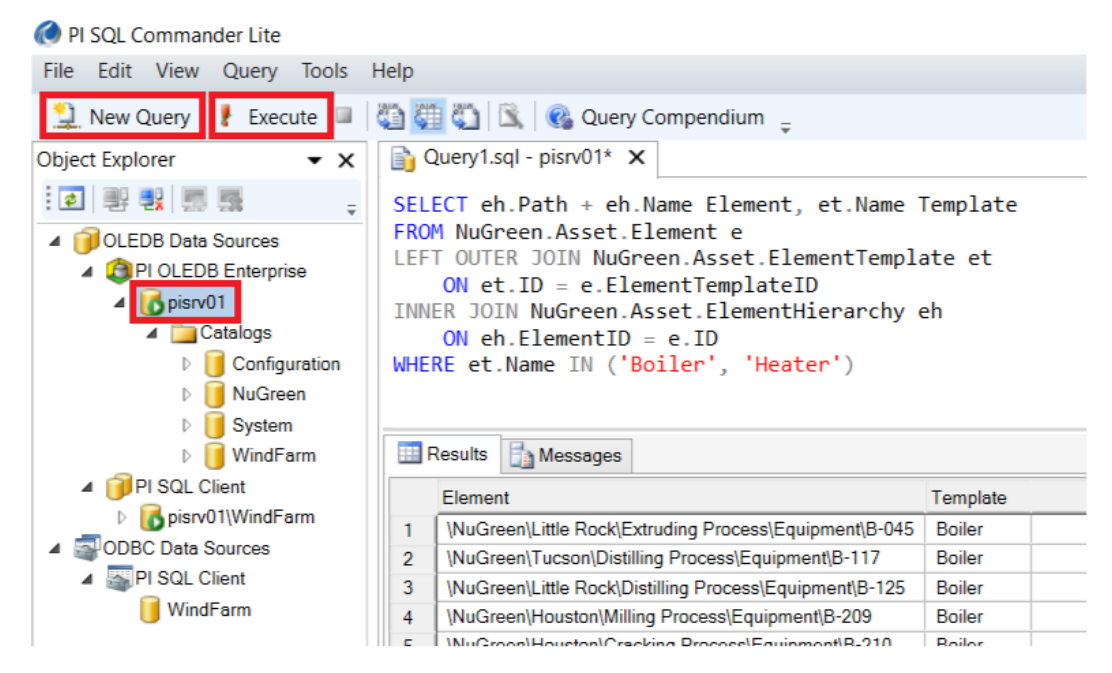

## <span id="page-20-0"></span>**PI SQL Client Query**

- 1. Double-click **OLEDB Data Sources-PI SQL Client** node and establish a connection to **pisrv01** AF server and **NuGreen** database.
- 2. Click the **New Query** button and type the query from the screenshot below.
- 3. Click the **Execute** button. The query returns the same result as the PI OLEDB Enterprise query above.

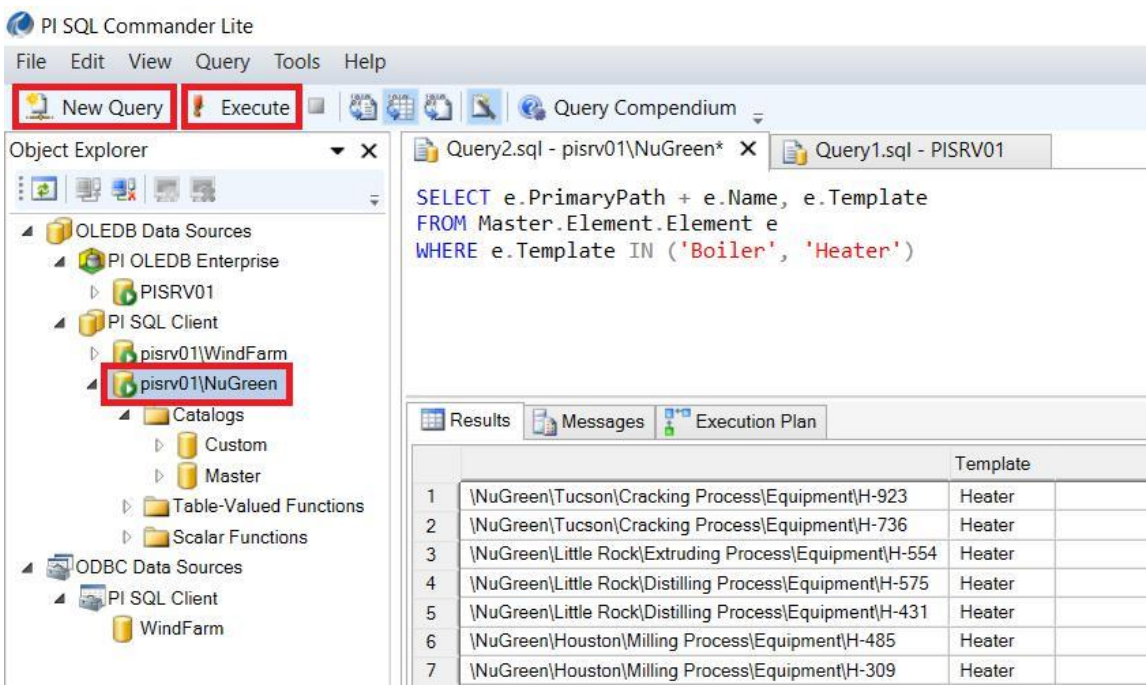

As you can see, the PI SQL Client query is much simpler. We could omit two tables from the FROM clause, because the Element table contains PrimaryPath and Template columns.

#### **3.3.3 No Element Versioning**

Based on the PI OLEDB Enterprise feedback, the element versioning support in the new data model was dropped. The asset representation without versioning is more concise and makes it simpler to pick the correct tables when forming queries.

Although the new data model does not contain versioning-aware element tables, the "non-versioned" element tables still respect the query date, which is set as the connection property.

As an optional exercise, you can try to use PI System Explorer to add a new version to any element in the NuGreen AF database and test PI SQL Client OLEDB connections with different "Query Date" property setting.

As the screenshot below shows, the default value for the "Query Date" property is "Latest"; other allowed values are "Now" or any valid timestamp literal.

<span id="page-21-0"></span>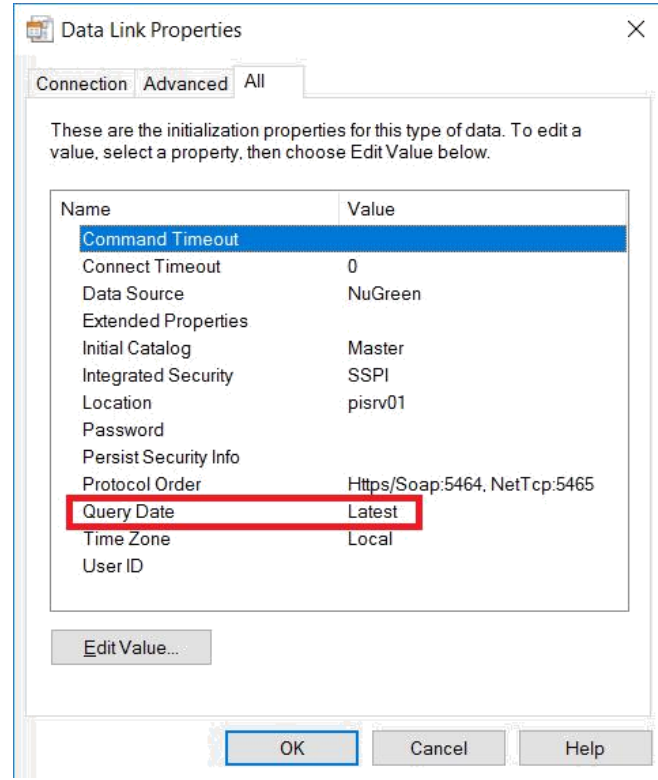

## **3.3.4 Attribute Tables Contain Snapshot Values**

To represent element attributes and their snapshot values, PI OLEDB Enterprise data model contains two tables: Asset.ElementAttribute and Data.Snapshot. Thus, to retrieve attributes with snapshot values, you need to form a SQL query which joins them together.

RTQP Engine data model, on the other hand, includes snapshot value columns directly in the Element.Attribute table. Thus, to retrieve attributes with snapshot values, the join with the Snapshot table is not needed (actually, there is no Snapshot table in RTQP Engine).

Event frame attributes and their snapshot values are represented similarly to their element counterparts.

To demonstrate the change, let's write two equivalent queries, one for PI OLEDB Enterprise and one for PI SQL Client. While testing them, you may also notice that the RTQP Engine execution is significantly faster!

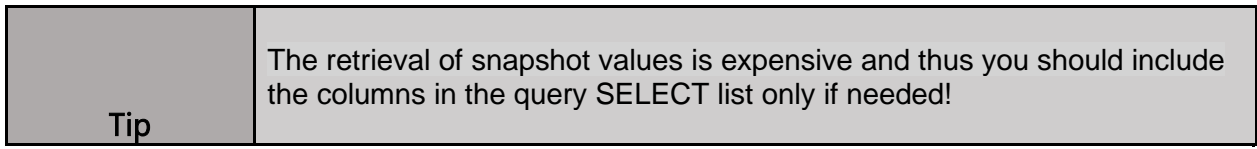

## **PI OLEDB Enterprise Query**

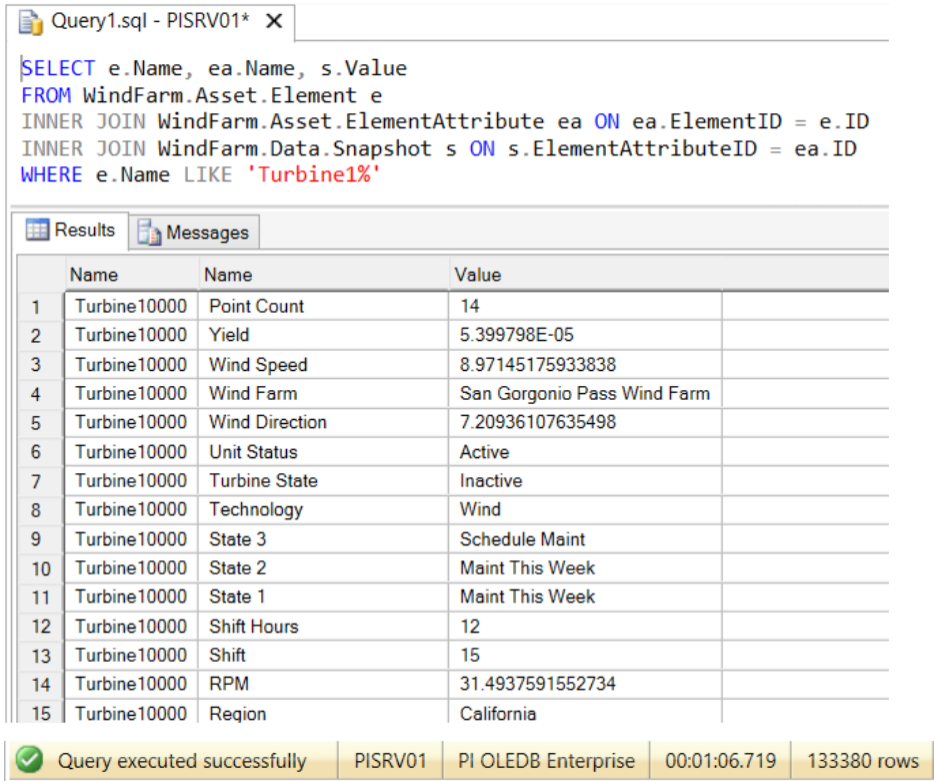

## **PI SQL Client Query**

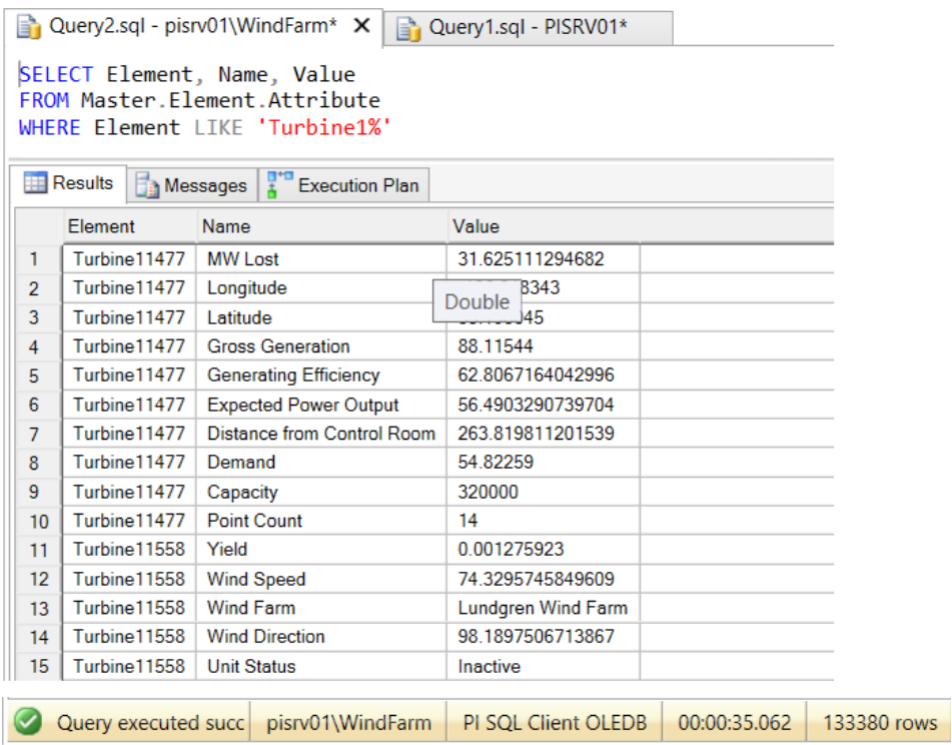

#### <span id="page-23-0"></span>**3.3.5 Helper Functions**

The new RTQP Engine supports many functions, which you can use in your queries – scalar, aggregate, and even table-valued functions.

For PI SQL Client connections, you can now browse the supported function declarations in PI SQL Commander Lite.

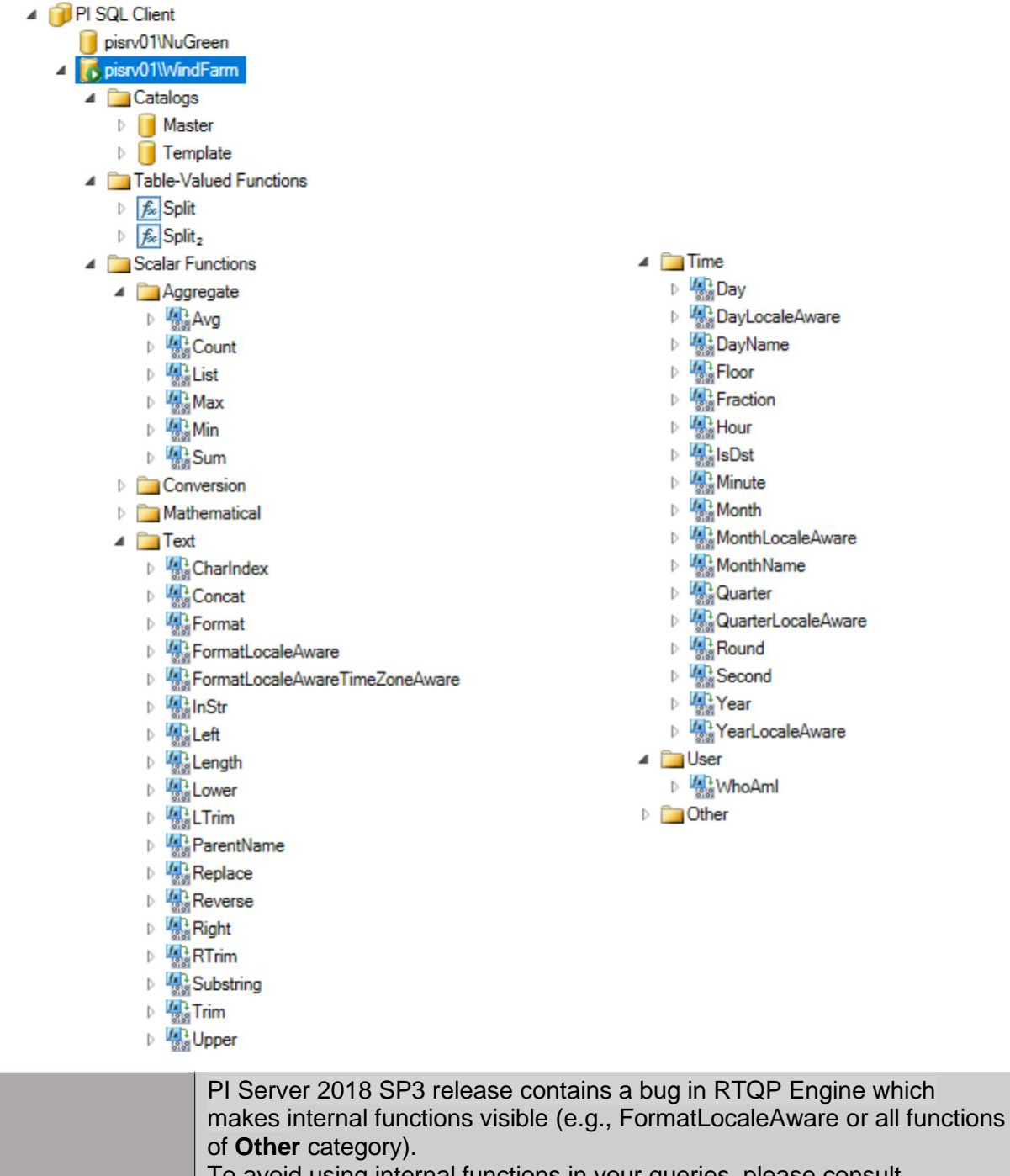

Let's have a look at some typical function use cases. Switch back to PI SQL Commander Lite and open a query window for either PI SQL Client OLEDB or PI SQL Client ODBC connection to the WindFarm database.

**List**

The **List** function is an aggregate function which allows you to transform multiple column values in the result into a single string value.

An example of how this function can be used is a query, which returns a list of categories an element is member of.

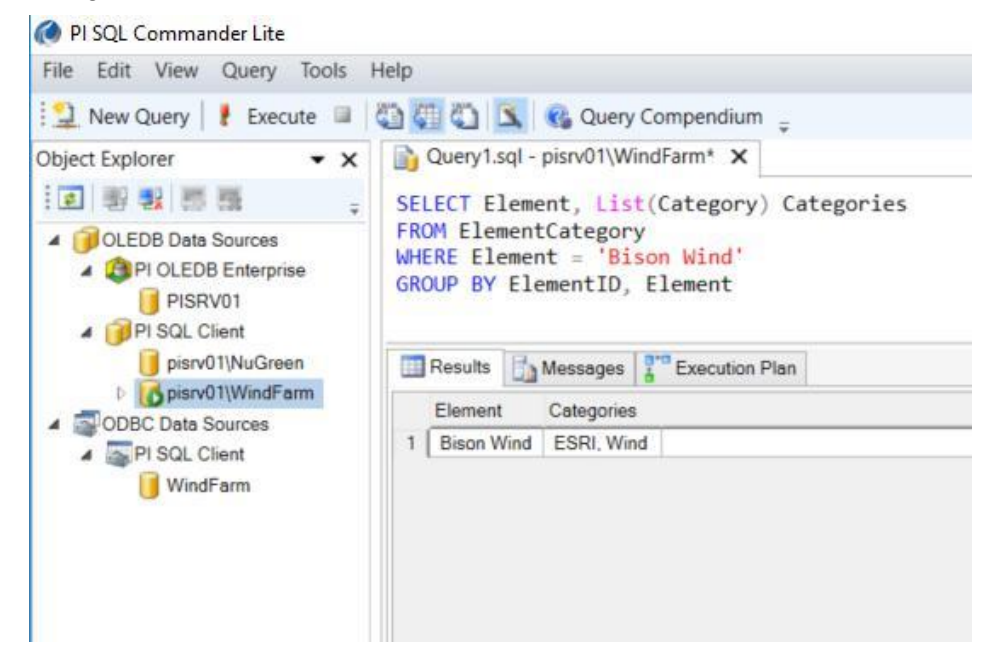

## **Split**

The **Split** table-valued function is kind of an inverse function to the List aggregate function. It allows you to split a string value into a column with multiple values. The typical use case for this function is a query returning sampled values at several defined timestamps.

However, before we move on to the sample value query, try to play around with the Split function using the following simple example!

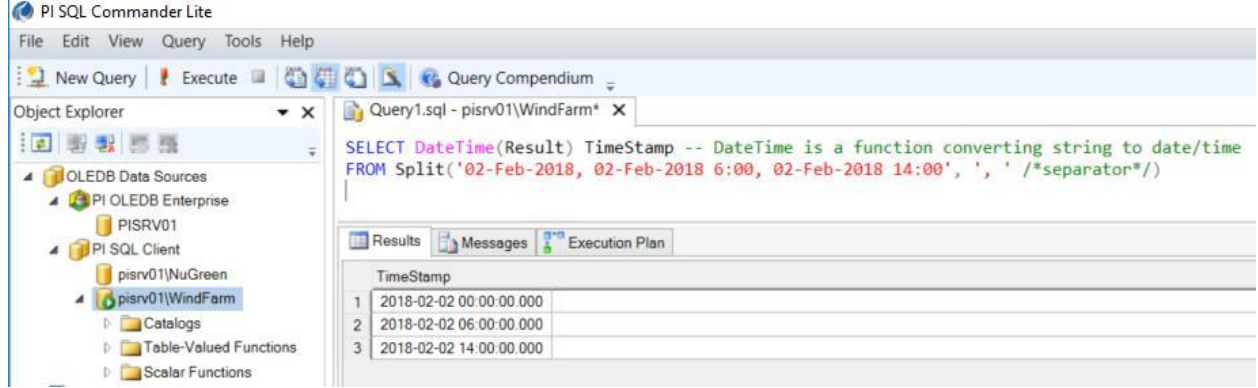

Next, use the Split function from the previous example to form the sampled value query. Note that the query shown below assumes that the AF database contains just one element named **Bison Wind**.

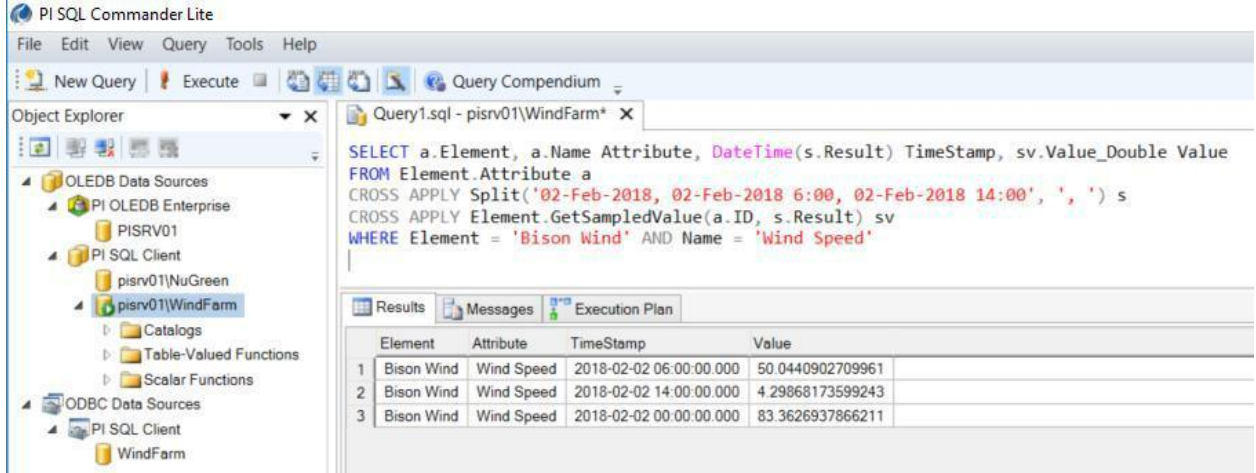

## **ParentName**

The **ParentName** scalar function was added to simplify queries accessing hierarchies. It allows you to get the specified part of the path. The following screenshot captures the typical use case.

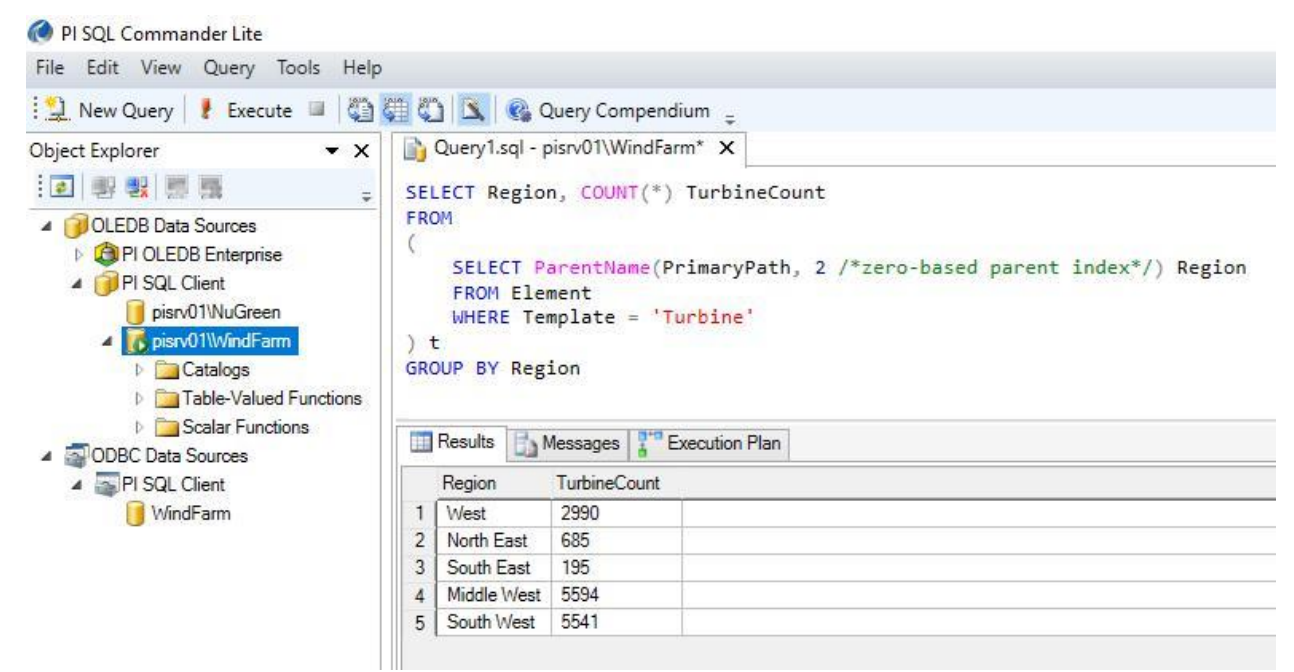

## **Format**

The **Format** scalar function is very handy for report queries. It allows you to format numbers, timestamps, and time spans using various format masks.

To see this function in action, click the **Query Compendium** button in PI SQL Commander Lite, open the **New Features in 2018 SP2.sql** file, and find the part with **Format** function examples.

*Note that the Format function example queries do not reference any tables so they can be executed using any PI SQL Client connection. The rest of the compendium is bound to the NuGreen AF database. So if you want to also look at other queries in the compendium, use the NuGreen database*

*PI SQL Client connection (i.e., select the NuGreen connection node in the Object Explorer before you double-click the compendium file).*

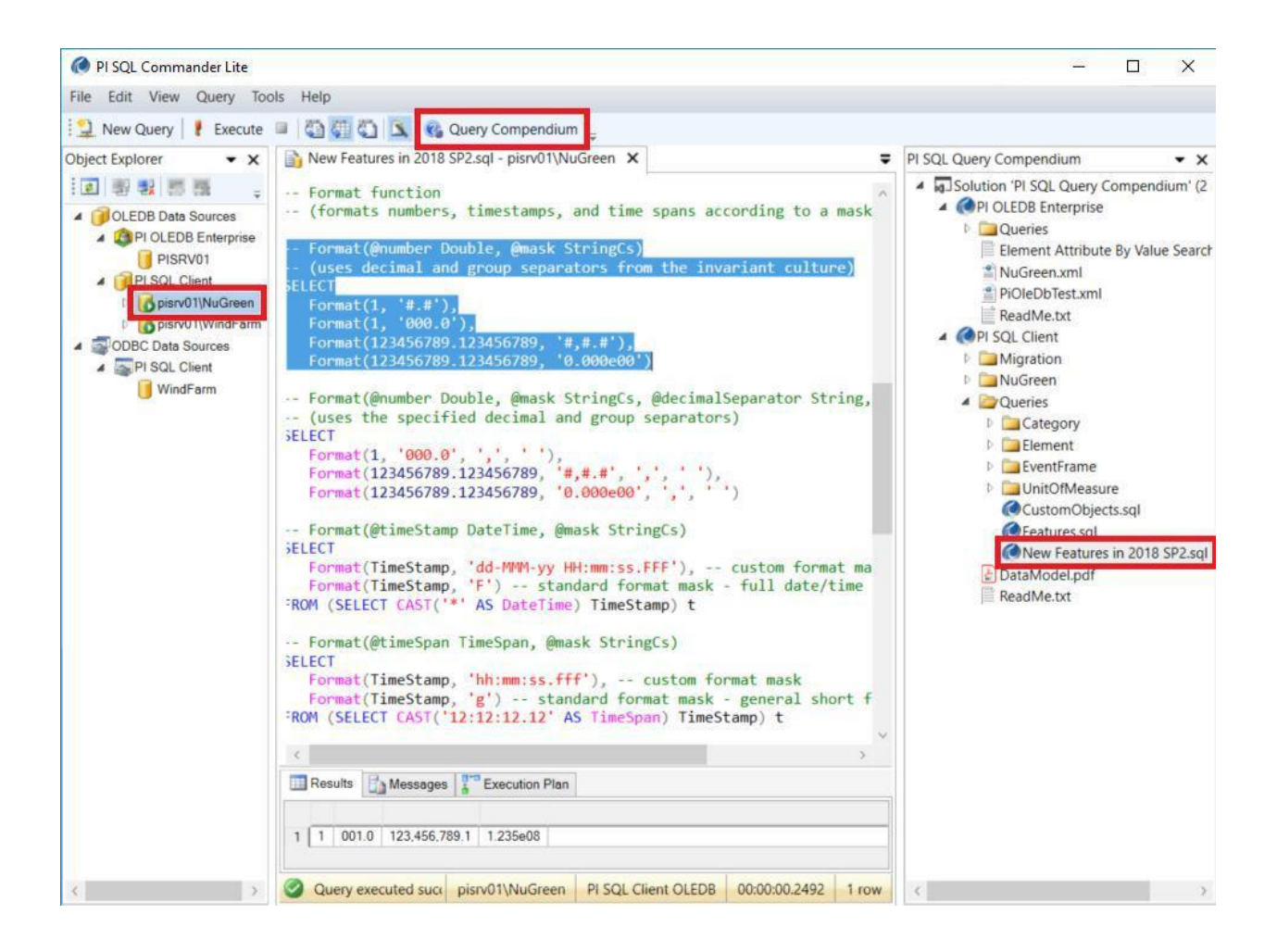

<span id="page-27-0"></span>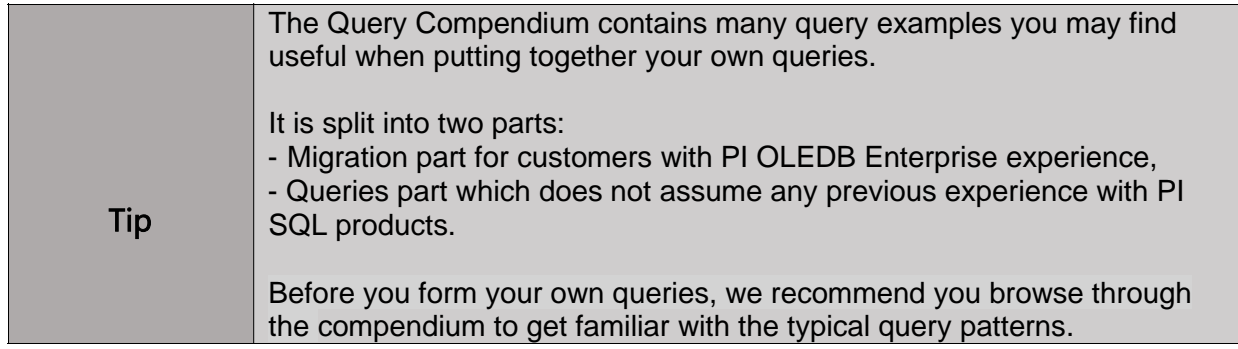

#### **3.3.6 Table-Valued Function and Table Templates**

Table-valued function (TVF) templates and table templates may seem complex at first. Although they were used internally in PI OLEDB Enterprise, they were not documented and displayed by PI SQL Commander Lite.

With PI SQL Client, we decided to make the templates visible and explain how they work, because the value they bring is significant.

Let's have a look at them in PI SQL Commander Lite.

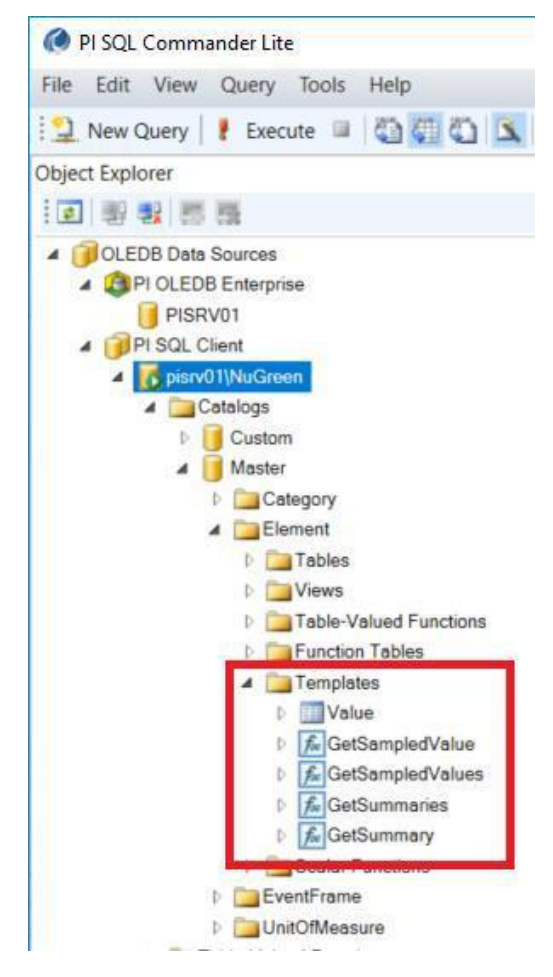

There are two similar groups of templates: one template group can be found under the **Element** schema, the other one under the **EventFrame** schema.

The first group allows you to retrieve time-series data for elements created from the same AF element template (e.g., sampled values of the **Fuel Gas Flow** attribute of all boilers). The second group does the same job for event frames.

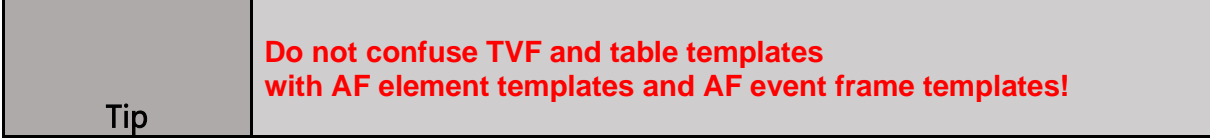

The new data model contains templates to retrieve snapshot values, sampled values (i.e., interpolations), and summaries.

Let's go back to PI SQL Commander Lite and open the **Query Compendium 3-TemplateSpecificData.sql** file according to the following screenshots.

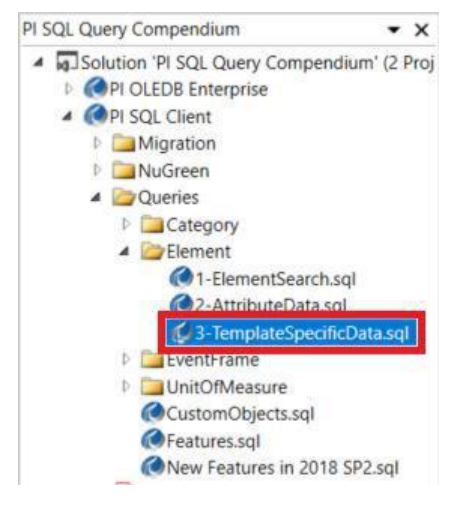

Inspect the query, which retrieves **Sampled Boiler attribute values,** and execute it.

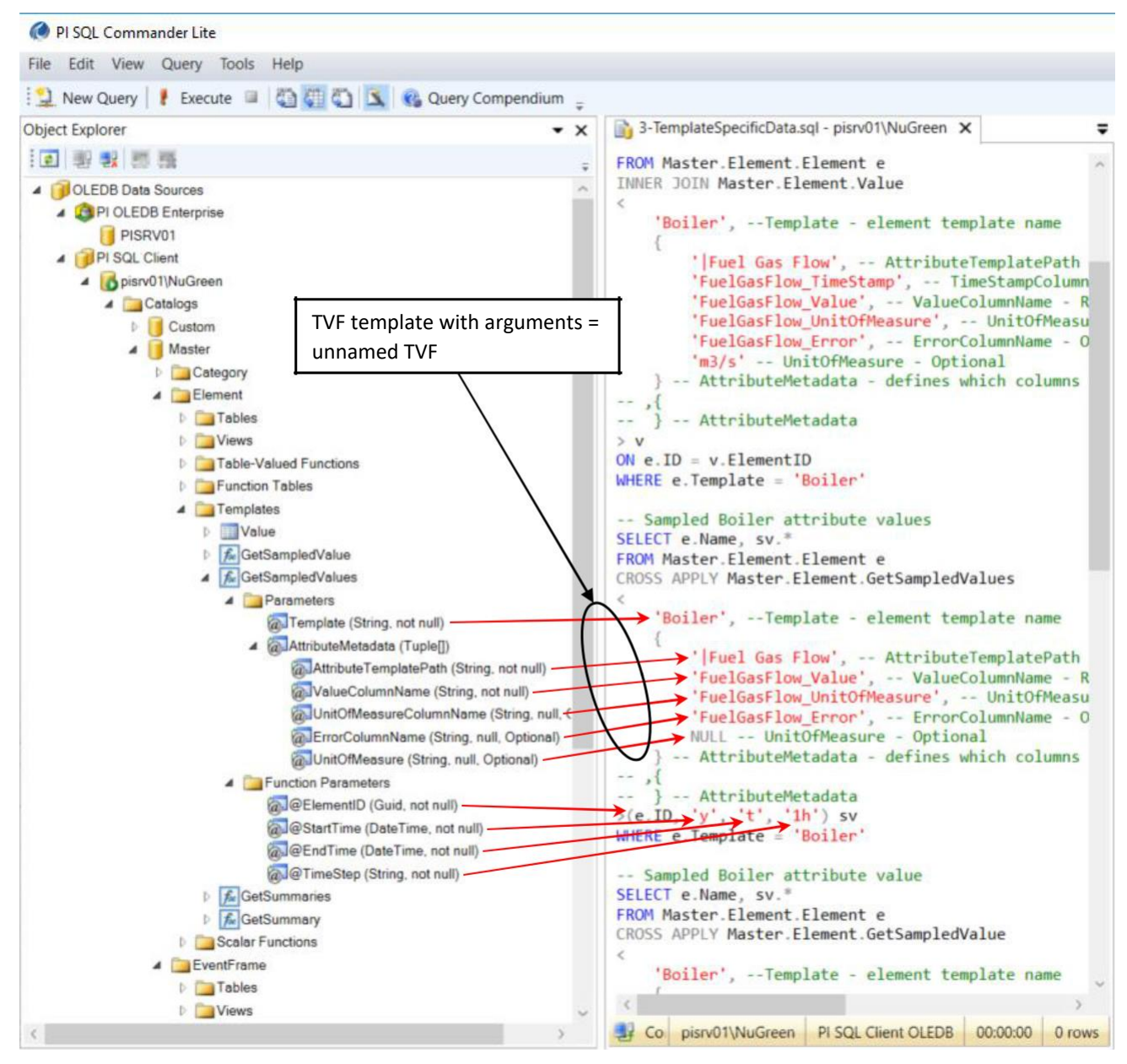

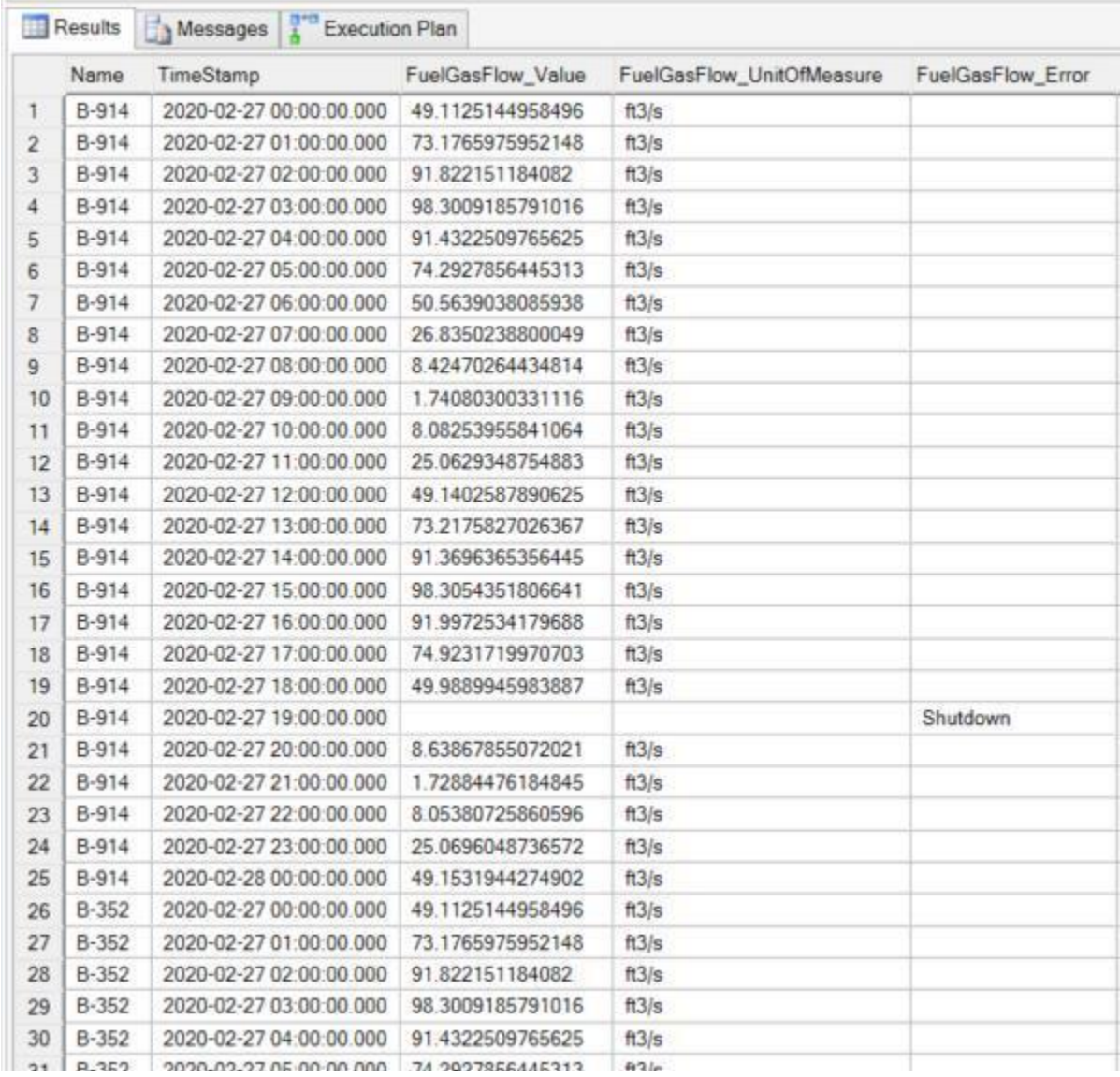

### First, let's understand what data the example query retrieves. This is the execution result.

As you can see, the result contains sampled values (i.e., interpolations) of the **Fuel Gas Flow** attribute of elements created from the **Boiler** element template.

What syntax did we use to get this result?

- 1. We created an unnamed TVF by instantiating the **GetSampledValues** TVF template. In other words, we provided template arguments to the GetSampledValues TVF template – we specified that we want to use the TVF template for the **Boiler** element template and that we want to retrieve data for the **Fuel Gas Flow** attribute and also return its unit of measure and errors (parameters inside angle brackets).
- 2. Then, we called this unnamed TVF with a set of arguments. We specified that we want to retrieve sampled values for yesterday, with one-hour step.

<span id="page-31-0"></span>There are more example queries for TVF and table templates in the compendium. Try to play around with them and understand the syntax. Please ask questions!

#### **3.3.7 User-Defined Objects**

RTQP Engine supports various types of user-defined objects. You can create your own catalogs, schemas, views, and even table-valued functions.

The Query Compendium contains example queries demonstrating this functionality, so switch to PI SQL Commander Lite and test them! Since the queries are based on the **NuGreen** AF database, do not forget to open the **CustomObjects.sql** file under the appropriate PI SQL Client connection.

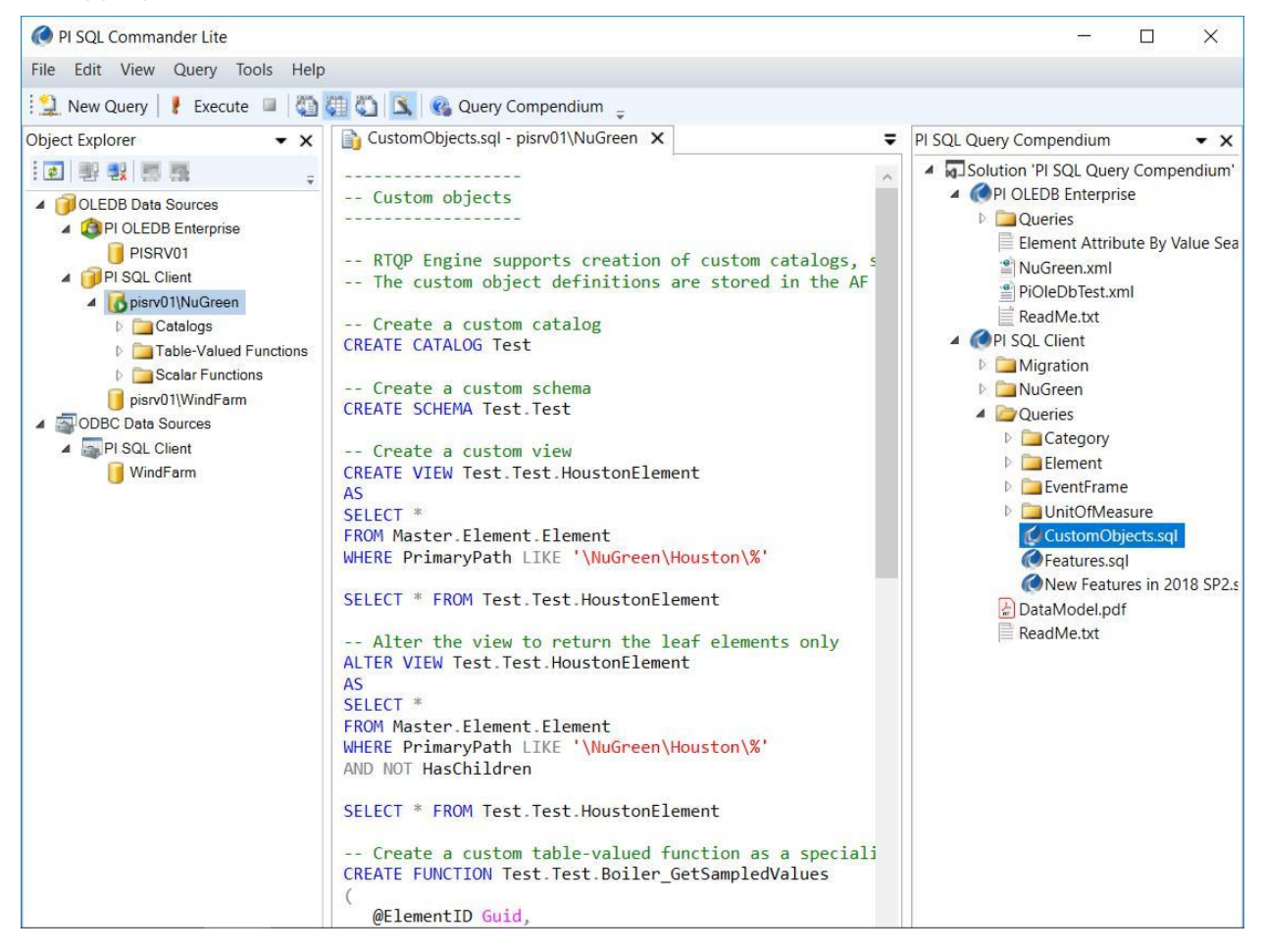

<span id="page-32-0"></span>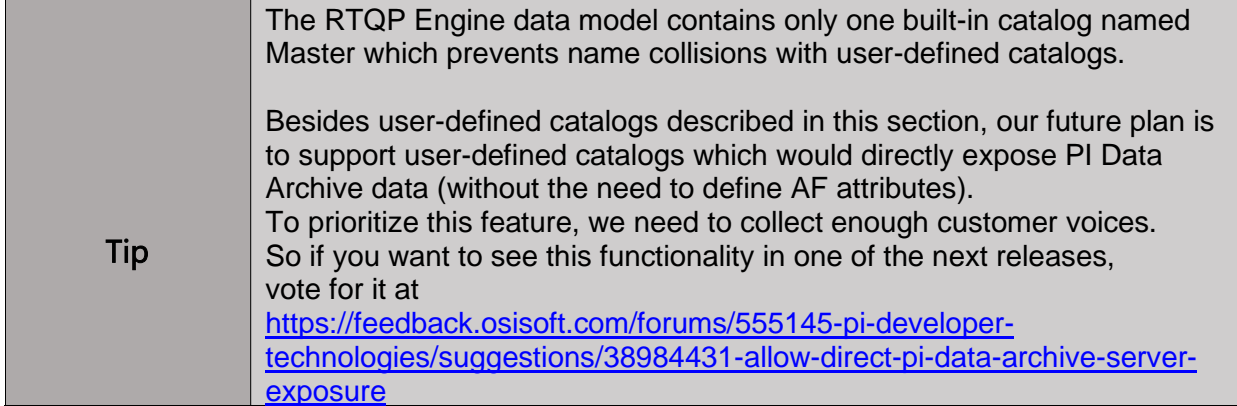

## **3.3.8 User-Defined Template-Specific Data Models**

Have you had a hard time understanding how to use TVF templates and table templates? We have good news for you – PI SQL Commander Lite provides a wizard UI to create user-defined objects wrapping them. Let's have a look in detail.

1. In PI SQL Commander Lite, under the PI SQL Client OLEDB p**isrv01\WindFarm** connection, right-click the **Catalogs** node in the **Object Explorer** and select the **Create Catalog…** menu item. Name our new catalog **Custom**.

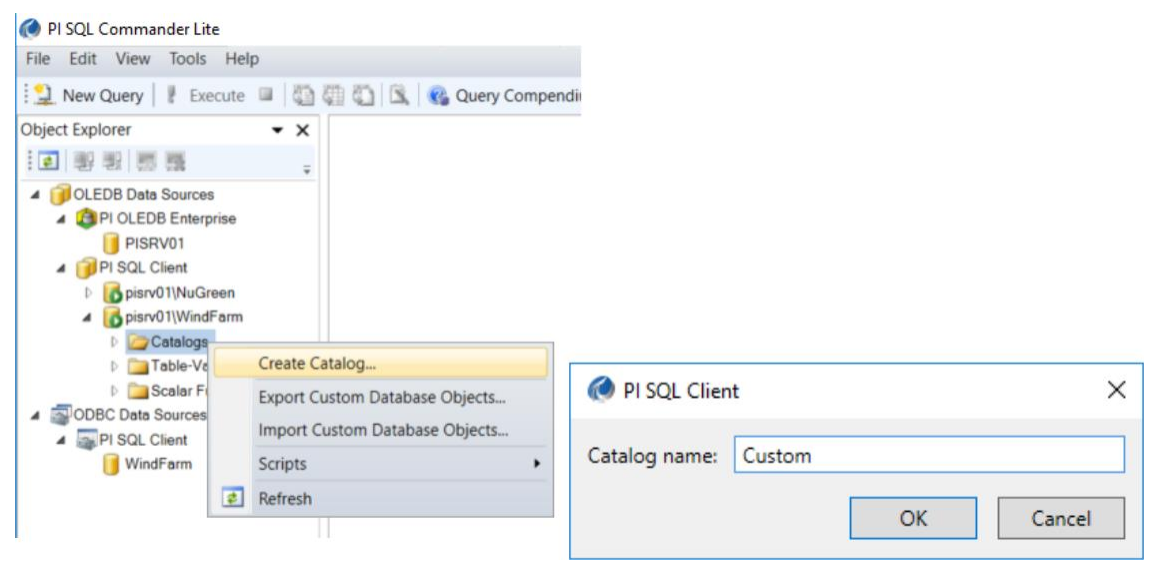

2. Right-click the **Custom** catalog and select the **Create Schema…** menu item. Name the new schema **Turbine** to indicate it will contain turbine-specific objects.

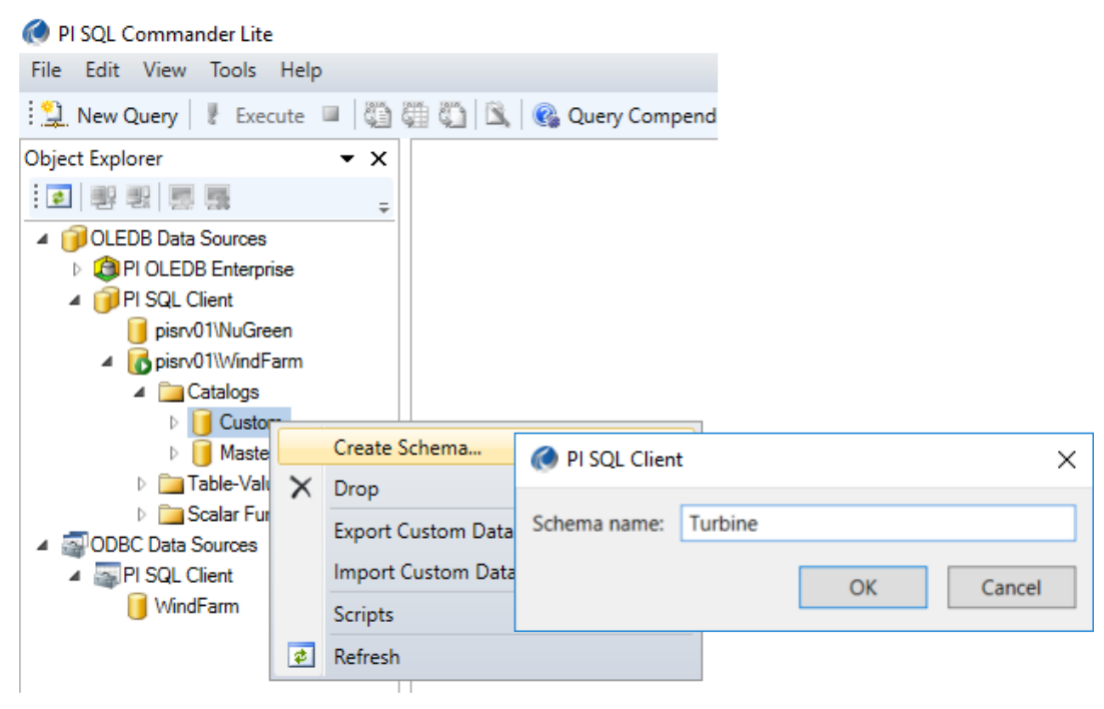

3. Right-click the **Turbine** schema and select the **Create Template-Specific Data Model…** menu item.

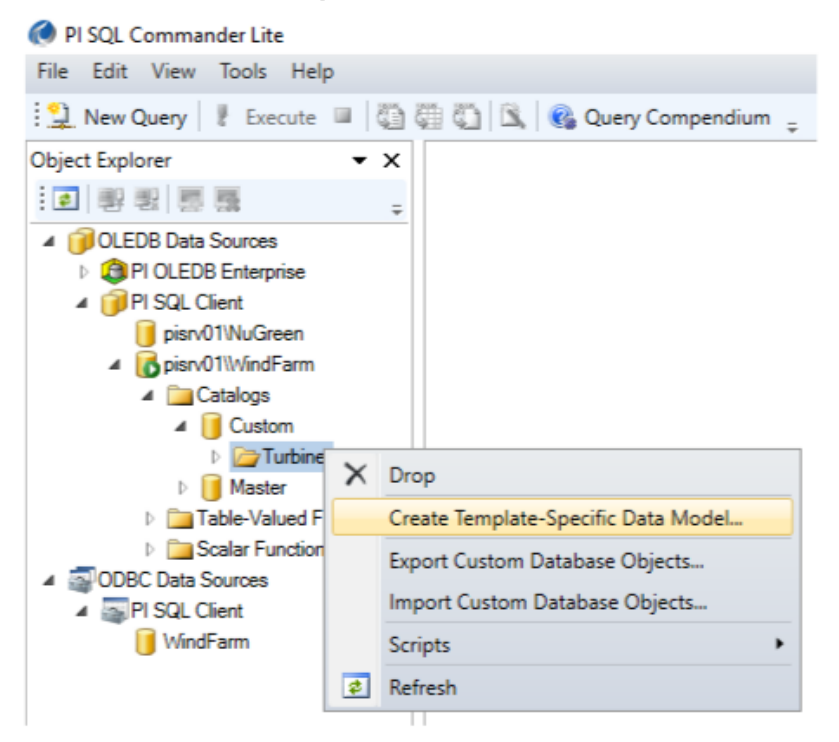

4. In the **Template-Specific Data Model** dialog, select the **Turbine** template and click the **Next** button.

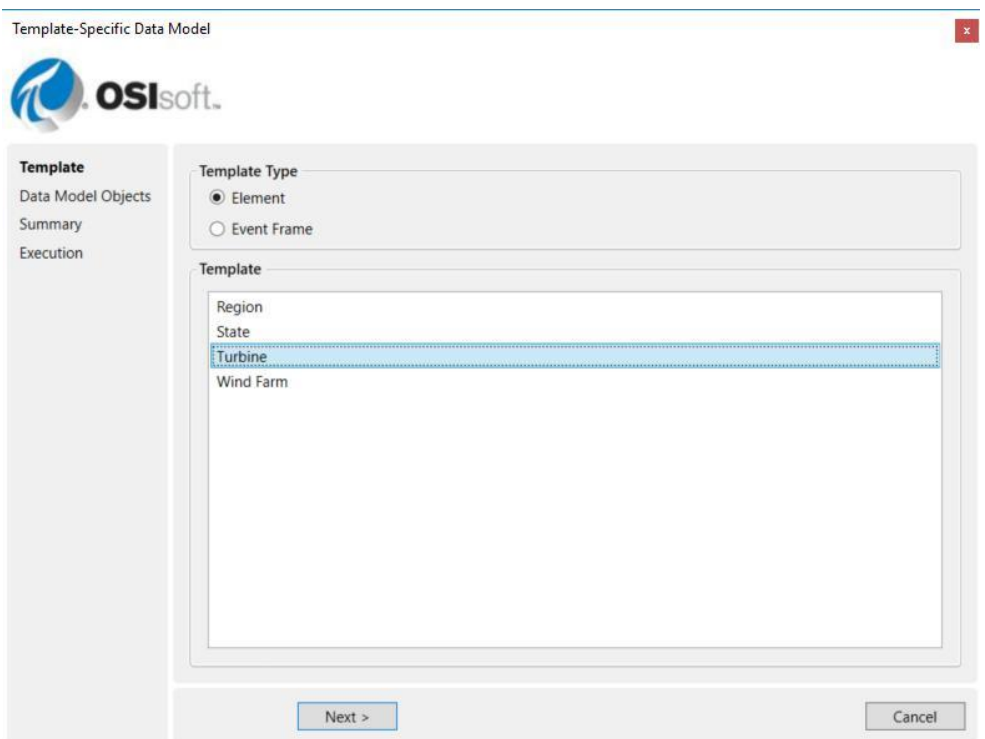

5. Now, you can define objects you want to create to be able to retrieve turbinespecific information from the AF database. Let's start with the **Element View**.

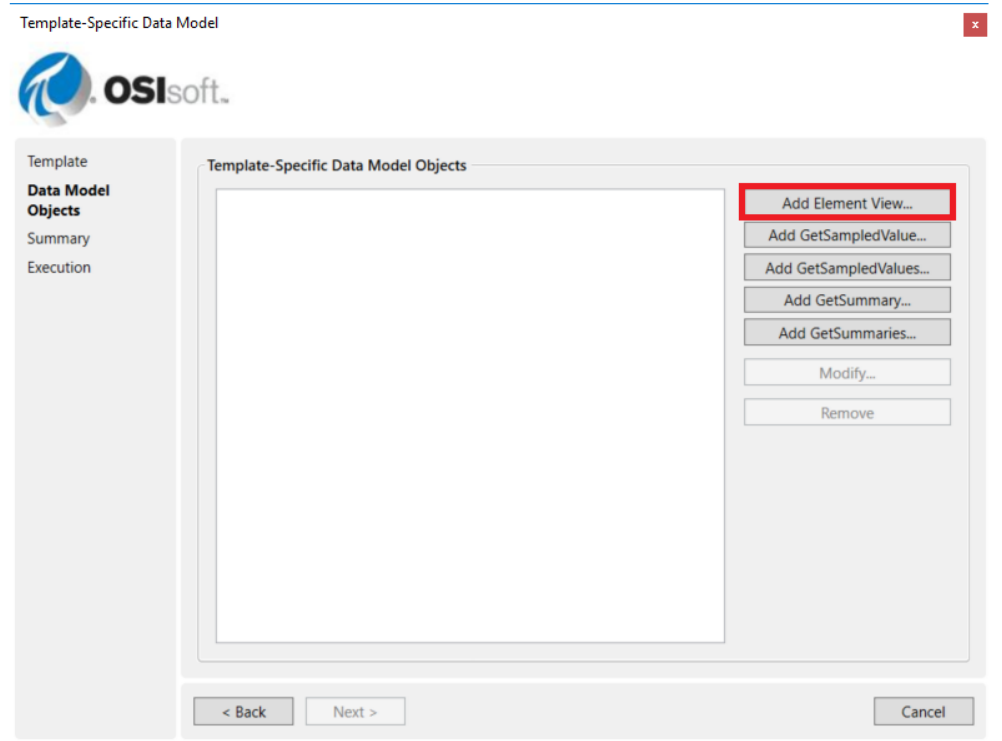

- 6. The element view for our turbines will represent all turbines (i.e., elements created from the **Turbine** AF element template) with snapshot values of the selected AF attributes.
	- a. Drag **Latitude**, **Longitude**, and **Wind Speed** from the left list to the right-side.
	- b. To get just the values, uncheck **Time Stamp**, **Unit of Measure**, and **Error** columns.
	- c. Confirm by clicking the **OK** button.

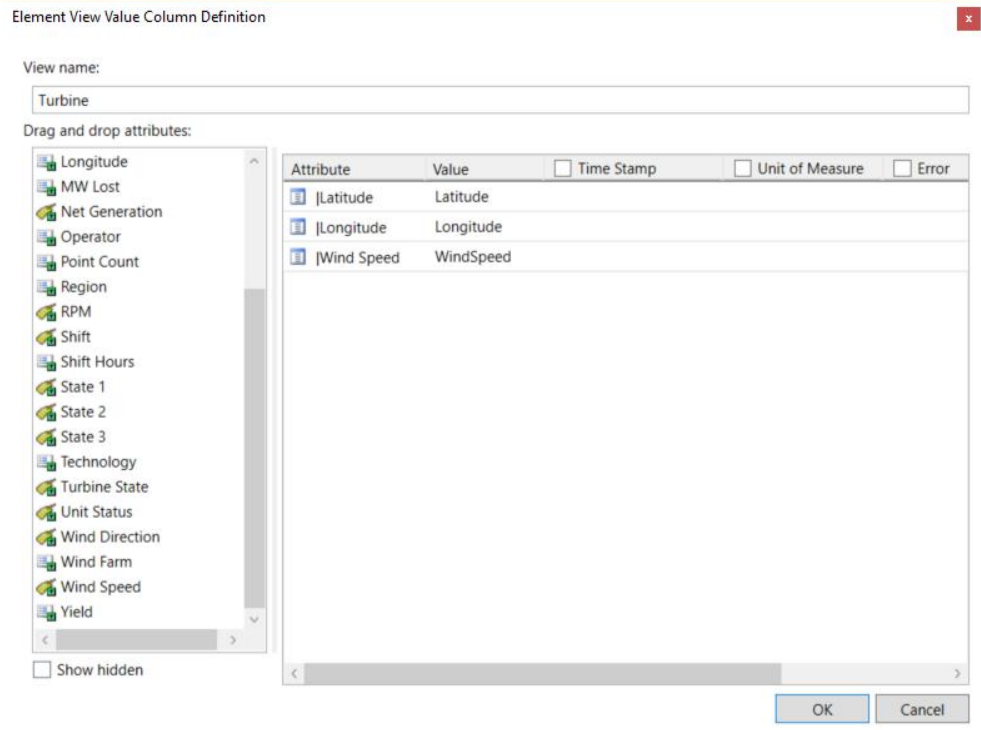
- 7. Click the **Add GetSummaries…** button to add a TVF to calculate turbine data summaries.
	- a. Change the name to just **GetSummaries**.
	- b. Drag the **Wind Speed** attribute from the left and select **Average**.
	- c. Drag the **Wind Speed** attribute once again and select **Maximum**.
	- d. Uncheck **Unit of Measure** and **Error** columns.
	- e. If you like, adjust the generated column names.
	- f. Confirm by clicking the **OK** button.

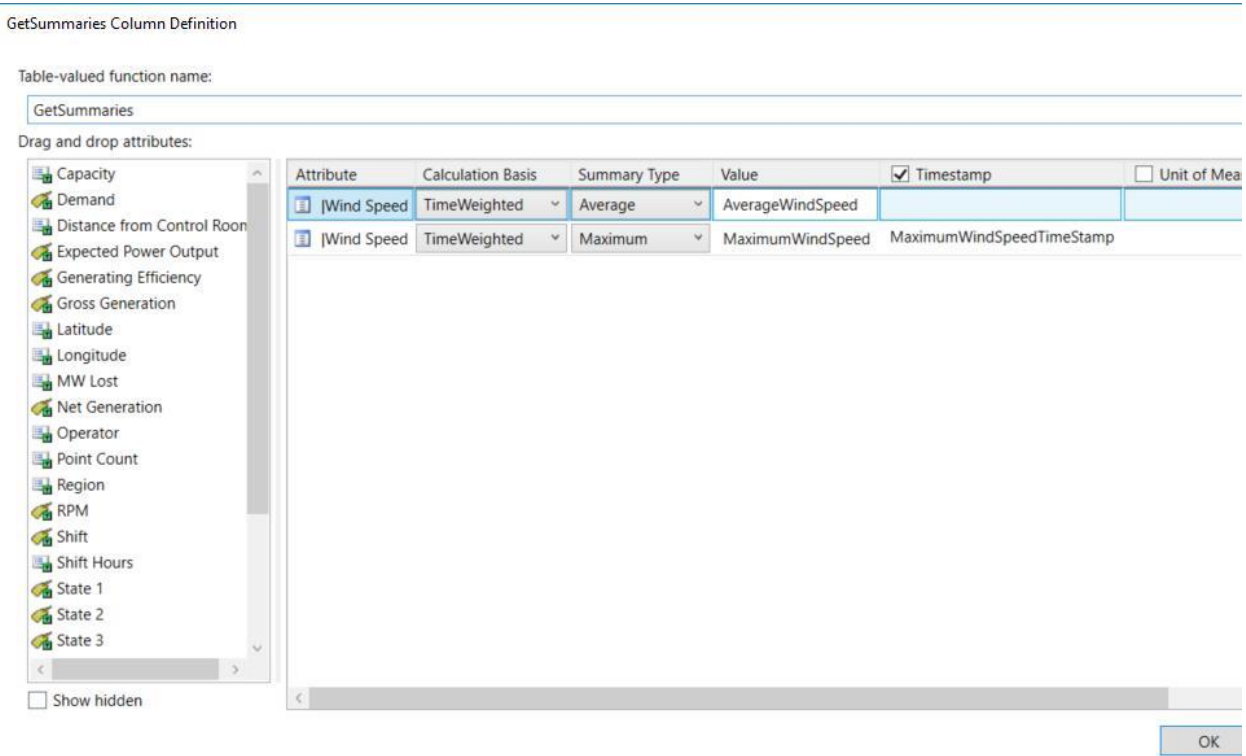

8. Click the **Next** button to continue. Before the objects get created, you can see a short summary with SQL statements PI SQL Commander Lite is about to execute.

In other words, you can use the wizard not only to create objects, but also to generate SQL which parameterizes TVF and table templates. Then, just copy the TVF and table template instances and paste them into your queries!

Now, click the **Execute** button and let PI SQL Commander Lite do its job to create the objects for you.

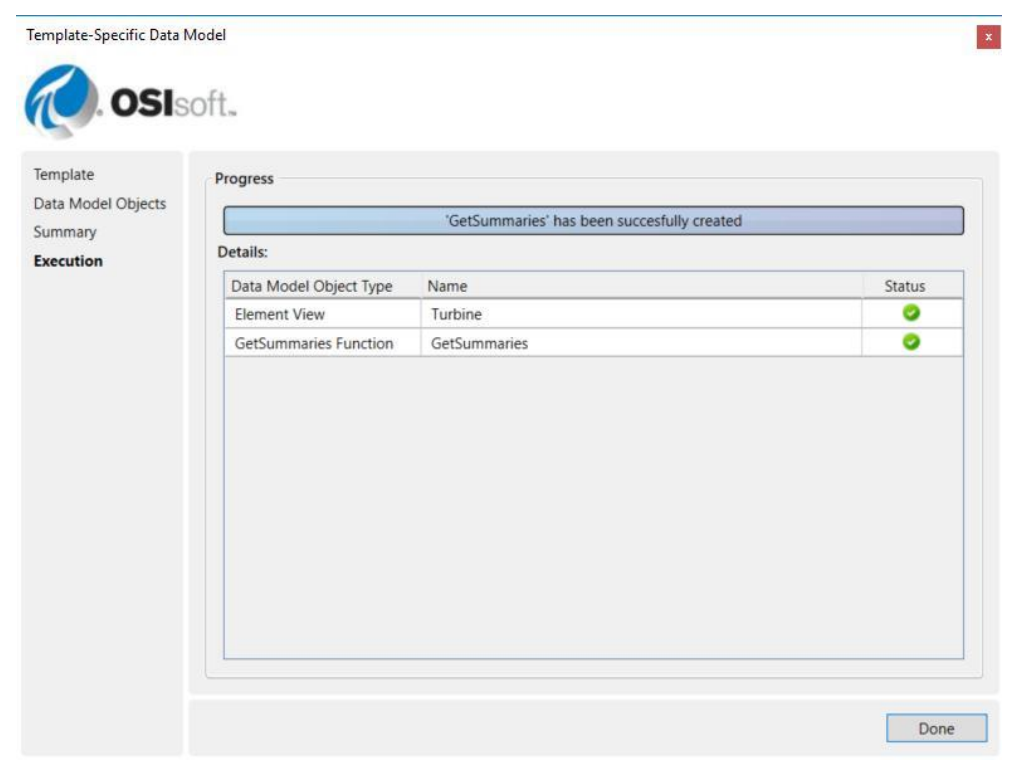

9. Click the **Done** button and browse the **Turbine** schema. Here is what it now contains.

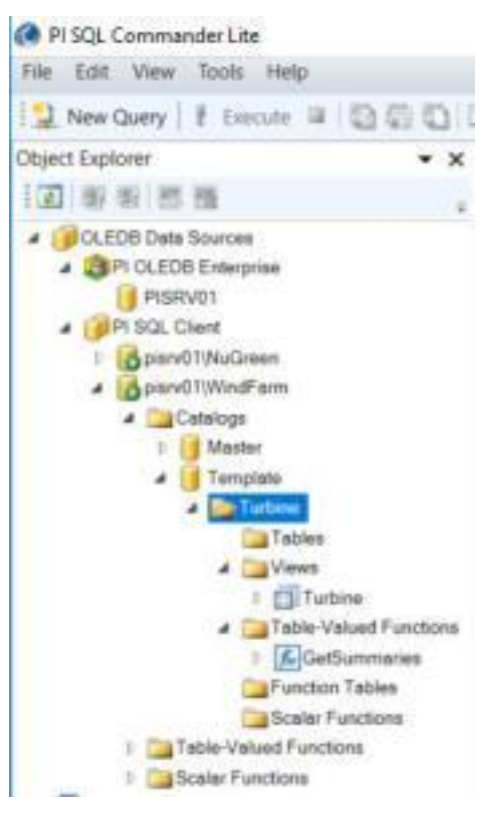

10. Open a new query window and test the new objects.

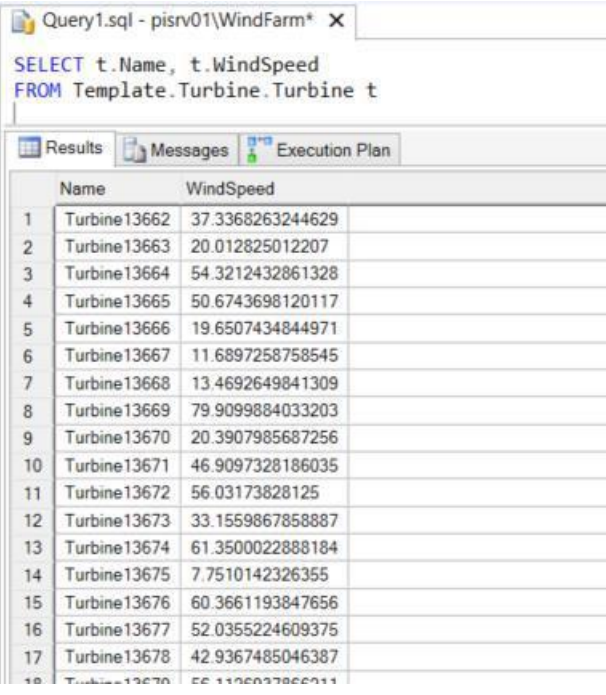

 $\Box$  Query1.sql - pisrv01\WindFarm\*  $\times$ 

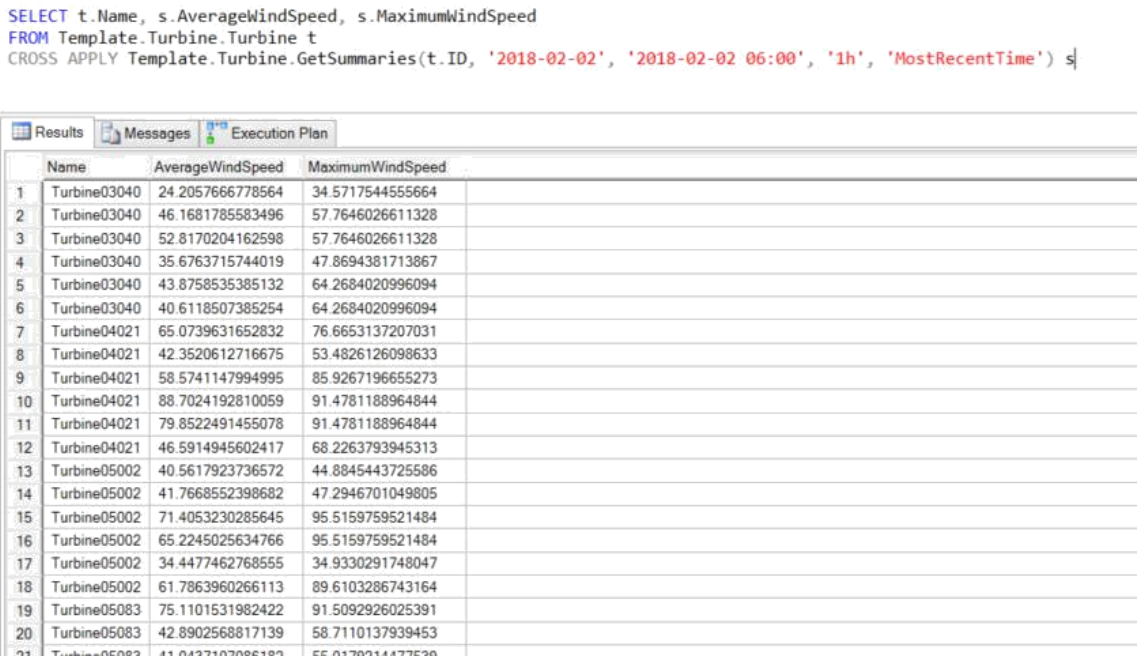

# **3.4 Data Model Diagram**

To help you with the new data model understanding, the **Query Compendium** also contains an entity-relationship diagram. You will find it in the root compendium folder.

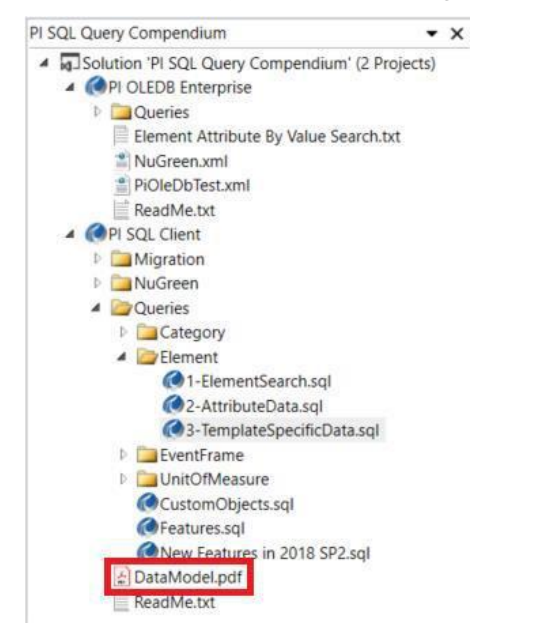

Due to the number of objects in the model, the diagram does not fit one screen and you have to zoom-in the part you are interested in.

# **4. Build RTQP Engine Queries**

### **4.1 Overview**

In this chapter, you will learn how to form queries against the new data model.

### **4.2 Goals**

• Discuss the key query-building techniques.

### **4.3 Request Just the Columns You Need**

Requesting just the columns which you need to retrieve is a general rule of thumb in any Relational Database Management System (RDBMS; e.g., SQL Server or Oracle). However, with RTQP Engine, it is not just a rule, it is a must!

RTQP Engine is not a real RDBMS. Its tables are virtual and their data is not stored in a single place. One column in the SELECT list may change the execution plan completely.

Let's have a look at the typical scenario – element attribute table query with and without the snapshot value in the SELECT list.

This is the query we executed in the previous workbook part:

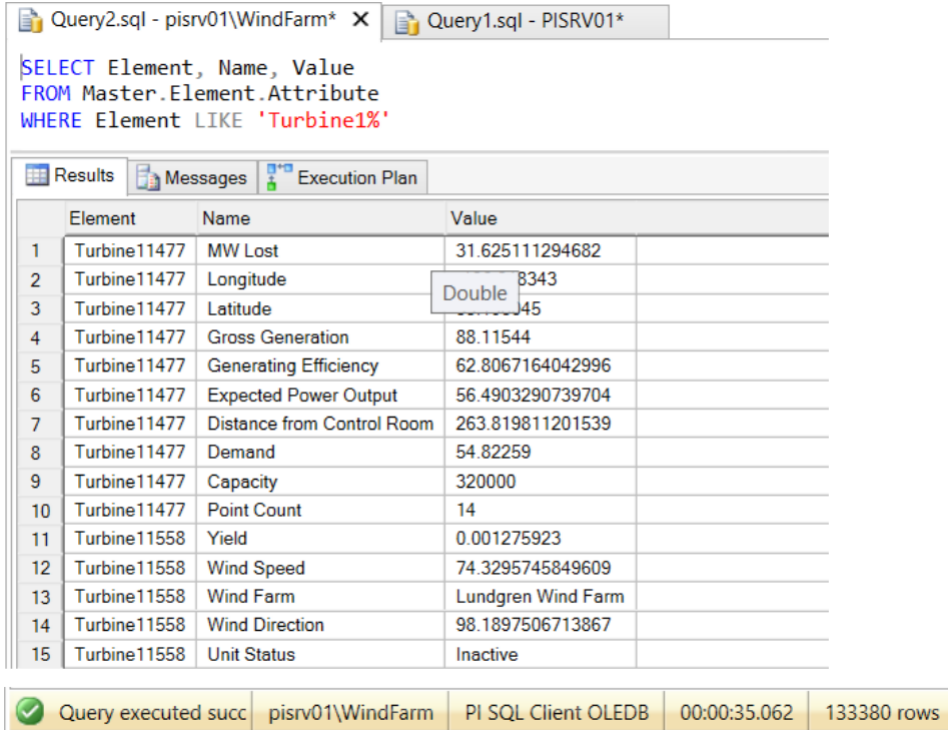

The execution took **35 seconds.**

Now, let's execute the query once again without the Value column:

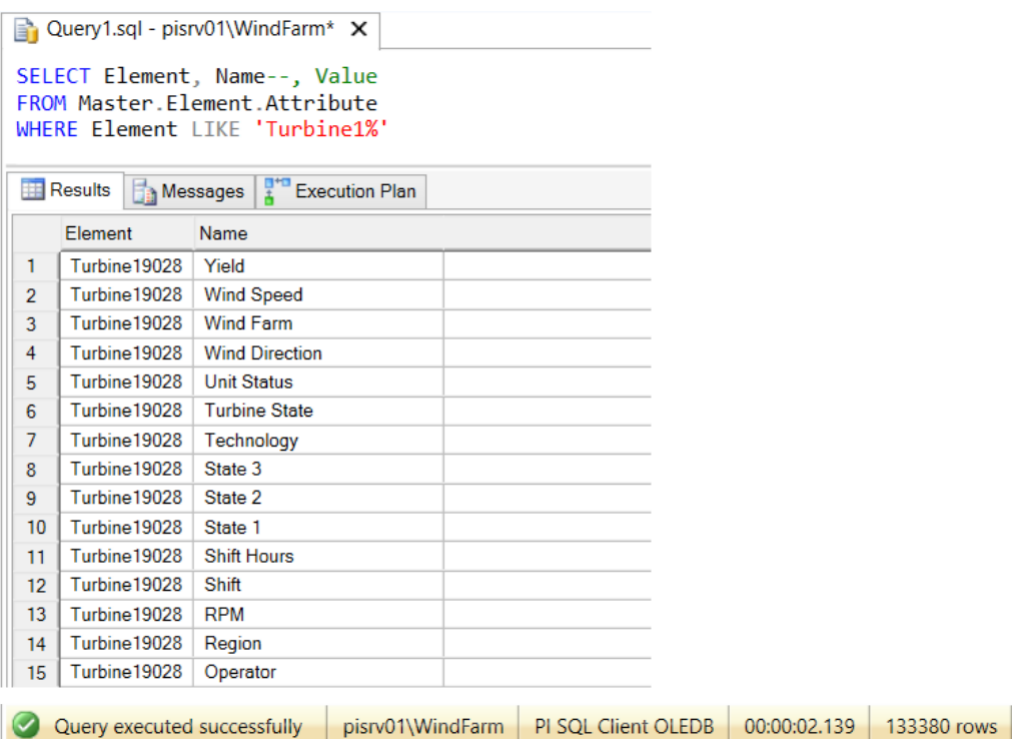

The execution took just **2 seconds**, because RTQP Engine did not have to retrieve the snapshot values.

# **4.4 Supported SQL Syntax**

#### **4.4.1 Supported SELECT Statement Keywords**

```
INNER | LEFT OUTER | RIGHT OUTER | FULL OUTER JOIN
CROSS | OUTER APPLY <table-valued function>(…)
TOP
DISTINCT
WHERE
GROUP BY
HAVING
ORDER BY
UNION [ALL]
```
Compared to PI OLEDB Enterprise, PI SQL Client supports sub-queries only in the FROM clause.

There are many example queries in the Query Compendium, Queries, and Migration sections. If you happen to finish the lab early, go ahead and test them!

#### **4.4.2 Supported DDL Statements**

CREATE | DROP CATALOG CREATE | DROP SCHEMA CREATE | ALTER | DROP VIEW CREATE | ALTER | DROP FUNCTION CREATE | DROP FUNCTION TABLE

# **4.5 Forget OPTION (FORCE ORDER)**

The PI OLEDB Enterprise query engine in many cases fails to determine the best order of data retrieval. Thus, the driver supports OPTION (FORCE ORDER) clause which allows the query author to order the tables in the FROM clause explicitly. PI OLEDB Enterprise then retrieves the data in this order.

The behavior is described in detail in the PI OLEDB Enterprise **Query Compendium**, **PerformanceHints.sql**.

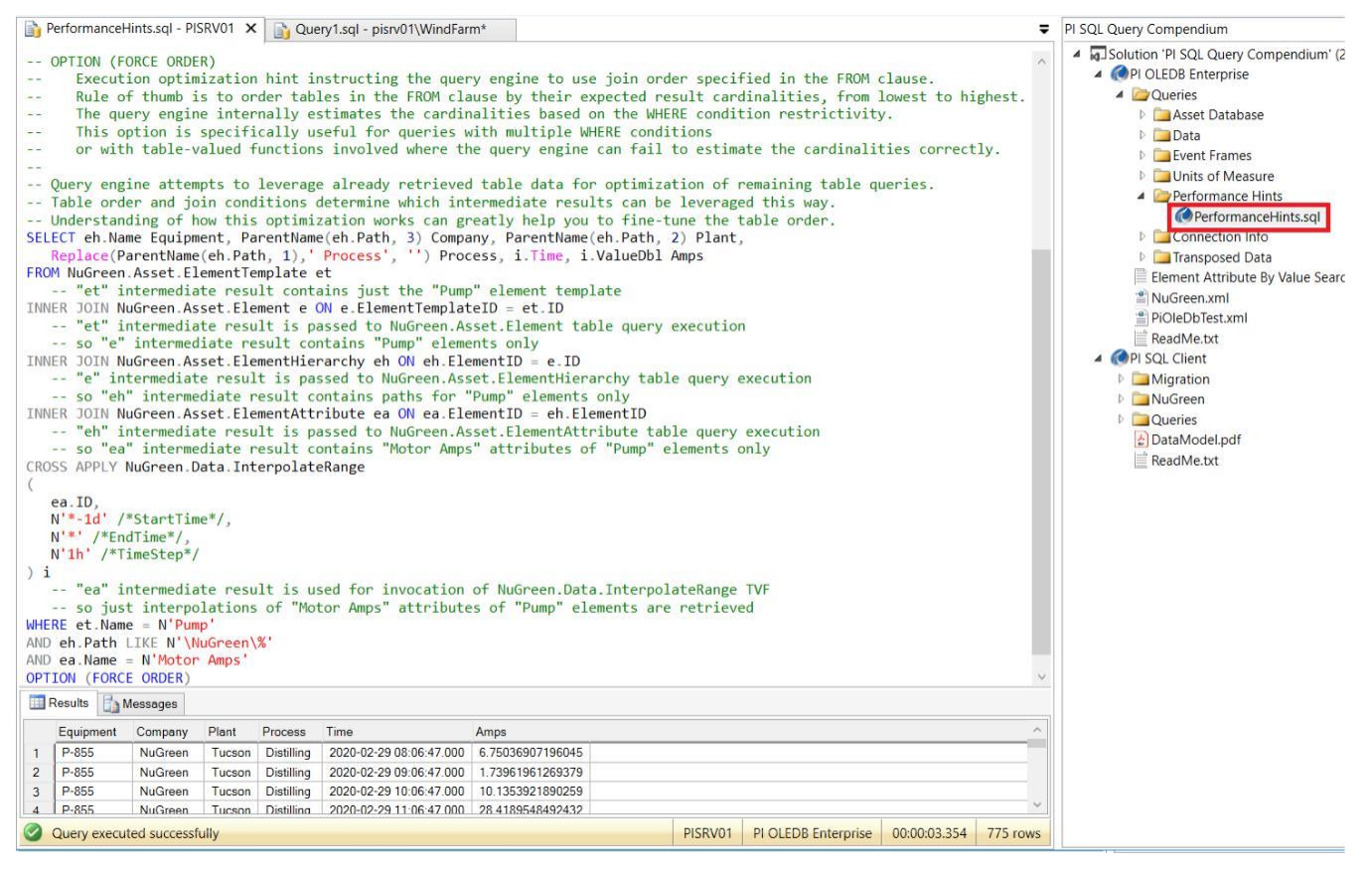

The RTQP Engine does not support **OPTION (FORCE ORDER)**. The new query engine makes use of a new cost-based optimizer, which minimizes the number of cases where the data retrieval order is suboptimal.

# **5. Migrate a Custom Application**

# **5.1 Overview**

In this chapter, you will learn how to migrate a custom application based on PI OLEDB Enterprise to PI SQL Client. For the purpose of this exercise, there is a simple console C# application that lists the wind farms according to percentage of active turbines. The same principles can be used in any more complex application or an application written in a different programming language.

# **5.2 Goals**

- Understand the differences between PI OLEDB Enterprise and PI SQL Client OLEDB from a programming point of view.
- Learn how to create an OLE DB provider connection string.
- Migrate a simple console C# application from PI OLEDB Enterprise to PI SQL Client OLEDB.

# **5.3 Step-by-step Instructions**

1. Launch the Microsoft Visual Studio 2019.

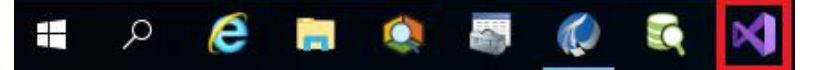

- 2. Open the **ActiveTurbines** solution from C:\Users\student01.PISCHOOL\source\repos\ ActiveTurbines\ActiveTurbines.sln.
- 3. Open **Program.cs** by double-clicking it in the Solution Explorer on the right-hand side. Get familiar with the code.

There are several points you need to understand:

- a. Query is executed by the driver specified in the connection string (**Provider=PIOLEDBENT.1** means that PI OLEDB Enterprise handles the execution).
- b. SQL query is created in the **CreateCommandText** method. **{timestamp.ToString("yyyy-MM-dd HH:mm:ss.fffffff")}** is a placeholder that gets replaced by the actual timestamp value formatted according to the specified format.
- c. **reader.Read()** advances the reading cursor to the next row in the result.
- d. **reader.GetXYZ(index)** reads the value of the column specified by the zero-based index in the current row. XYZ must correspond to the type of the value stored in the column. There must be an exact type

match, e.g., you cannot use **GetInt64** for 32-bit integer value even though 64-bit integer can store any 32-bit integer.

4. Execute the program by pressing **Ctrl+F5** and look at the results.

Alternatively, you may specify a breakpoint anywhere in the code by pressing **F9** and start the program in debug mode by pressing **F5**.

When the program hits the breakpoint, you may continue with the debugging by pressing:

- **F10**  execute the statement at cursor and move to the next one.
- **F11**  step inside the statement.
- **F5**  continue with the execution until the next breakpoint is hit or programs ends.
- 5. Try to change the program in a way that it creates the same result, but uses PI SQL Client OLEDB underneath. You need to change the following things:
	- a. Modify the connection string so that it connects to PI SQL Client OLEDB (see the **Create connection string** section below).
	- b. Modify the SQL query use the information learned in the previous parts of the lab to re-write the SQL query.

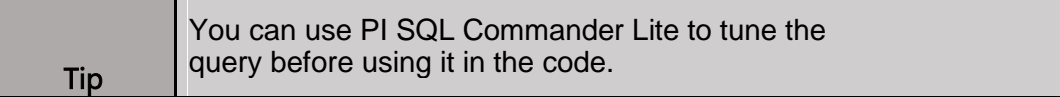

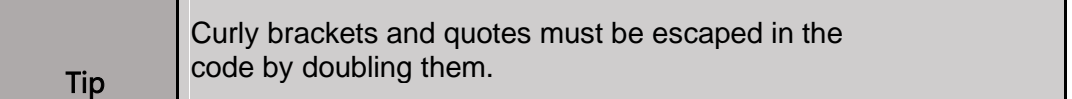

c. Make sure, you are reading the value using the correct type.

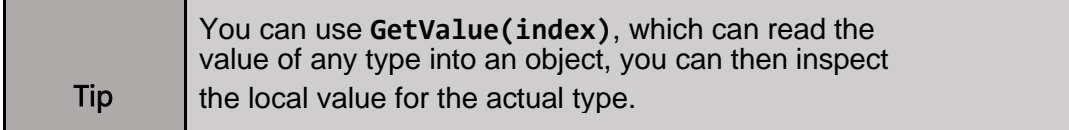

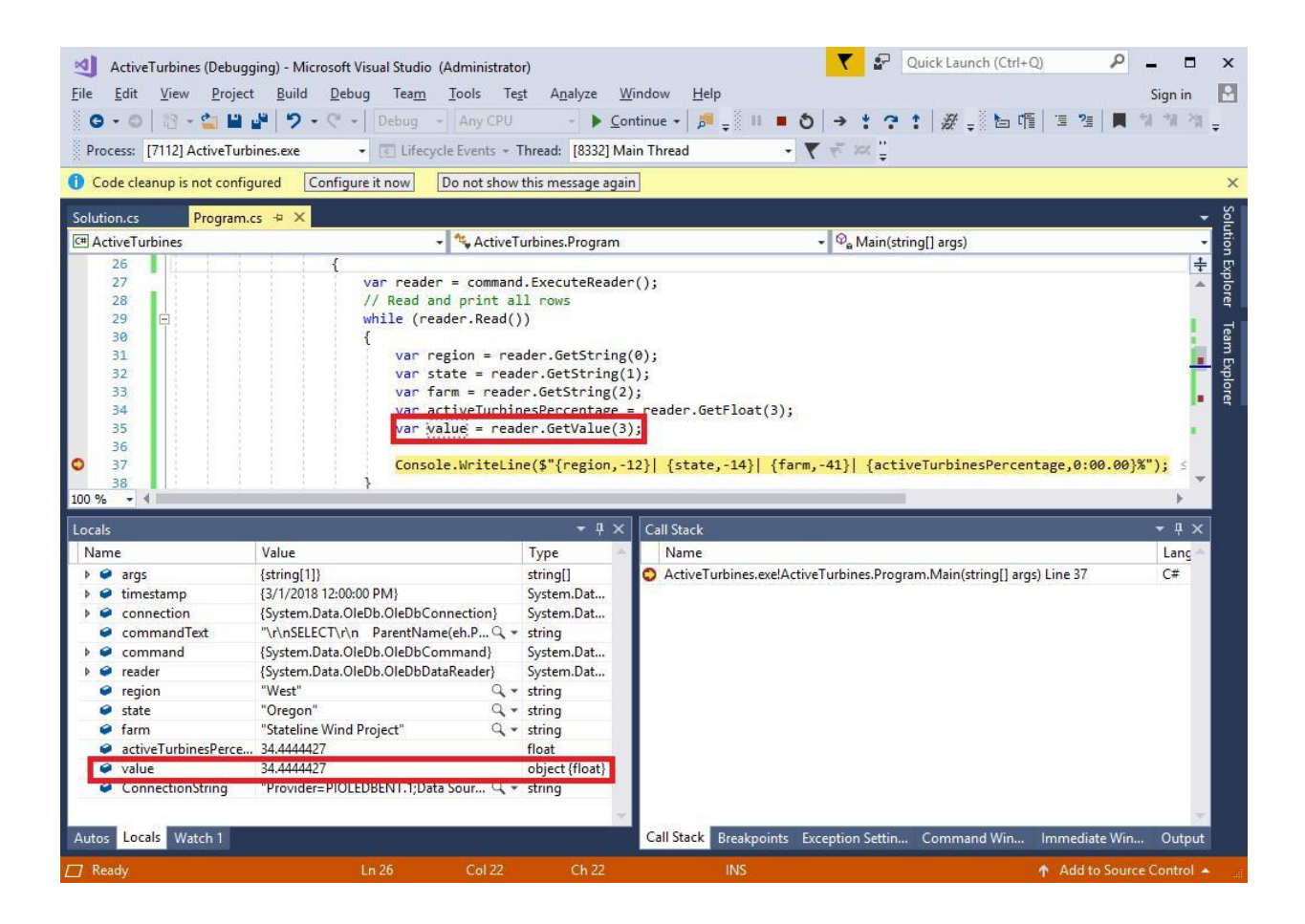

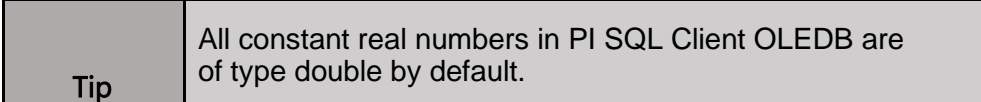

# **5.4 Create Connection String**

When creating connection strings, it is usually necessary to consult the provider documentation to understand the connection string keys. However, you can generate the OLEDB provider connection string using UI.

1. Create a new text file with an **.udl** extension.

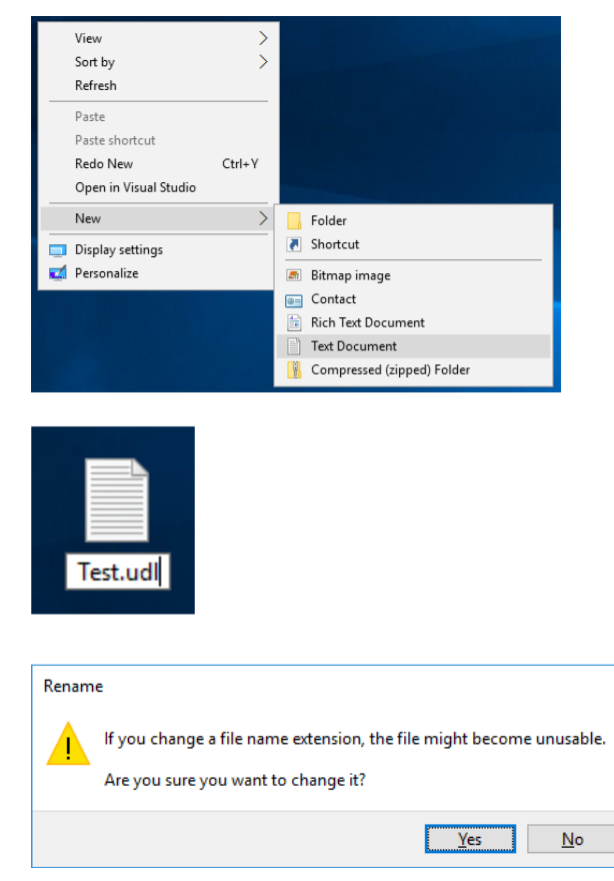

2. Open the **Data Link Properties** window by double-clicking the created file. Navigate to the **Provider** tab and select **PI SQL Client** provider.

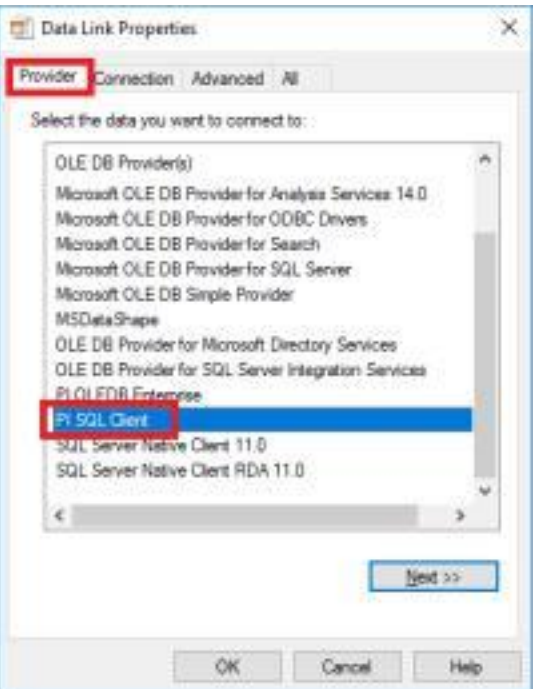

3. Specify the data source as well as authentication information on the **Connection** tab.

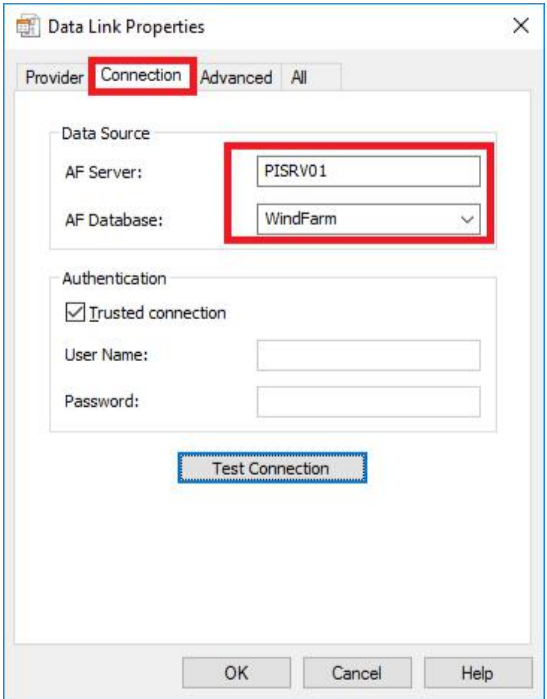

- 4. You may configure additional options on the **Advanced** or **All** tabs. When done, click **OK**.
- 5. Right-click the **Test.udl** file and select the **Open with-Notepad** menu item.
- 6. You can now see the connection string, which you can use in your application.

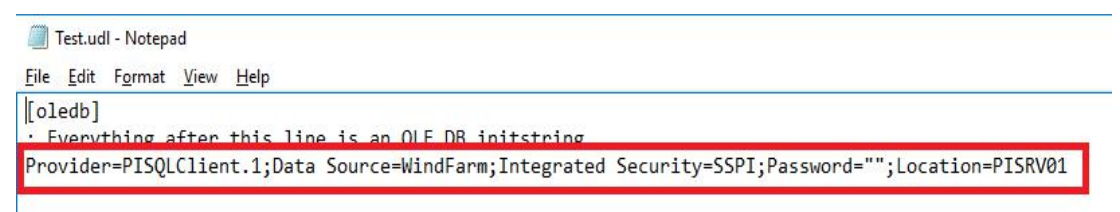

# **5.5 Conclusion**

You have learned how to migrate a simple application based on PI OLEDB Enterprise. The same principles can be applied to more complex projects. You have also learned how to create a PI SQL Client OLEDB connection string without using the documentation. Similarly, you can create a PI SQL Client

ODBC connection string using File DSN in ODBC Data Source Administrator.

# **6. Integrate PI SQL Client with Microsoft SQL Server Reporting Services**

### **6.1 Overview**

In this chapter, you will learn how to integrate PI SQL Client with MS SQL Server Reporting Services (SSRS) and how to create a drill-down report.

## **6.2 Goals**

- Create a query for the report
	- $\circ$  Create a query which retrieves summary data for the West US region in the period between 2018-02-02 and 2018-02-14. The summaries should be organized by region, state and wind farm names. The summary data should contain time-weighted averages of wind speed and power generation for each wind farm in the region. The averages should only be calculated for very windy time periods.
- Create a query with a parameter for the drill-down report
	- $\circ$  Modify the query to accept a parameter used for filtering the wind farm by name
- Configure SQL Server Reporting Services to utilize the PI SQL Client query
- Create a report using a wizard
- Publish the report
- View the report

# **6.3 Step-by-Step Instructions**

1. Open **PI System Explorer** to learn the structure of the **WindFarm** AF database.

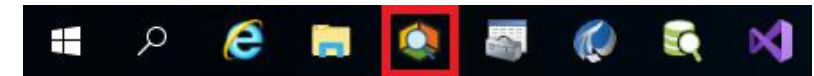

2. Make sure you are connected to [\\PISRV01\WindFarm](file://///PISRV01/WindFarm) AF database and explore the structure of AF elements.

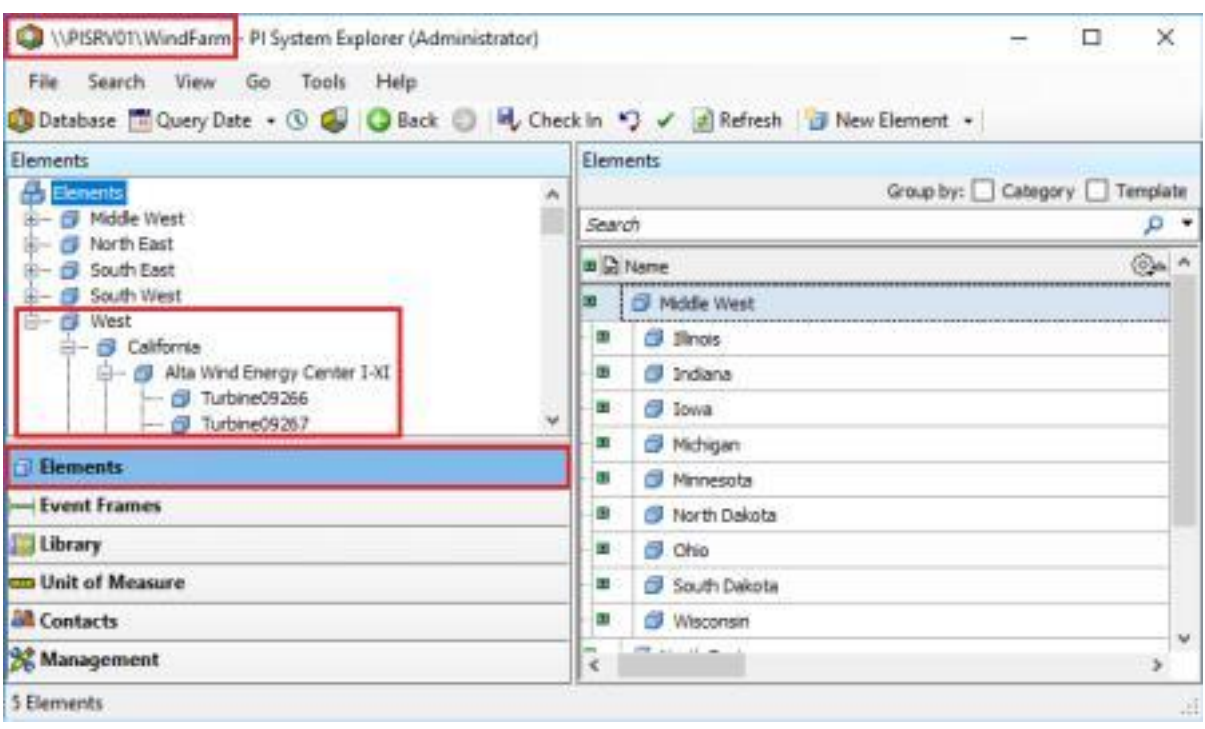

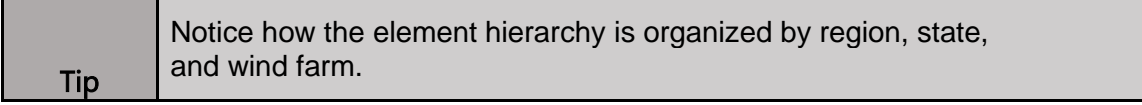

3. Switch to the library to learn what templates the elements are based on.

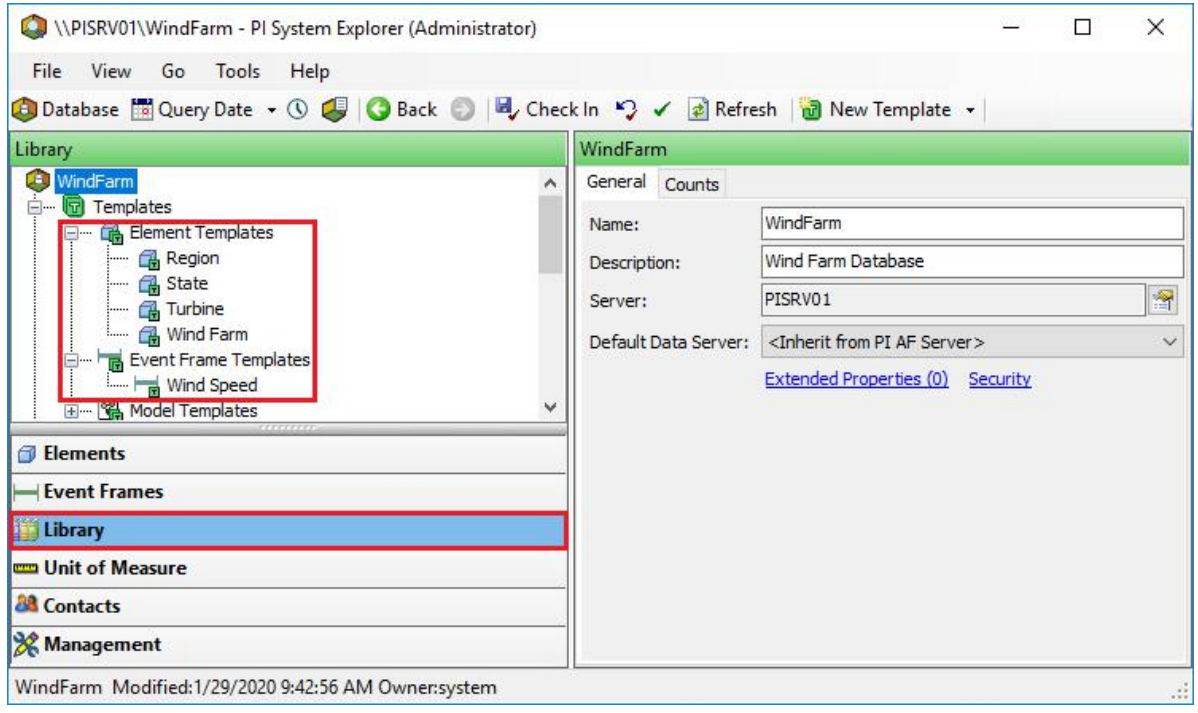

4. Select the **Wind Farm** template to explore the attribute templates. You may recognize that it contains two attributes, which are useful for your query: the **Average Power Generation** attribute which gathers the average power generation across all turbines in the farm and the **Wind Speed** attribute.

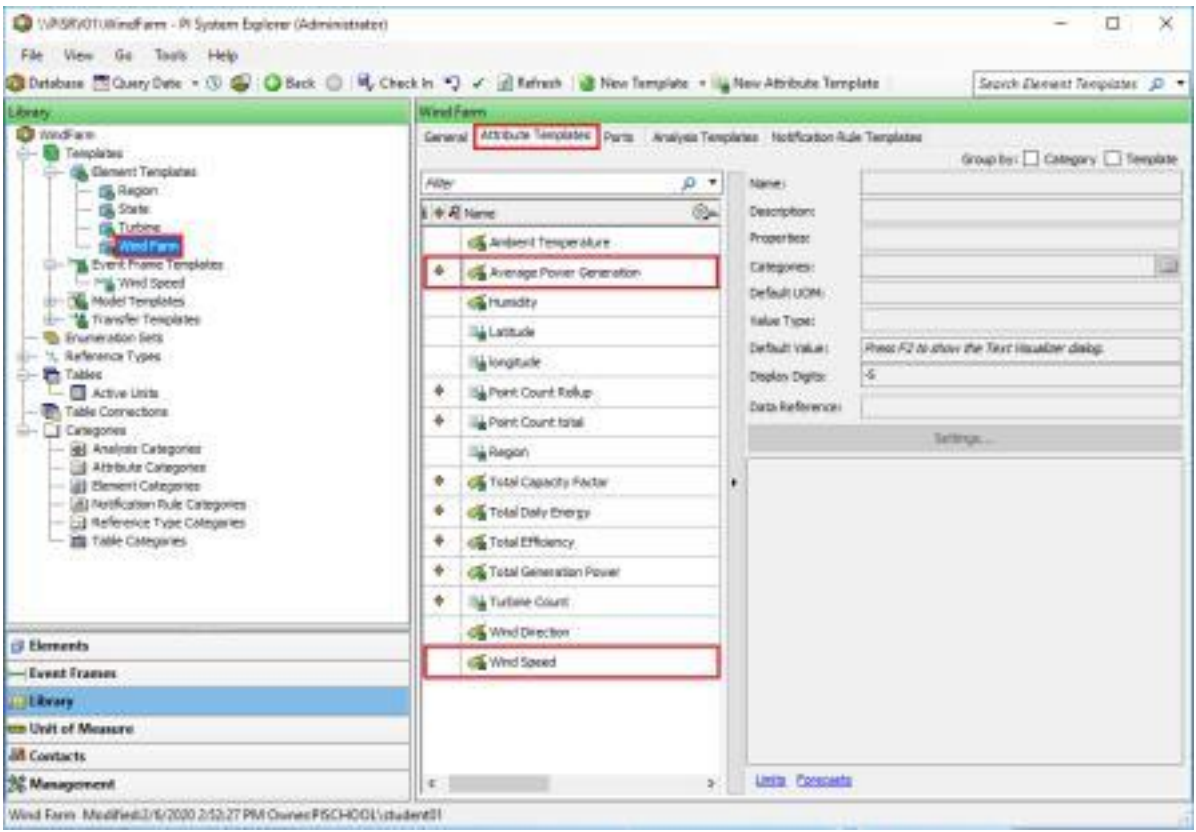

5. Next, switch to **Analysis Templates** to explore the analyses. In that screen, you may recognize some analyses, which trigger **Event Frame** generation. Your query should return averages only during very windy periods, which are captured in the **Very High Wind Speed** event frames.

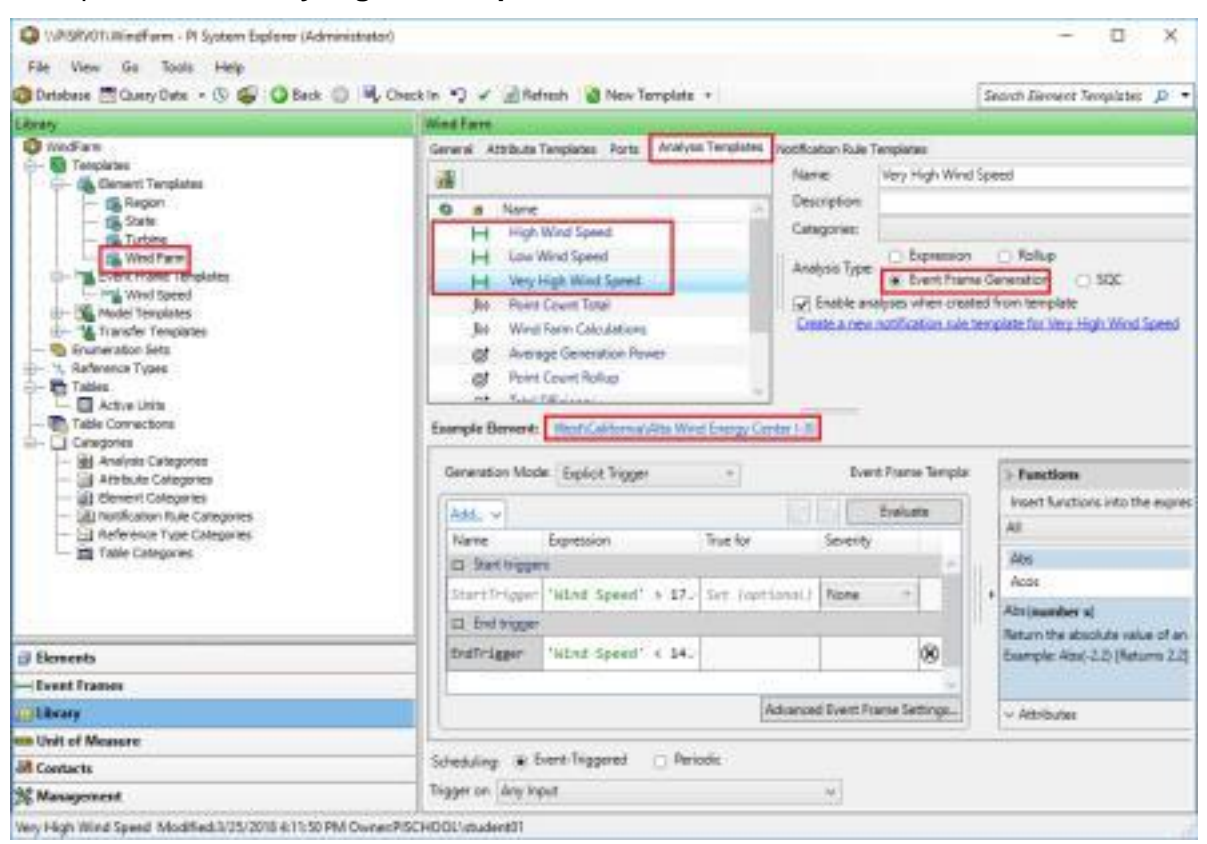

6. Now, since you are familiar with the basic structure of the AF database, open **PI SQL Commander Lite**.

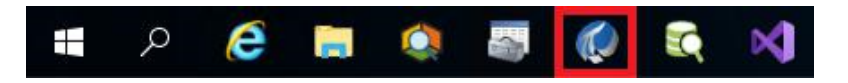

- 7. Use PI SQL Client OLEDB to connect to **PISRV01\WindFarm** and open a new query editor by clicking the **New Query** button.
- 8. First, you need to retrieve all wind farms located in the **West** region.

SELECT e.PrimaryPath Location, e.Name WindFarm FROM Master.Element.Element e WHERE e.PrimaryPath LIKE '\West%' AND e.Template = 'Wind Farm'

#### **Note**:

*Unlike PI OLEDB Enterprise, you do not need to add a join with the ElementHierarchy table to get the path of the element and you do not need to add a join with the ElementTemplate table to create the template restriction. An equivalent query in PI OLEDB Enterprise would look as follows:*

SELECT eh.Path Location, eh.Name WindFarm FROM WindFarm.Asset.Element e INNER JOIN WindFarm.Asset.ElementHierarchy eh ON eh.ElementID = e.ID INNER JOIN WindFarm.Asset.ElementTemplate et ON et.ID = e.ElementTemplateID WHERE et.Name = 'Wind Farm' AND eh.Path LIKE '\West%'

9. Split the **Location** column into **Region** and **State** columns to make the data a bit more readable. You can use the **ParentName** function.

SELECT ParentName(e.PrimaryPath, 1) Region, ParentName(e.PrimaryPath, 0) State, e.Name WindFarm FROM Master.Element.Element e WHERE e.PrimaryPath LIKE '\West%' AND e.Template = 'Wind Farm'

10. Next, you are only interested in wind farms with **Very High Wind Speed** event occurrences in the period between  $2<sup>nd</sup>$  of February 2018 and 14<sup>th</sup> of February 2018.

SELECT ParentName(e.PrimaryPath, 1) Region, ParentName(e.PrimaryPath, 0) State, e.Name WindFarm, ef.Duration, ef.EndTime Time FROM Master.Element.Element e INNER JOIN Master.EventFrame.EventFrame ef ON e.ID = ef.PrimaryReferencedElementID WHERE e.PrimaryPath LIKE '\West%' AND e.Template = 'Wind Farm' AND ef.Name LIKE 'Very High Wind Speed%' AND ef.StartTime >'2018-02-02' AND ef.EndTime < '2018-02-14'

11. Using the template-based **GetSummary** table-valued function template, add the time-weighted averages for the **Wind Speed** and **Average Power Generation** attributes.

SELECT ParentName(e.PrimaryPath, 1) Region, ParentName(e.PrimaryPath, 0) State, e.Name WindFarm, ef.Duration, ef.EndTime Time, ef.Name, s.\* FROM Master.Element.Element e

INNER JOIN Master. Event Frame. Event Frame ef ON e.ID = ef.PrimaryReferencedElementID CROSS APPLY [Master].[Element].[GetSummary]

'Wind Farm',

'|Wind Speed', 'Average', 'TimeWeighted', 'Wind Speed Average',

 $\leq$ 

{

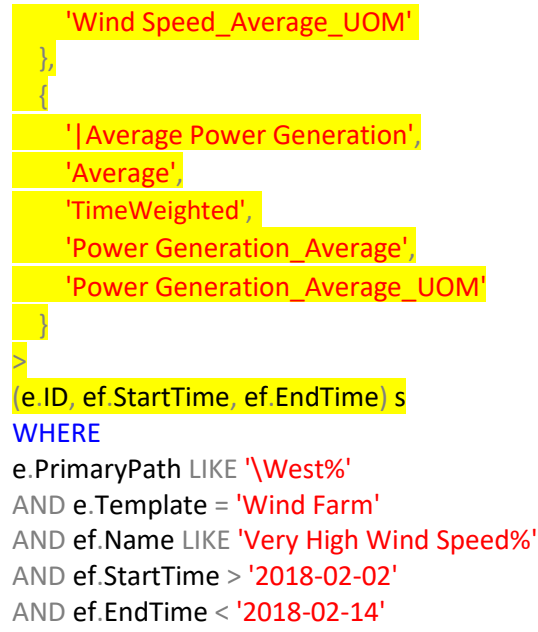

# 12. Execute the query and check the results.

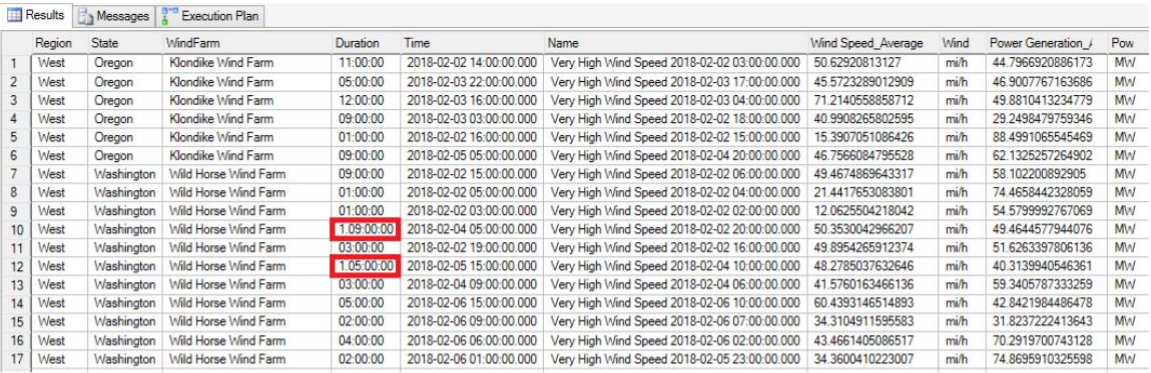

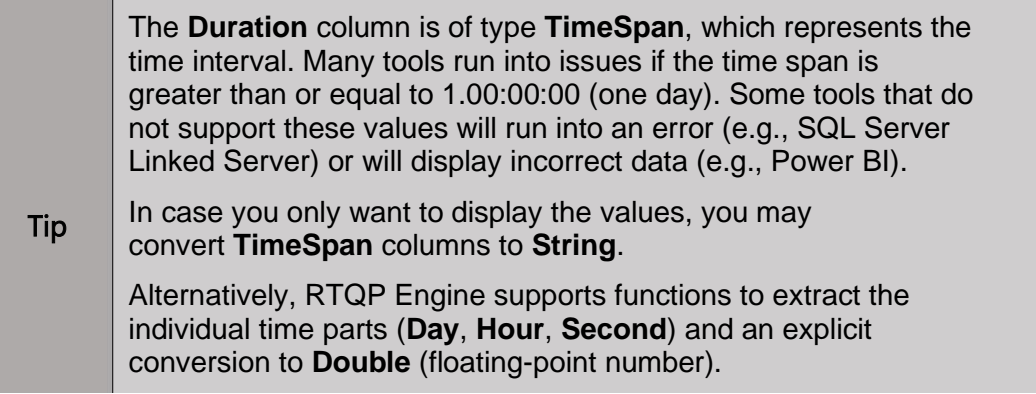

13. To allow SQL Server Reporting Services to aggregate the **Duration** column values, modify the SELECT list to retrieve **Duration** in seconds as **Double** type.

SELECT ParentName(e.PrimaryPath, 1) Region, ParentName(e.PrimaryPath, 0) State, e.Name WindFarm, Double(ef.Duration, second) DurationInSeconds, ef.Duration, ef.EndTime Time, ef.Name, s.\*

FROM Master.Element.Element e**…**

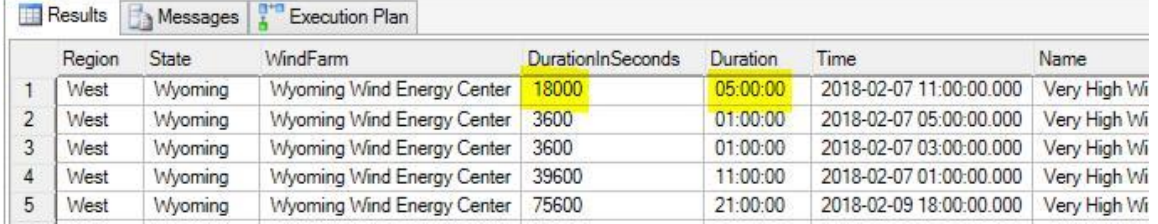

14. Next, add a parameter to filter the results by the wind farm name. To accomplish that, copy the previous query to a new query tab (**CTRL+N**) and add the parameter restriction to the WHERE clause.

```
SELECT ParentName(e.PrimaryPath, 1) Region, ParentName(e.PrimaryPath, 0)
 State, e.Name WindFarm, Double(ef.Duration, second) DurationInSeconds,
 ef.Duration, ef.EndTime Time, ef.Name, s.*
FROM Master.Element.Element e
INNER JOIN Master.EventFrame.EventFrame ef ON e.ID = 
ef.PrimaryReferencedElementID CROSS APPLY [Master].[Element].[GetSummary]
\epsilon'Wind Farm',
  {
    '|Wind Speed', 'Average',
    'TimeWeighted', 'Wind 
    Speed_Average', 'Wind 
    Speed_Average_UOM'
 },
  {
    '|Average Power 
    Generation', 'Average',
    'TimeWeighted',
    'Power Generation_Average',
    'Power Generation_Average_UOM'
 }
>
(e.ID, ef.StartTime, ef.EndTime) s
WHERE
e.PrimaryPath LIKE '\West%'
AND e.Template = 'Wind Farm'
AND ef.Name LIKE 'Very High Wind Speed%'
AND ef.StartTime >'2018-02-02'
```

```
AND ef.EndTime < '2018-02-14'
AND e.Name = ?
```
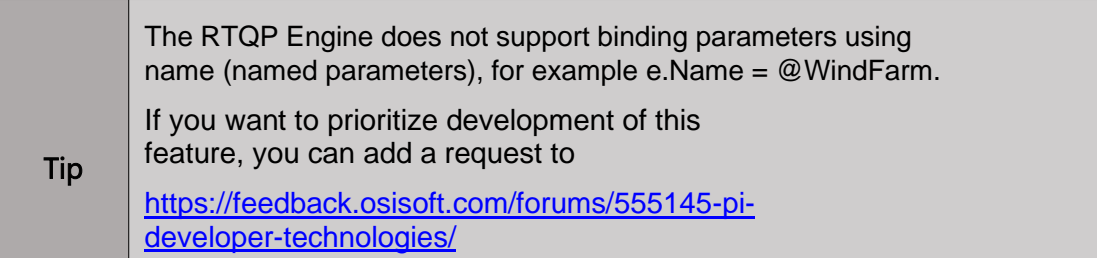

15. To test the query, press **F5** and provide a sample value for your parameter in the opened **Parameter Values Editor.**

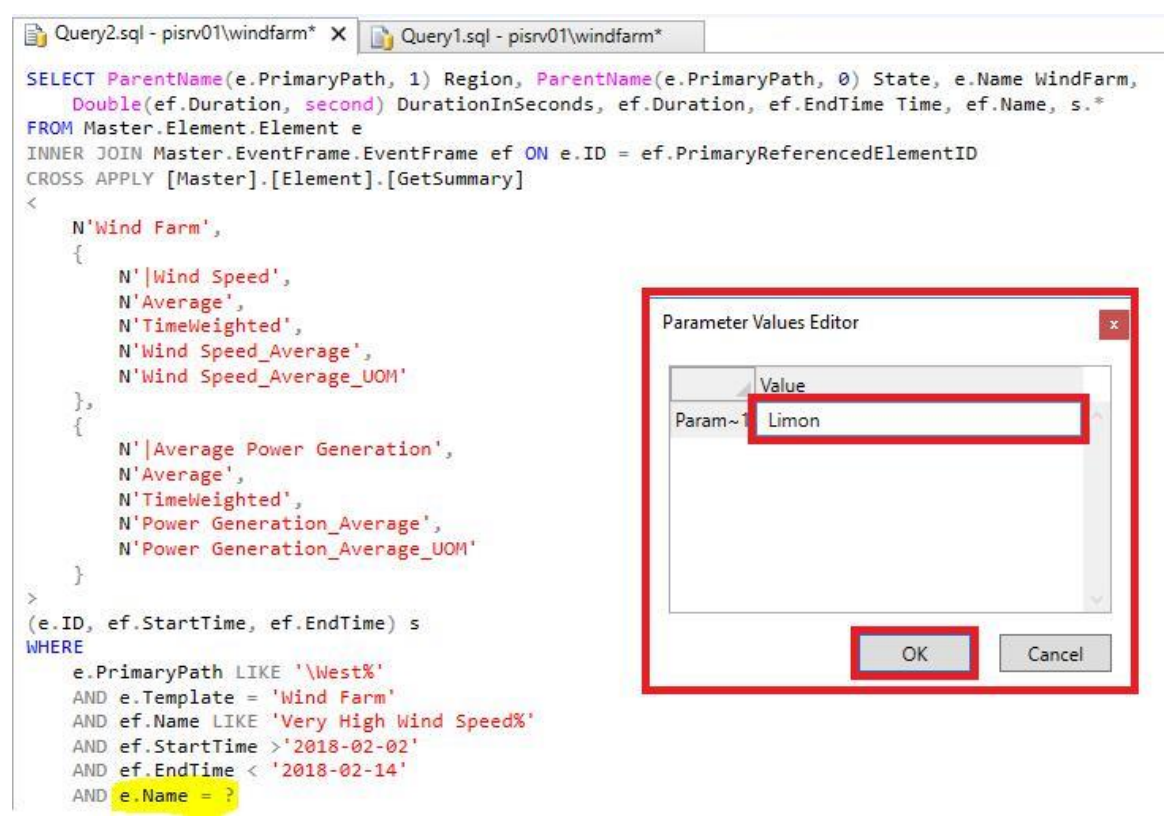

16. Start **Visual Studio** from the Windows taskbar.

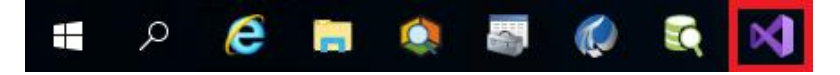

- 17. Open the sample Reporting Services solution from C:\Users\student01.PISCHOOL\source\repos\ PiSqlClientSSRS\PISQLClientSSRS.sln
- 18. In the **Solution Explorer** (**Ctrl + Alt + L**), you may notice that the solution contains just one item – WindFarmSummary.rdl. The WindFarmSummary.rdl is a sample report, which you will populate with data. In order to do that, we need to create a **Data Source.** Right-click the **Shared Data Sources** item and select the **Add New Data Source** option.

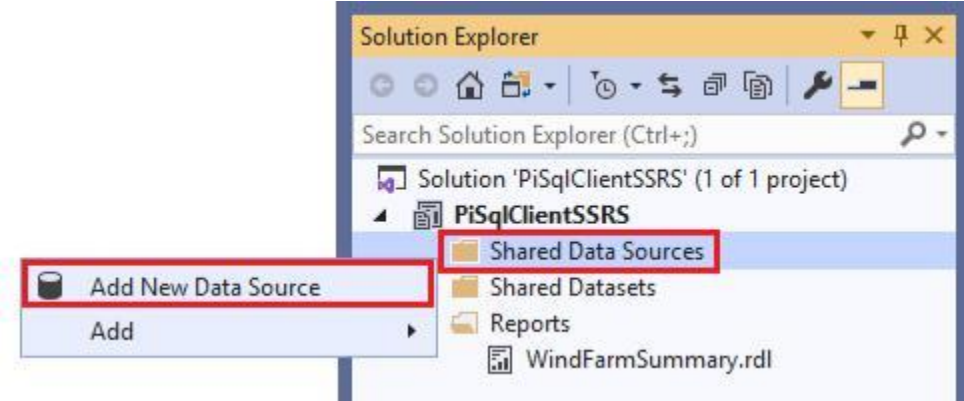

19. In the **Shared Data Source Properties** wizard, enter the connection name **WindFarm**. Change the **Type** to **OLE DB** and set the **Connection string** to **Provider=PISQLClient.1;Data Source=PISRV01\WindFarm;Integrated Security=SSPI**. Press the **OK** button.

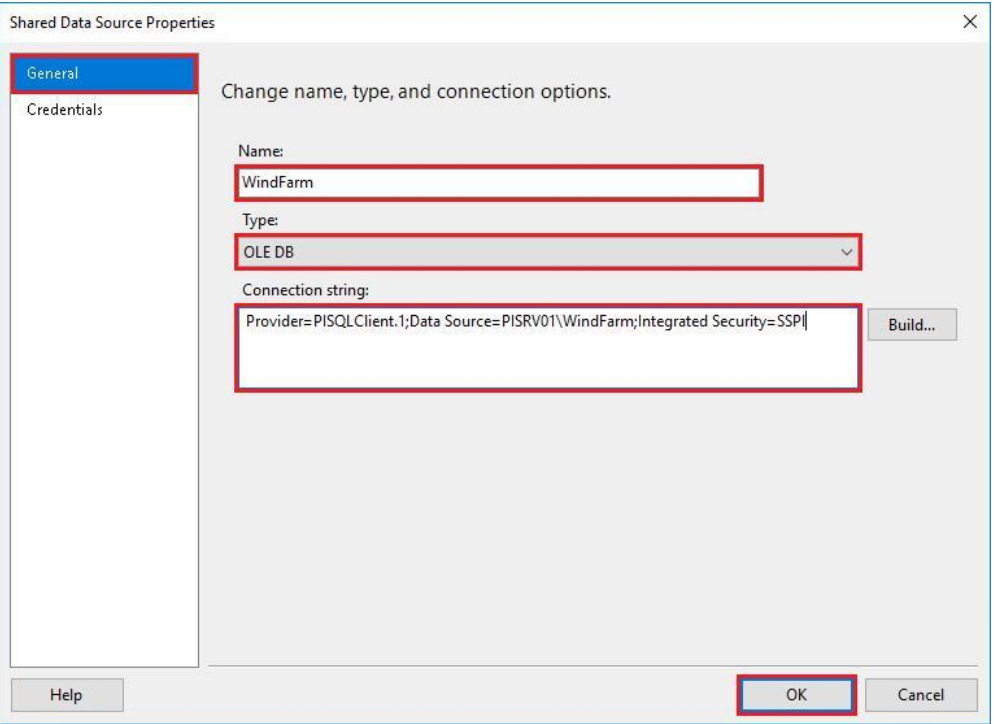

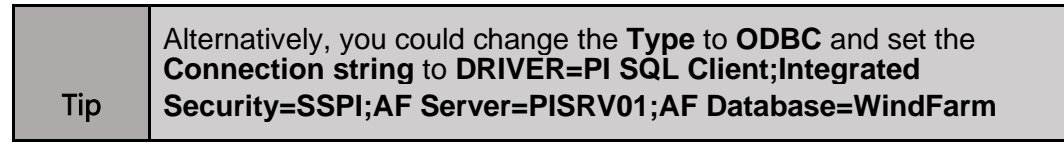

20. To create a dataset, move back to the **Solution Explorer,** right-click the **Shared Datasets** item and select the **Add New Dataset** option.

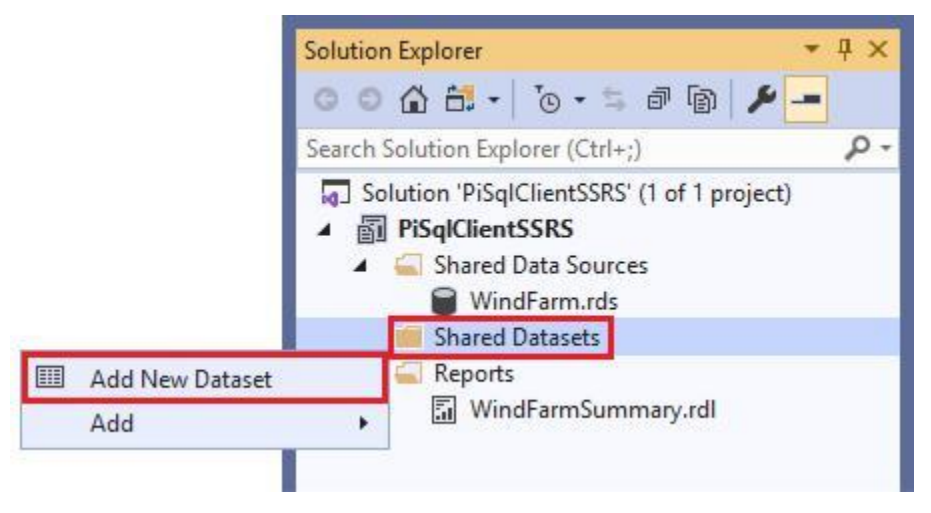

- 21. Move to the **Shared Dataset Properties** wizard.
	- a. Enter the name **WindFarmSummary** (the report is set up to use a dataset with the WindFarmSummary dataset name) and select the previously created **WindFarm** data source.
	- b. Make sure the **Query type** is set to **Text**.
	- c. Copy and paste the query created in PI SQL Commander Lite (without the parameter restriction) to the **Query** field.
	- d. To validate the query, press the **Refresh Fields** button.
	- e. Press the **OK** button to proceed.

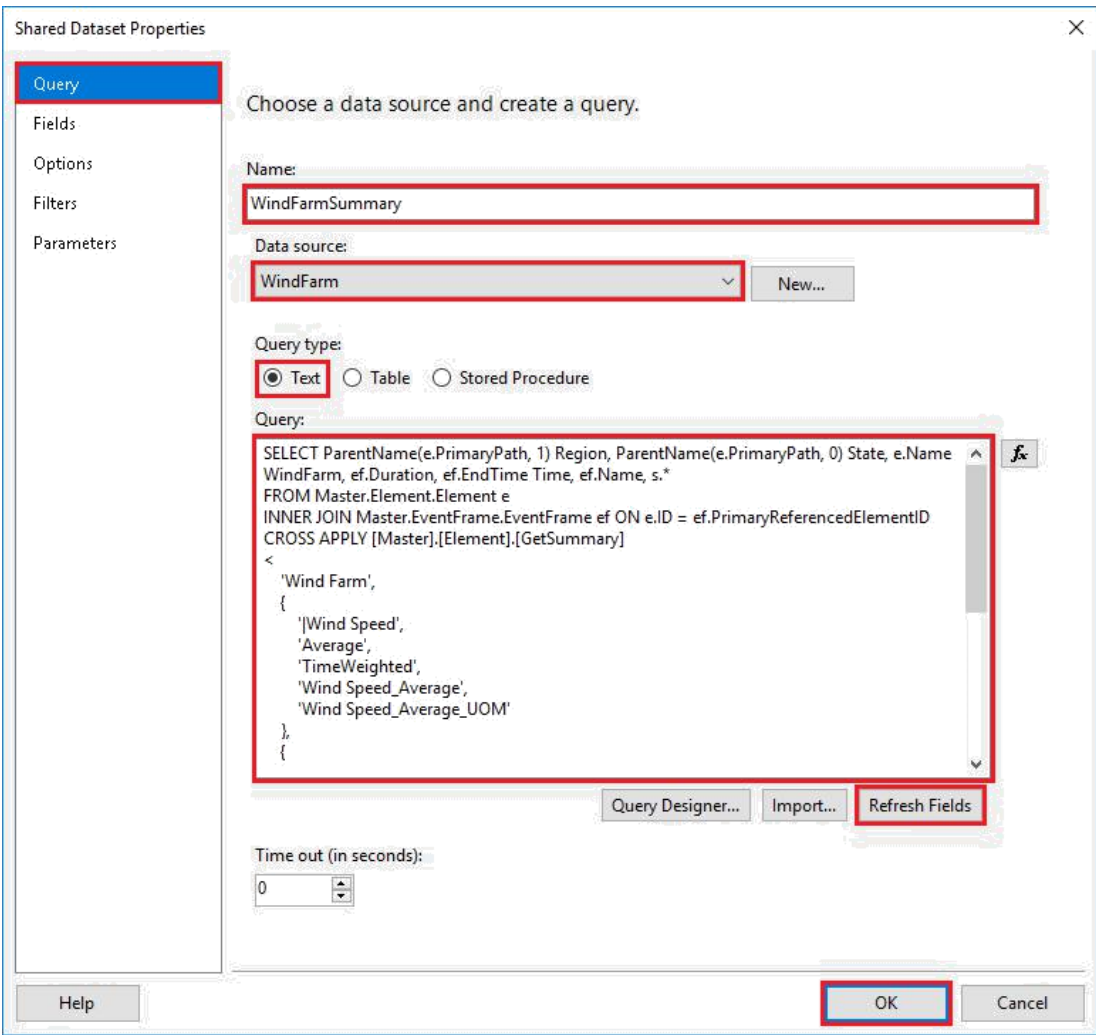

22. Next, open the report by double-clicking the **WindFarmSummary.rdl** item in the Solution Explorer.

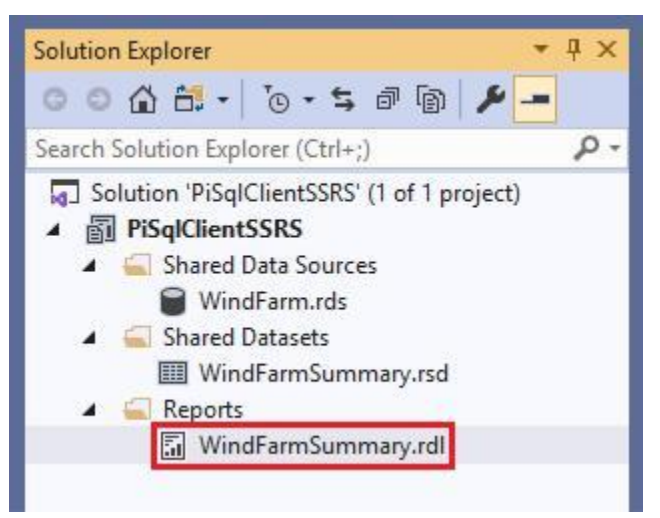

23. In the report tab, navigate to the **Preview** tab and make sure that the data was correctly retrieved.

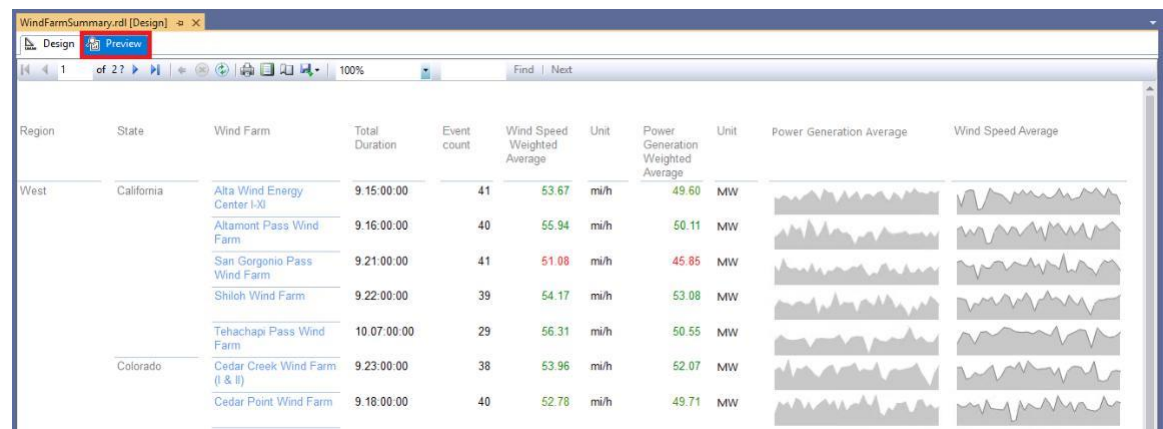

24. In the next few steps, you will create a drill-down report. To start, right-click the **Reports folder** and select **Add New Report**.

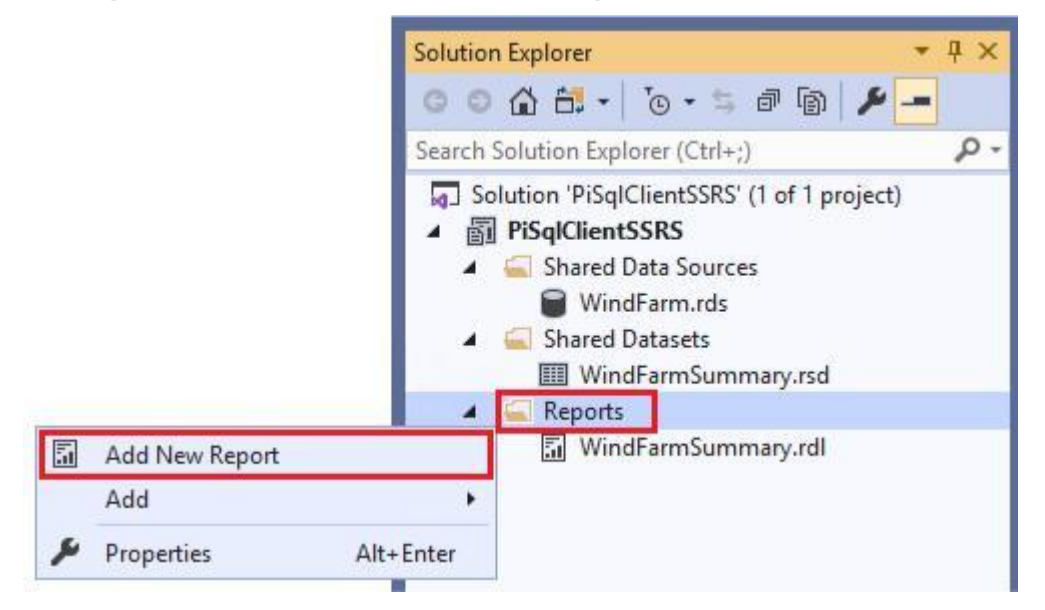

25. On the welcome page of the **Report Wizard**, press the **Next** button.

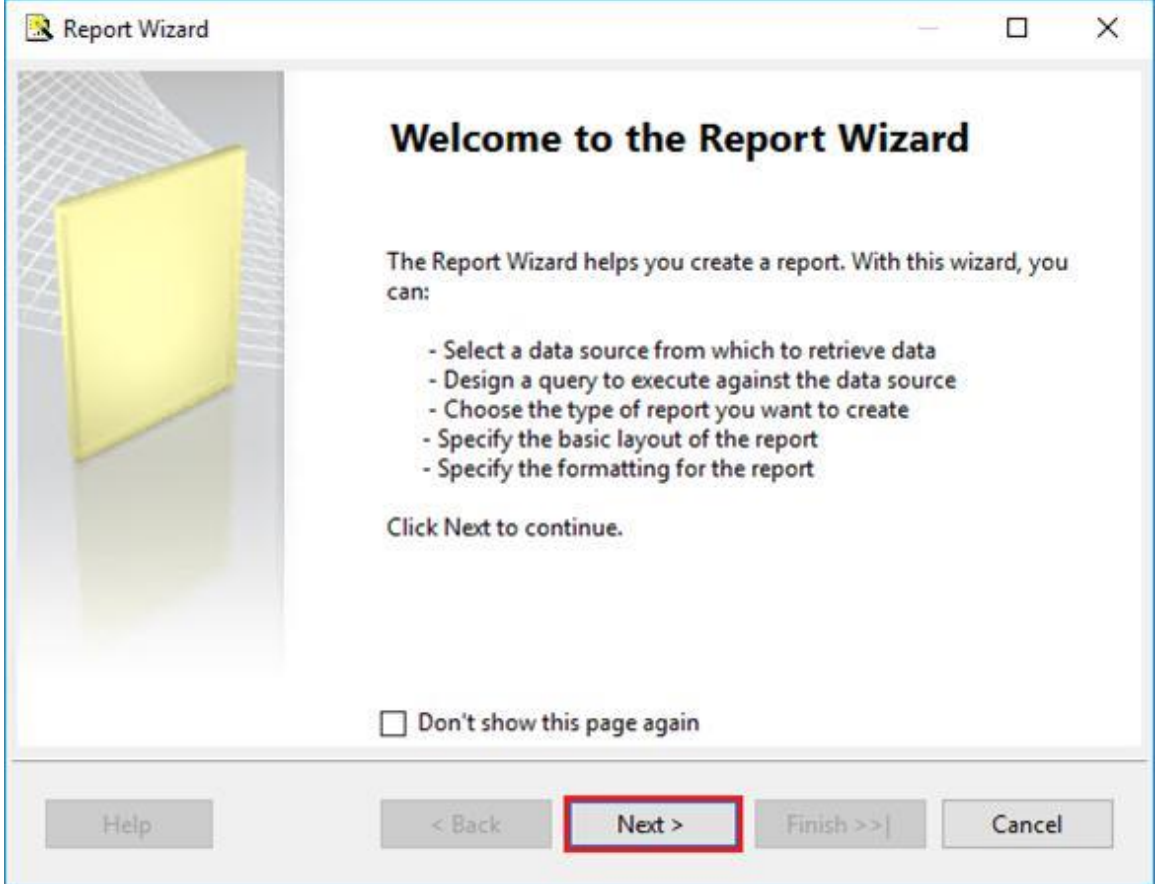

26. Set the **Shared data source** to the previously created **WindFarm** data source and press the **Next** button.

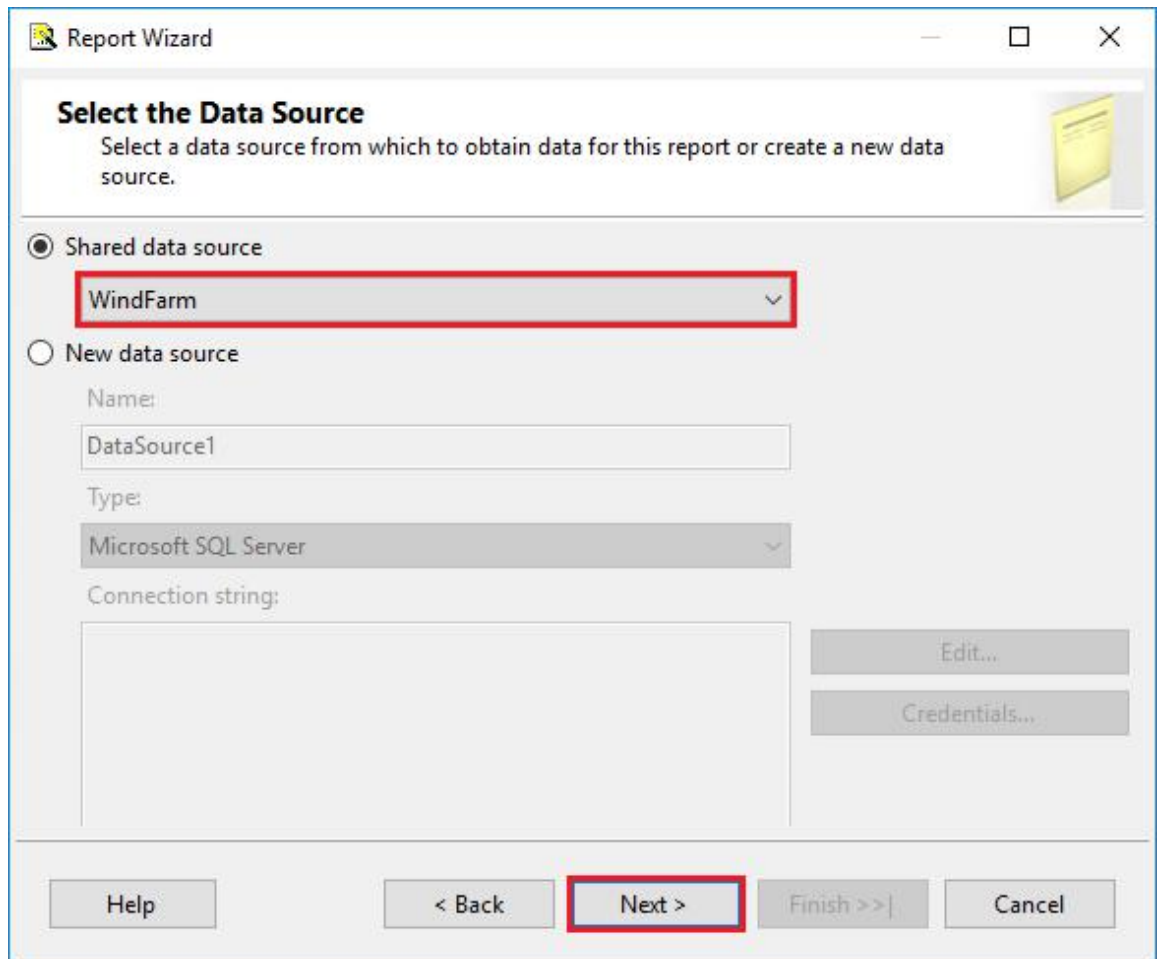

27. Copy and paste the query from **PI SQL Commander Lite** with the parameter restriction.

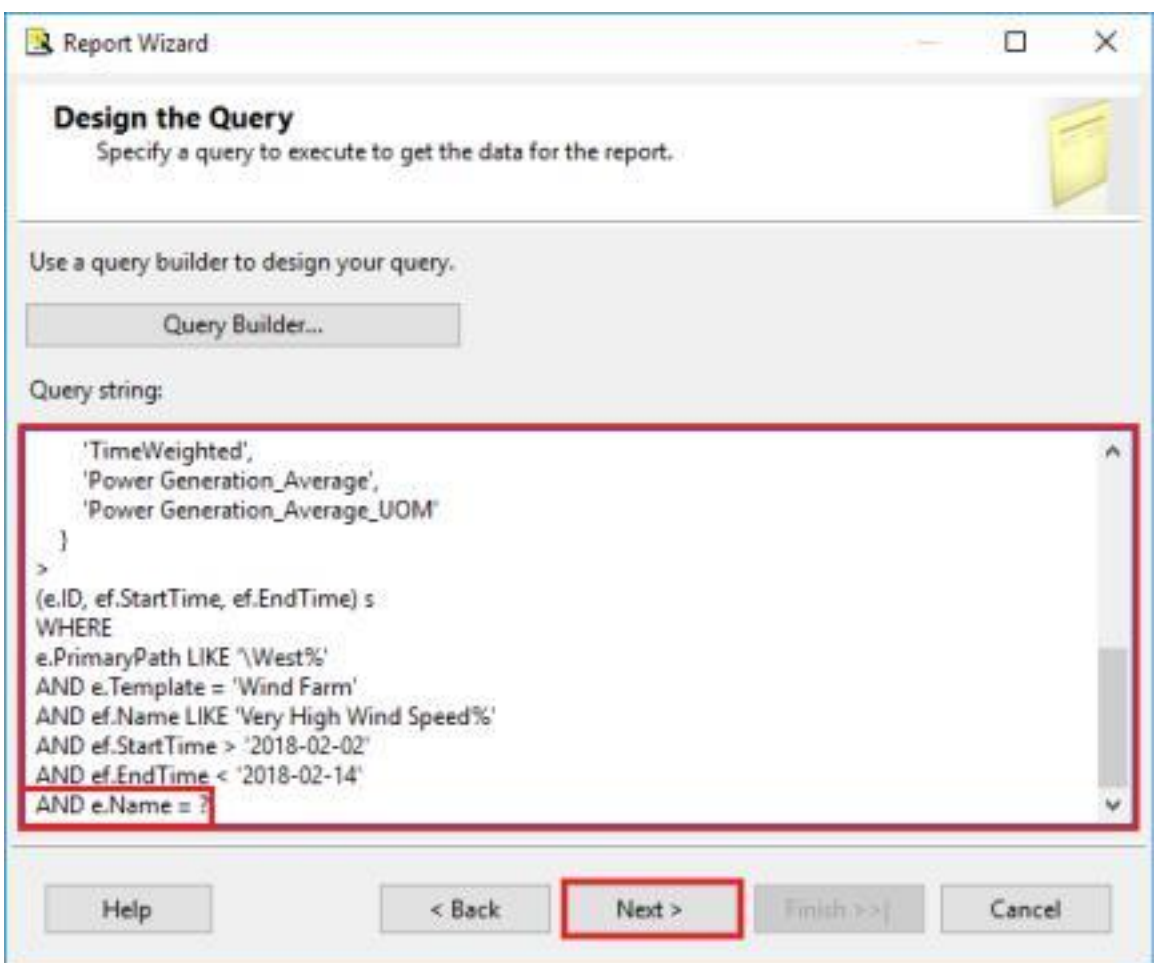

28. Change the Report Type to **Matrix.**

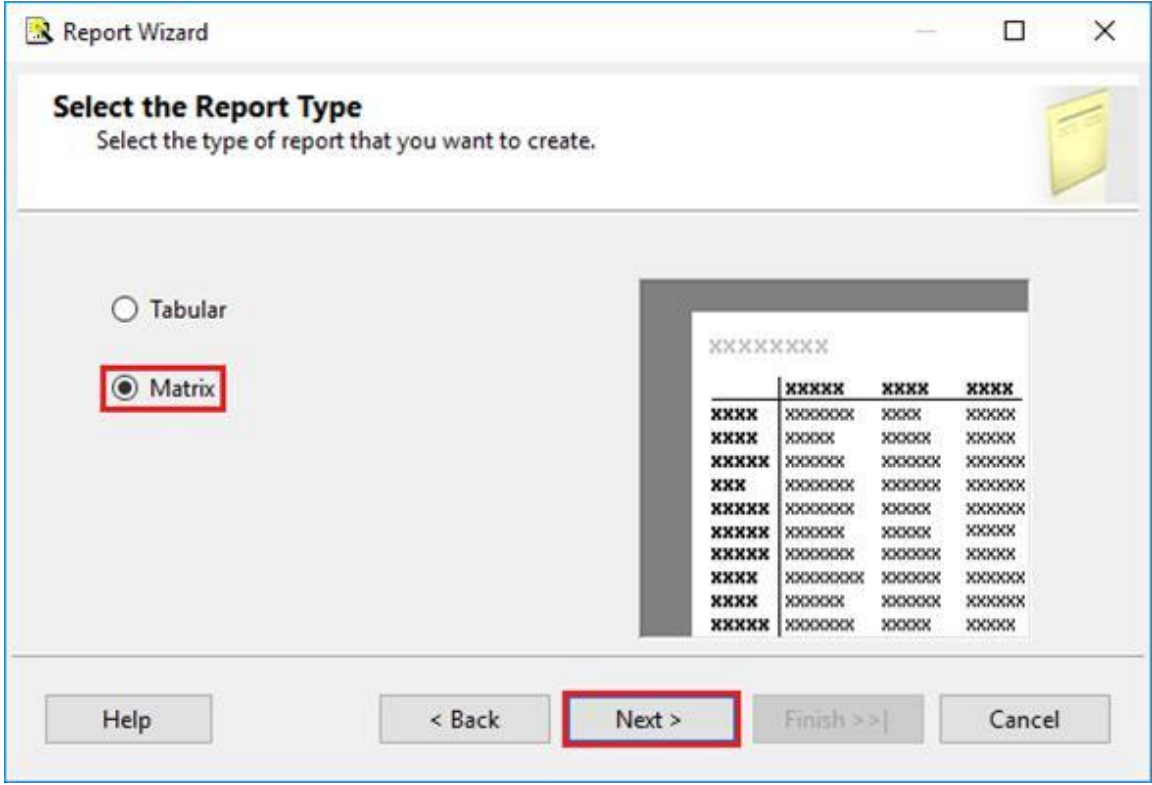

29. In the **Design the Matrix** section of the **Report Wizard,** move the **Available fields** to the appropriate **Display fields** sections.

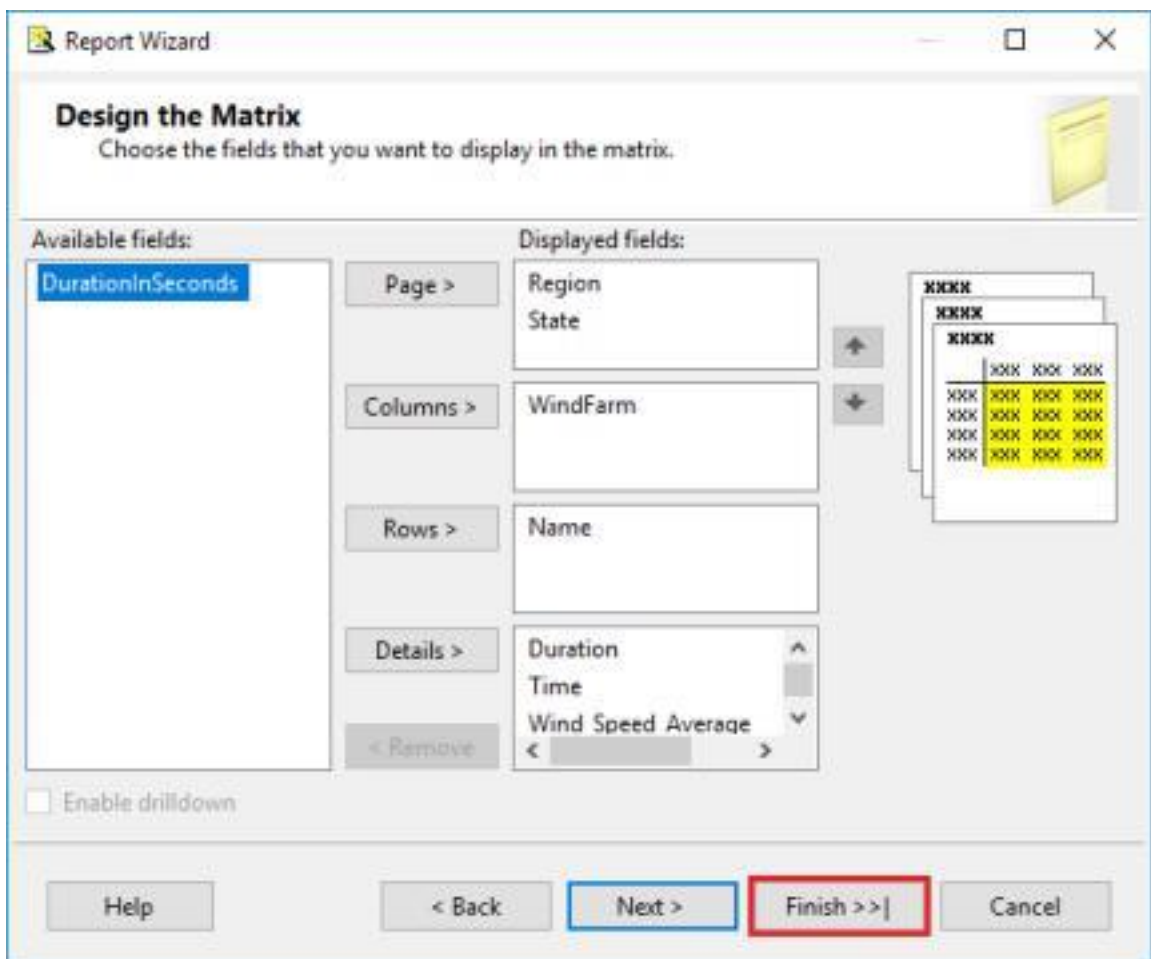

30. On the final page, set the **Report name** to **WindFarmSummaryDetails** and press the **Finish** button.

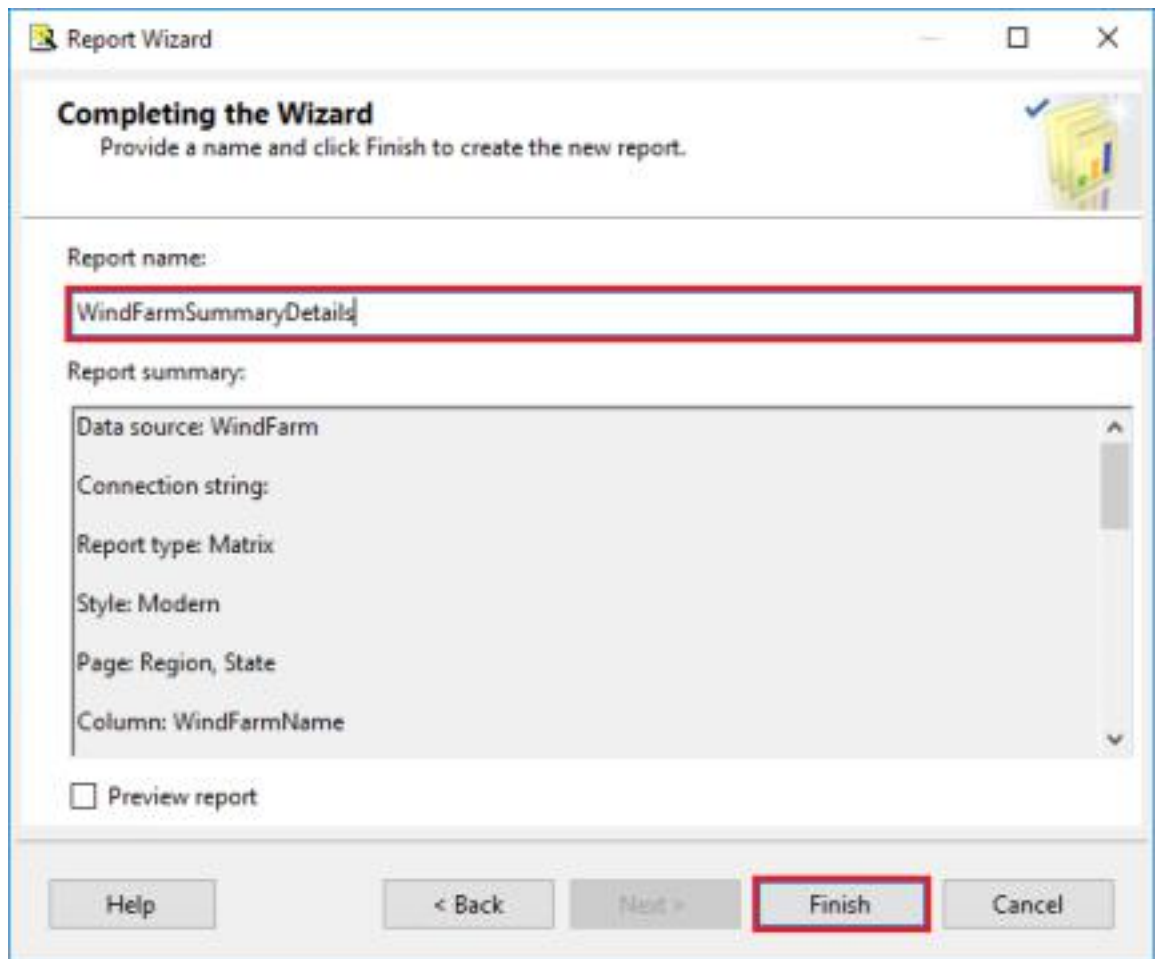

31. Next, right-click the **Parameter Properties**.

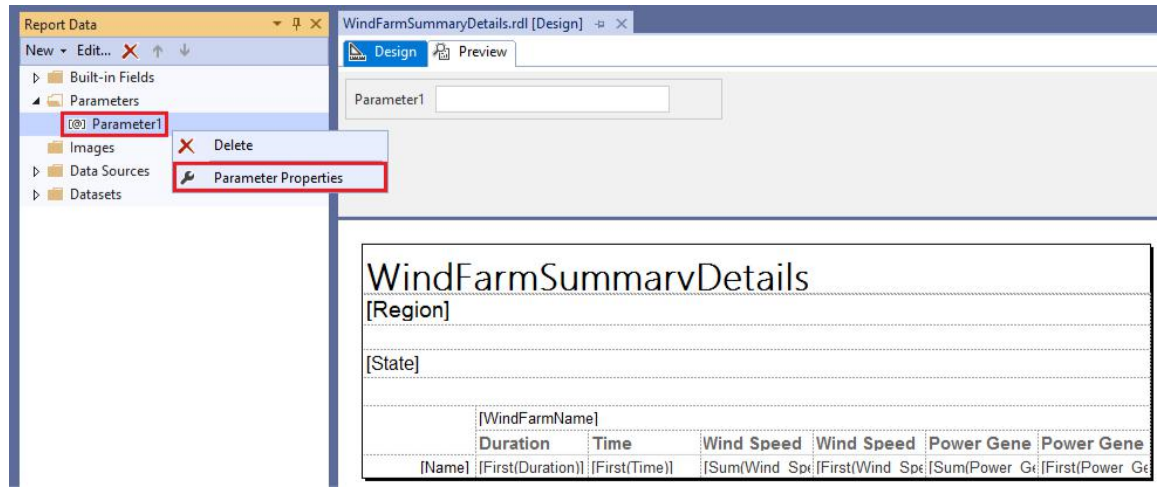

32. Change the name of the parameter to **WindFarmName** and the prompt to **Wind Farm Name.** Click **OK.**

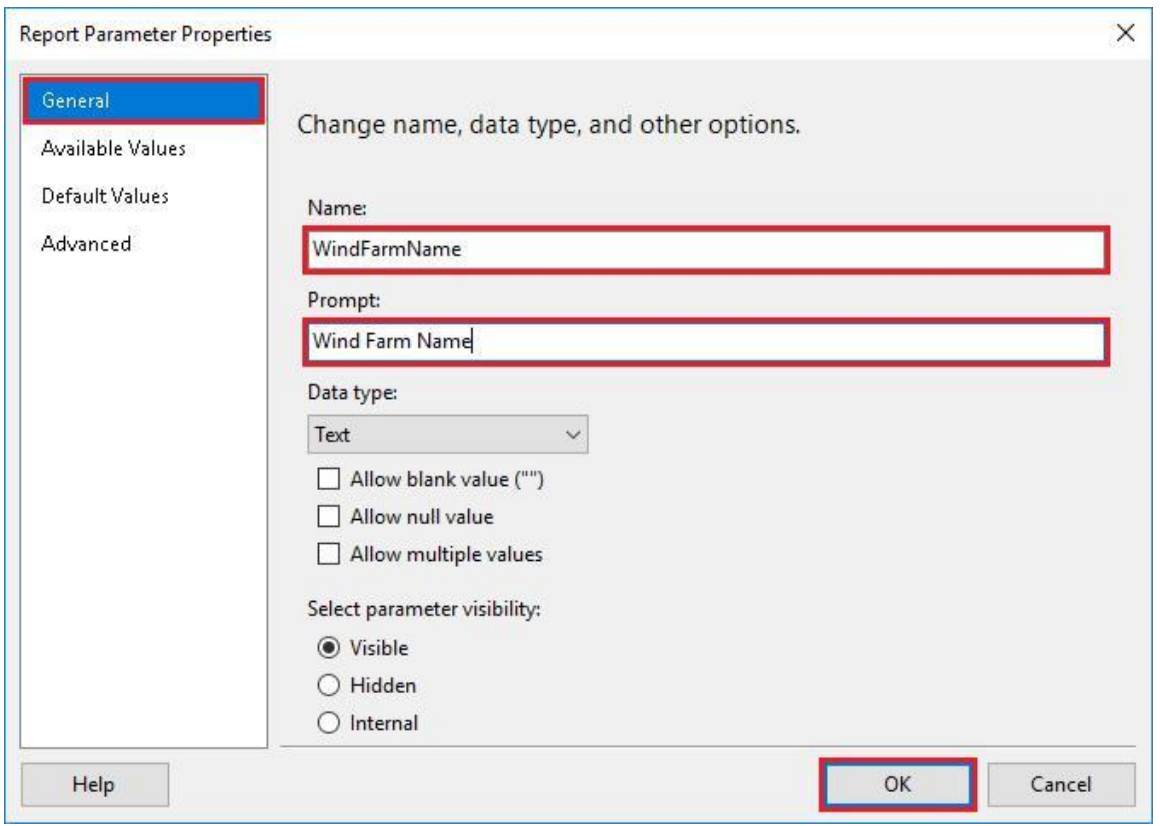

33. Right-click the **DataSets->DataSet1** object.

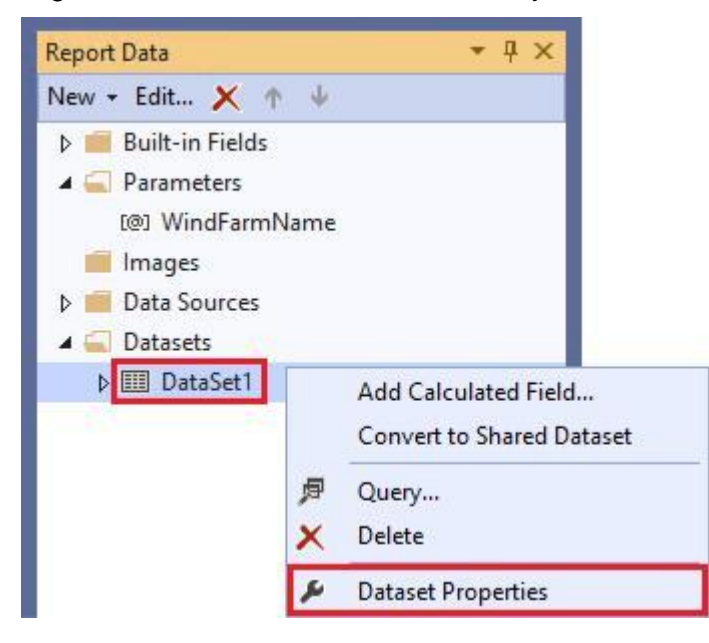

34. Rename the created data set to **WindFarmSummaryDetails** and navigate to the **Parameters** section.

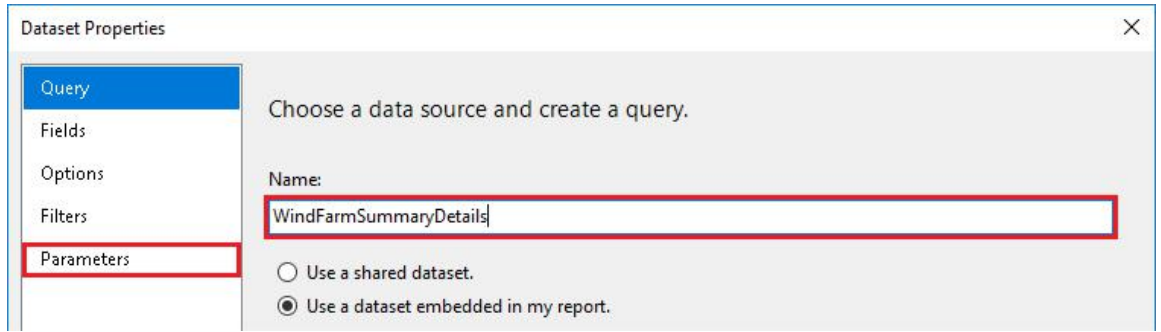

35. Set the **Parameter Value** to the **[@WindFarmName]** and press the **OK** button.

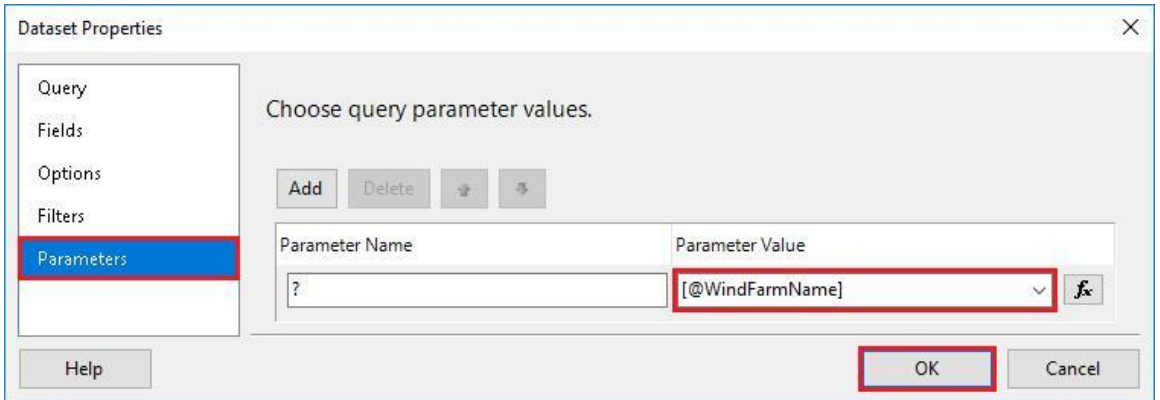

36. Navigate to the **Preview** tab, enter a wind farm name (e.g., Limon) and press the **View Report** button.

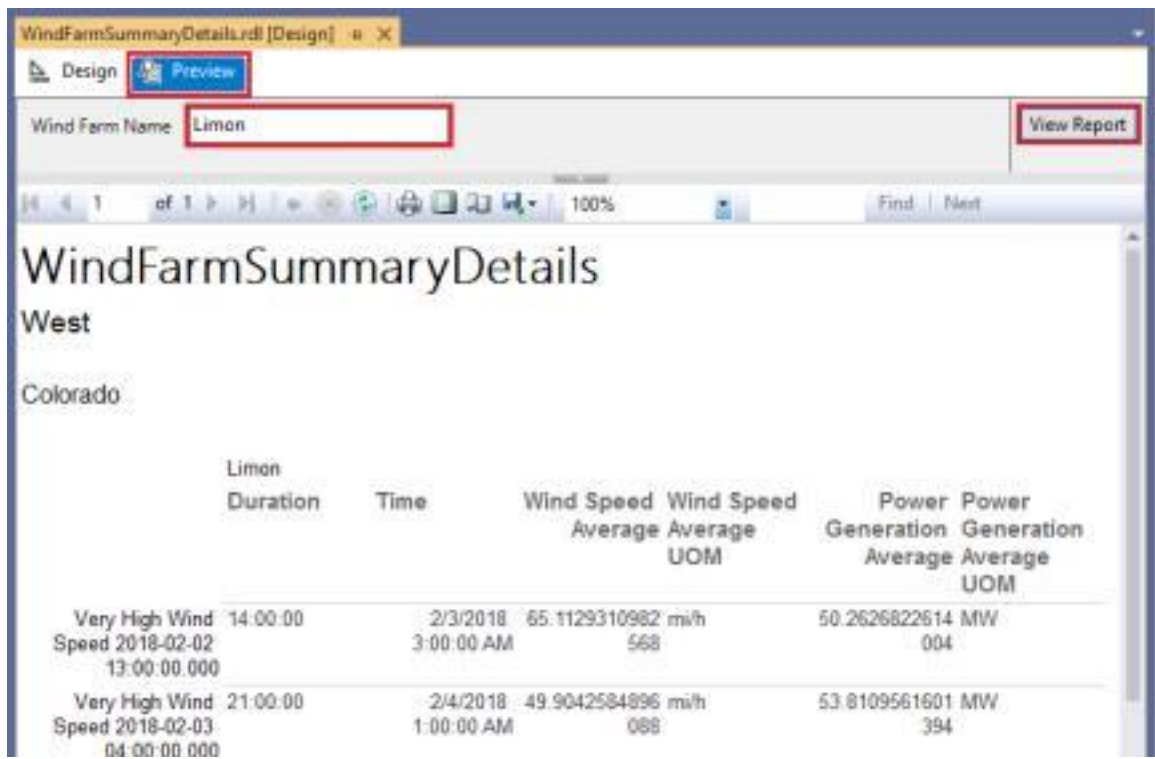
37. Navigate to the **WindFarmSummary.rdl** report to open a sub-report on click. Right-click the **[WindFarm]** cell and select the **Text Box Properties…** item.

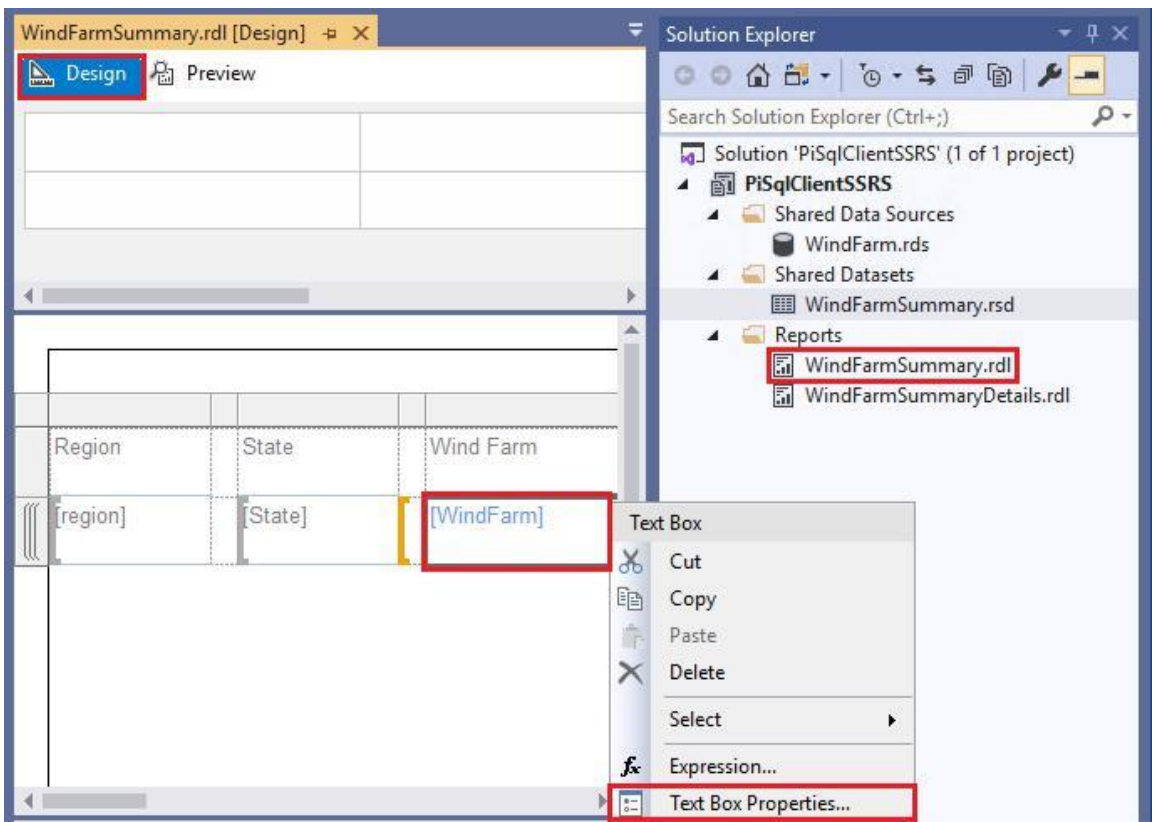

38. Navigate to the **Action** section, select the **Go to report** option, and change the **Specify a report** drop down item to the created **WindFarmSummaryDetails**. Next, specify which field should be passed as the report parameter by selecting the **[windFarmName]** value. Press the **OK** button.

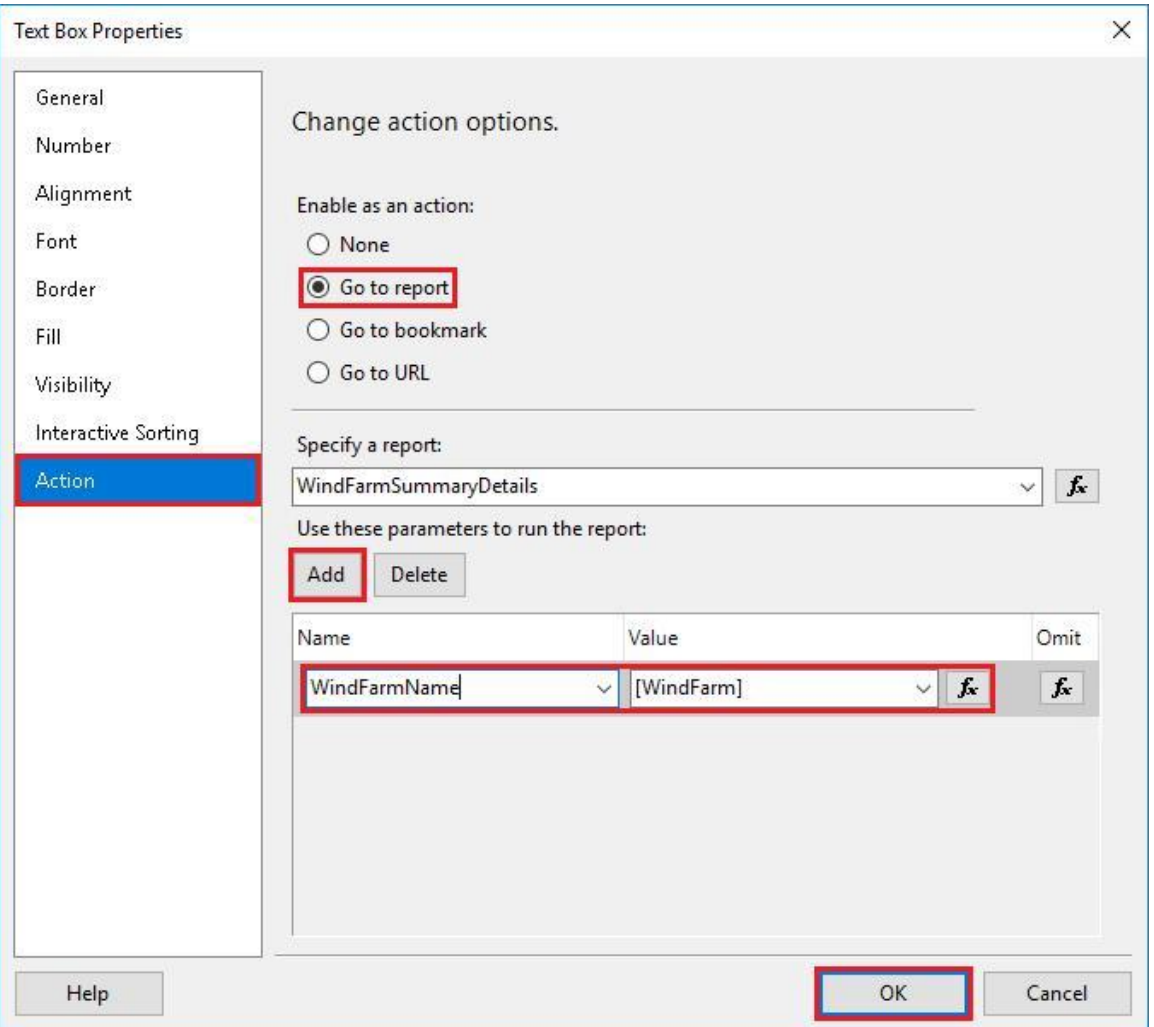

39. Next, publish the Wind Farm report by right clicking the **PiSqlClientSSRS** solution and selecting the **Deploy** context menu item.

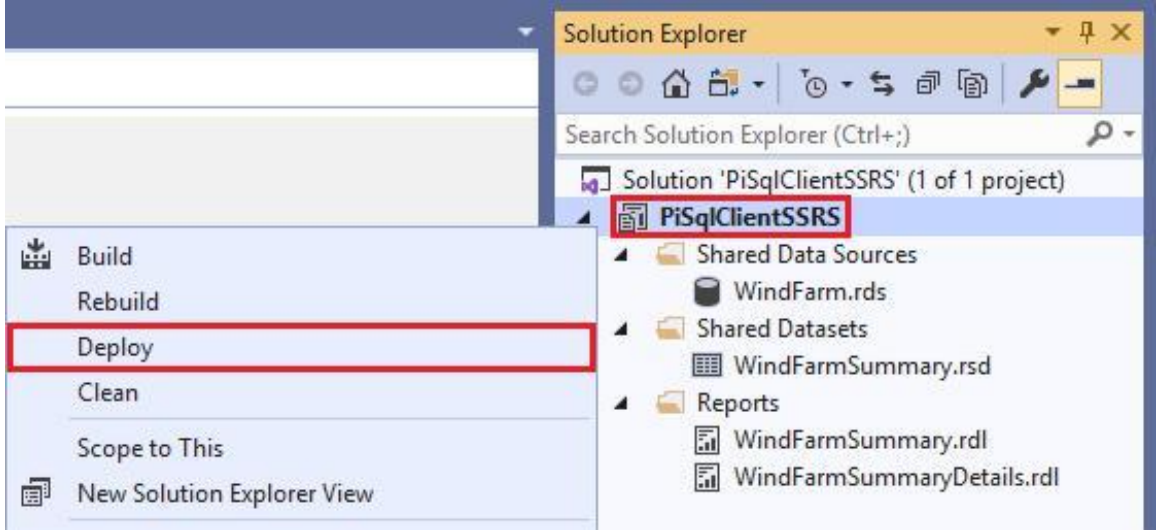

40. At the bottom of the **Output** window, make sure that the solution was built and published without any issues.

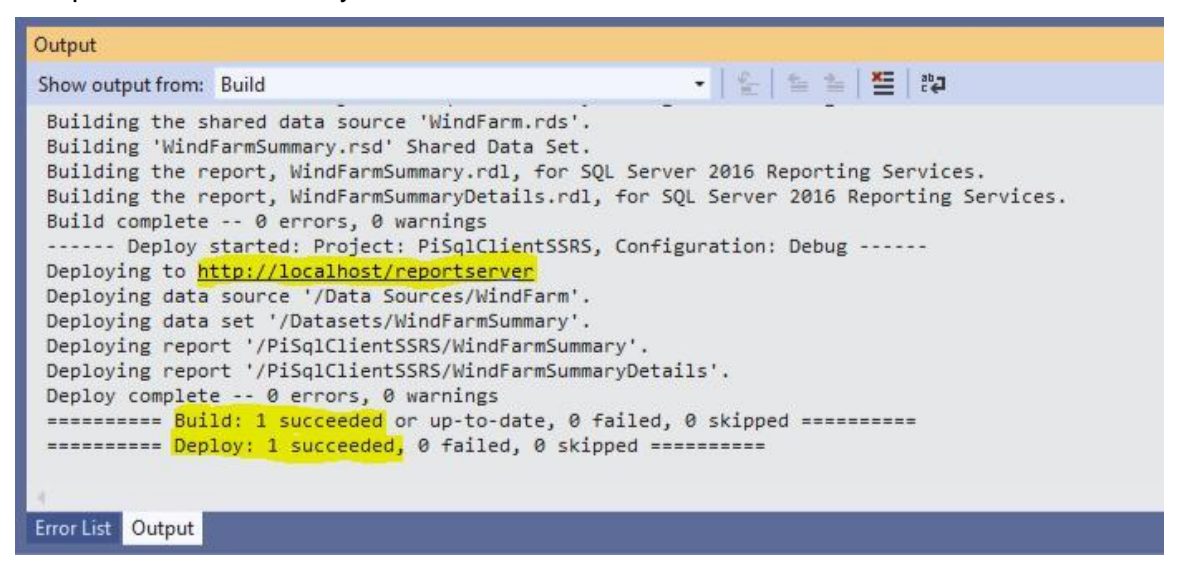

41. Navigate to the URL displayed in the output window and select **PiSqlClientSSRS**.

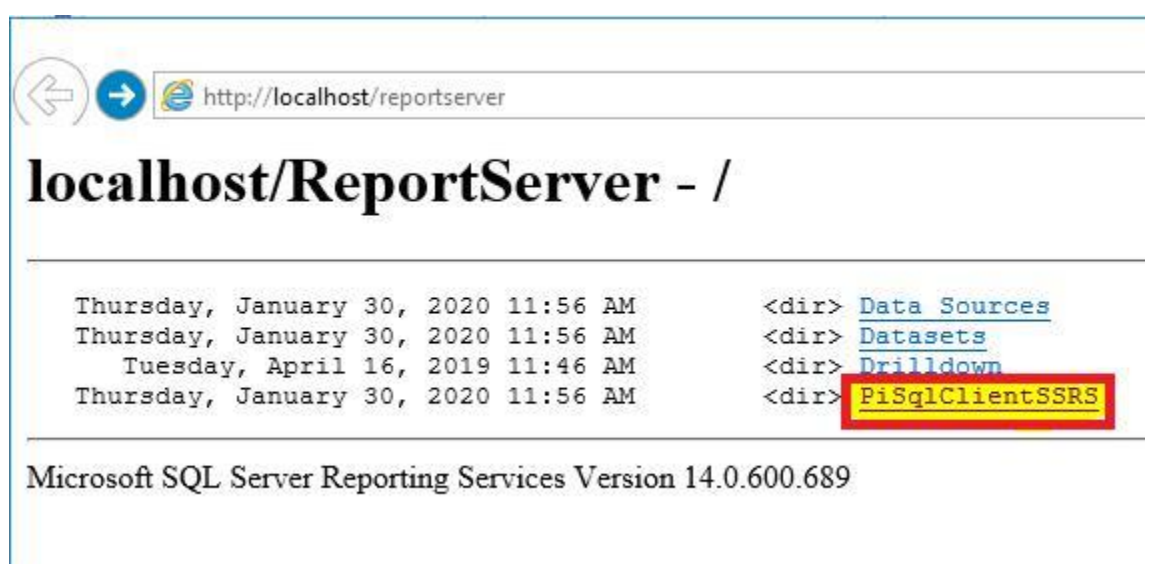

42. Select the **WindFarmSummary** report.

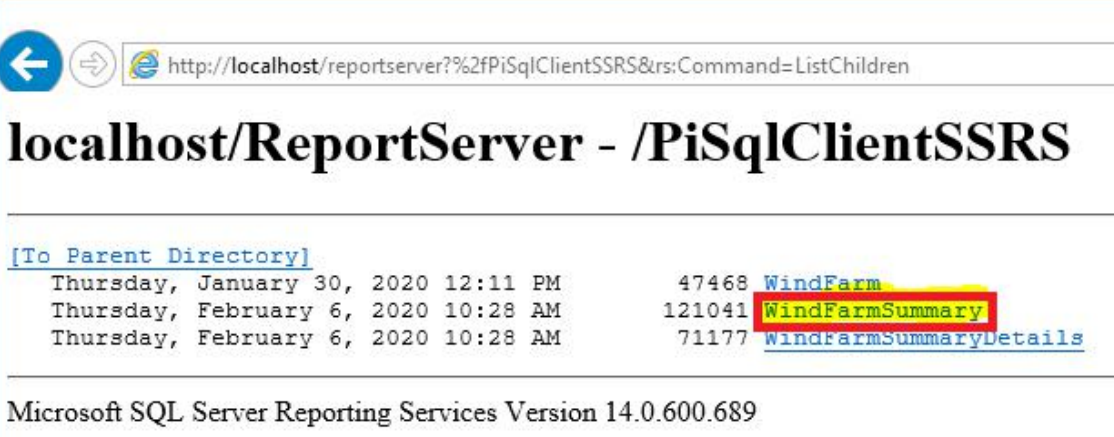

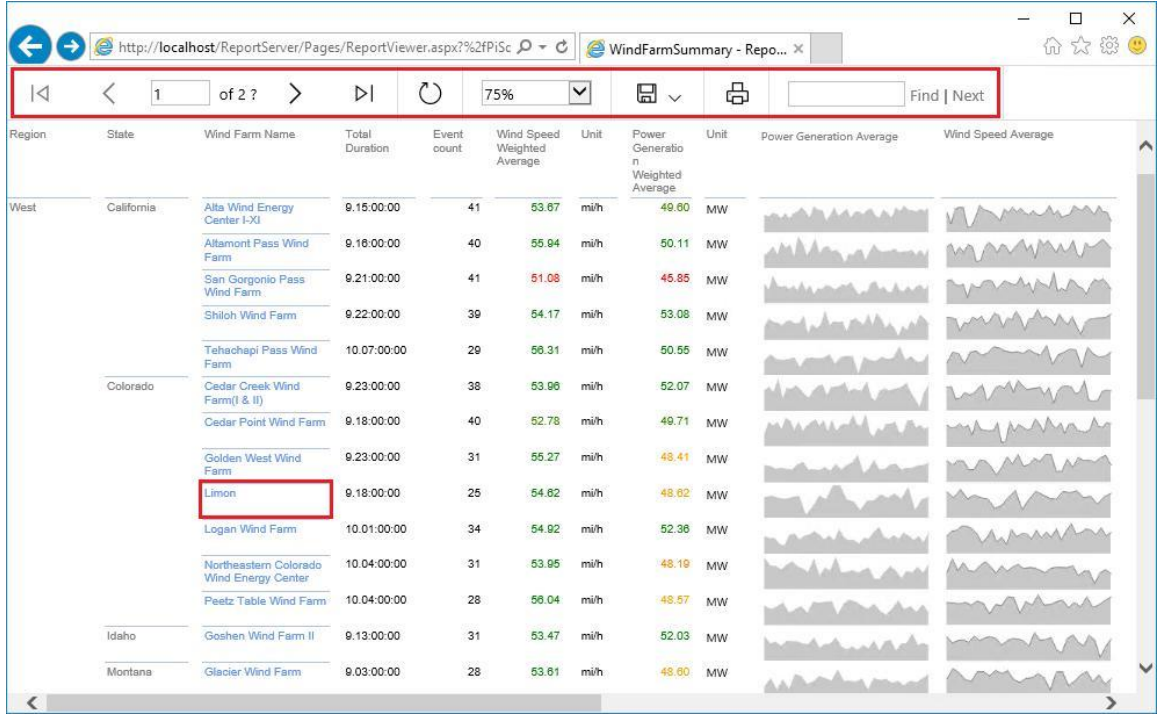

43. Navigate to a **WindFarm** (e.g., **Limon**) by clicking the wind farm name.

44. Finally, you should be able to see the details for your selected wind farm.

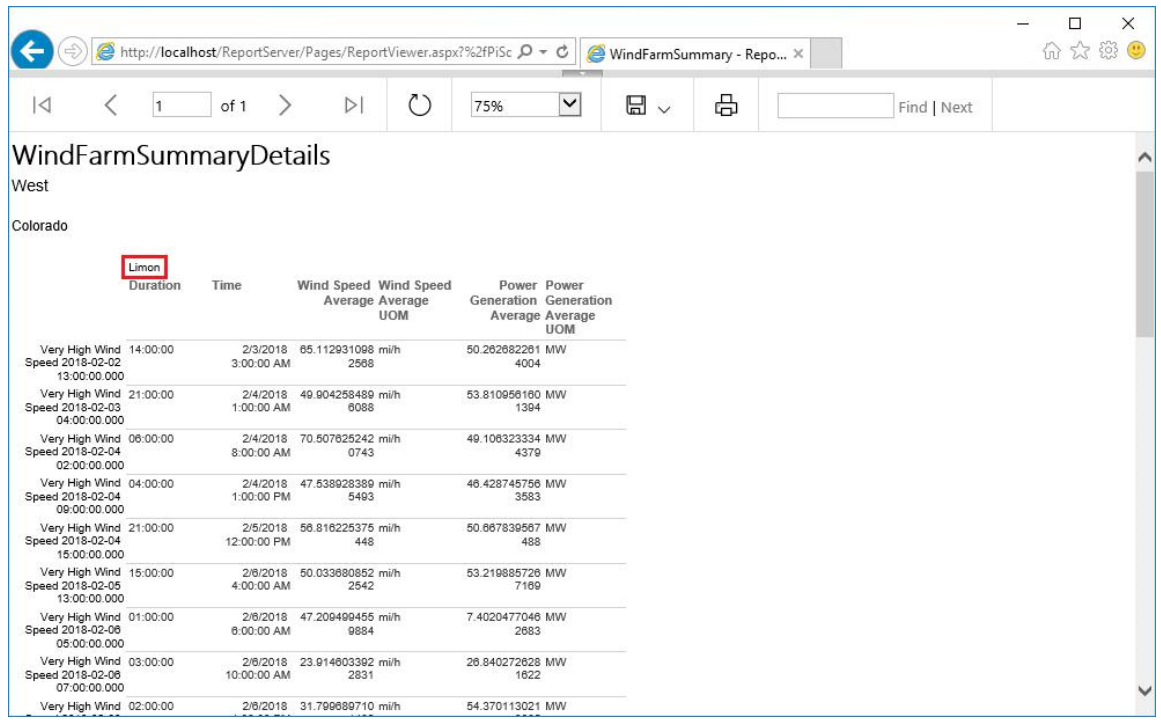

## **6.4 Conclusion**

You created two queries from scratch by leveraging the knowledge gathered in the previous exercises. Finally, you learned how to create a report using SQL Server Reporting Services by utilizing PI SQL Client.

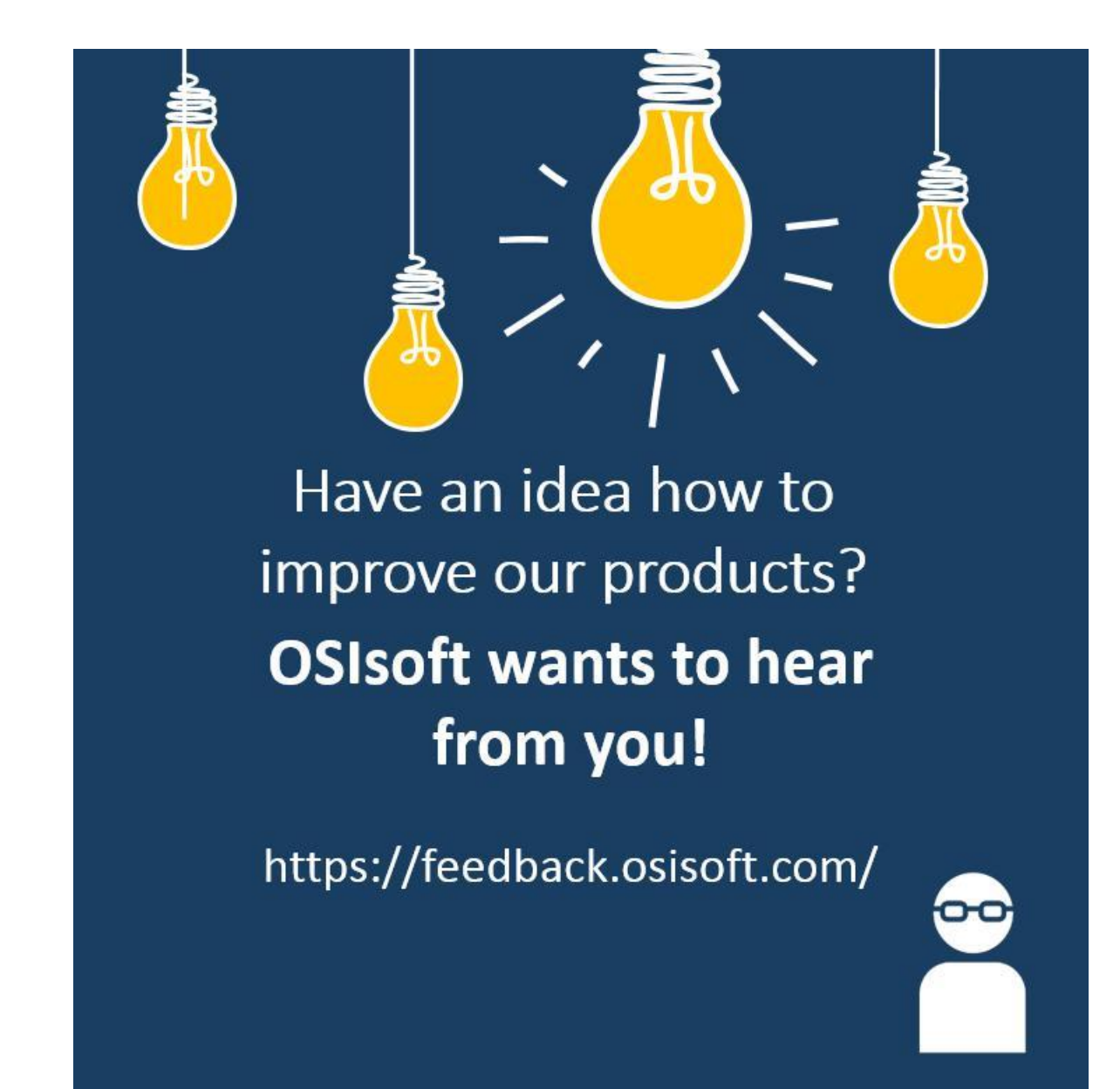

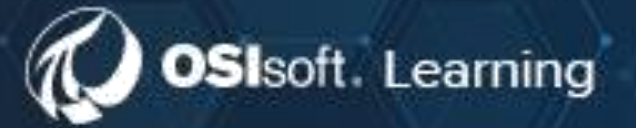

## **PI SYSTEM LEARNING MADE EASY!**

Accelerate success with the new OSIsoft Learning platform.

**VISIT LEARNING.OSISOFT.COM** 

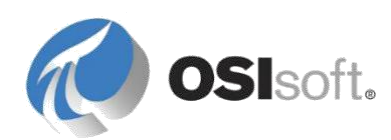

© Copyright 2020 OSIsoft, LLC